# คู่มือผู้ใช้

© Copyright 2012 Hewlett-Packard Development Company, L.P.

Bluetooth เป็นเครื่องหมายการค้าของเจ้าของ กรรมสิทธิ์ และใช้โดยบริษัท Hewlett-Packard ภายใตล ขสิ ทธิ ิ์Intel เป็นเครื่องหมายการคาของ Intel Corporation ในสหรัฐอเมริกาและประเท ศอืนๆ่ Microsoft และ Windows เป็น ู้เครื่องหมายการค้าในสหรัฐอเมริกาของ Microsoft Corporation SD Logo เป็นเครื่องหมายการค้า ของเจ้าของกรรมสิทธิ์

ข้อมูลที่ระบฺในที่นี้อาจมีการเปลี่ยนแปลงโดยไม่จำเป็น ี่ ต้องแจ้งให้ทราบล่วงหน้า การรับประกันสำหรับ ี ผลิตภัณฑ์และบริการของ HP ระบไว้อย่างชัดเจนใน ่ ใบรับประกันที่ให้มาพร้อมกับผลิตภัณฑ์และบริการดัง ึ กล่าวเท่านั้น ข้อความในที่นี้ไม่ถือเป็นการรับประกัน เพิ่มเติมแต่อย่างใด HP จะไม่รับผิดชอบต่อข้อผิด พลาดทางเทคนิคหรือภาษาหรือการละเวนข อความใน ี ที่นี้

้พิมพ์ครั้งที่หนึ่ง: พฤษภาคม 2012

หมายเลขเอกสาร: 683556-281

#### ประกาศเกี่ยวกับผลิตภัณฑ์

ี เอกสารนี้อธิบายเกี่ยวกับคณลักษณะทั่วไปที่มีอย่ใน ี่ รุ่นส่วนใหญ่ของคอมพิวเตอร์ คณลักษณะบางอย่าง ื่อาจไม่พร้อมใช้งานบนคอมพิวเตอร์ของคณ

#### เงื่อนไขสำหรับซอฟต์แวร์

หากคณติดตั้ง คัดลอก ดาวน์โหลด หรือใช้งาน ้ผลิตภัณฑ์ซอฟต์แวร์ใดๆ ที่ติดตั้งไว้ในคอมพิวเตอร์ ี่ เครื่องนี้ แสดงว่าคุณตกลงที่จะปฏิบัติตามเงื่อนไขของ ์ ข้อตกลงการอนญาตใช้งานสำหรับผู้ใช้ (EULA) ของ HP หากคุณไม่ยอมรับเงื่อนไขของใบอนญาตใช้งาน ้ วิธีแก้ไขเพียงอย่างเดียวที่คณจะทำได้ก็คือ ้ส่งคืน ผลิตภัณฑ์ทั้งหมดที่ไม่ได้ใช้งาน (ฮาร์ดแวร์และ ี ซอฟต์แวร์) ภายใน 14 วันเพื่อขอรับเงินคืน โดยจะ ี่ ต้องเป็นไปตามนโยบายการคืนเงินของสถานที่ที่คุณ ซื้อผลิตภัณฑ์นั้นมา

ี่ สำหรับข้อมลเพิ่มเติมหรือการขอคืนเงินค่า คอมพวเตอร ิ แบบเต็มจานวน ํ โปรดตดติ อ ณ จุดขาย ในพื้นที่ (ผู้จำหน่าย) ของคุณ

### ็ประกาศคำเตือนเรื่องความปลอดภัย

 $\bigwedge$  กำเตือน! เพื่อป้องกันการบาดเจ็บที่เกี่ยวเนื่องกับความร้อนหรือปัญหาความร้อนสูงเกินของคอมพิวเตอร์ อย่าวาง ์ คอมพิวเตอร์ไว้บนตักของคุณโดยตรง หรืออย่ากีดขวางช่องระบายอากาศของคอมพิวเตอร์ ใช้คอมพิวเตอร์บนพื้นผิวที่แข็ง ี และราบเรียบเท่านั้น อย่าให้พื้นผิวที่แข็ง เช่น เครื่องพิมพ์ที่วางไว้ข้างๆ หรือพื้นผิวที่นุ่ม เช่น หมอน หรือพรม หรือเสื้อผ้า ปิดกั้นทางระบายอากาศ นอกจากนี้ อย่าให้อะแดปเตอร์ AC สัมผัสกับผิวหนังหรือพื้นผิวที่นุ่ม เช่น หมอน หรือพรม หรือ ี เสื้อผ้า ในขณะที่ใช้งาน คอมพิวเตอร์และอะแดปเตอร์ AC เป็นไปตามขีดจำกัดอุณหภูมิของพื้นผิวที่ผู้ใช้เข้าถึงได้ ตามที่ กำหนดไว้โดยมาตรฐานสากลเพื่อความปลอดภัยของอุปกรณ์เทคโนโลยีสารสนเทศ (International Standard for Safety of Information Technology Equipment) (IEC 60950)

# สารบัญ

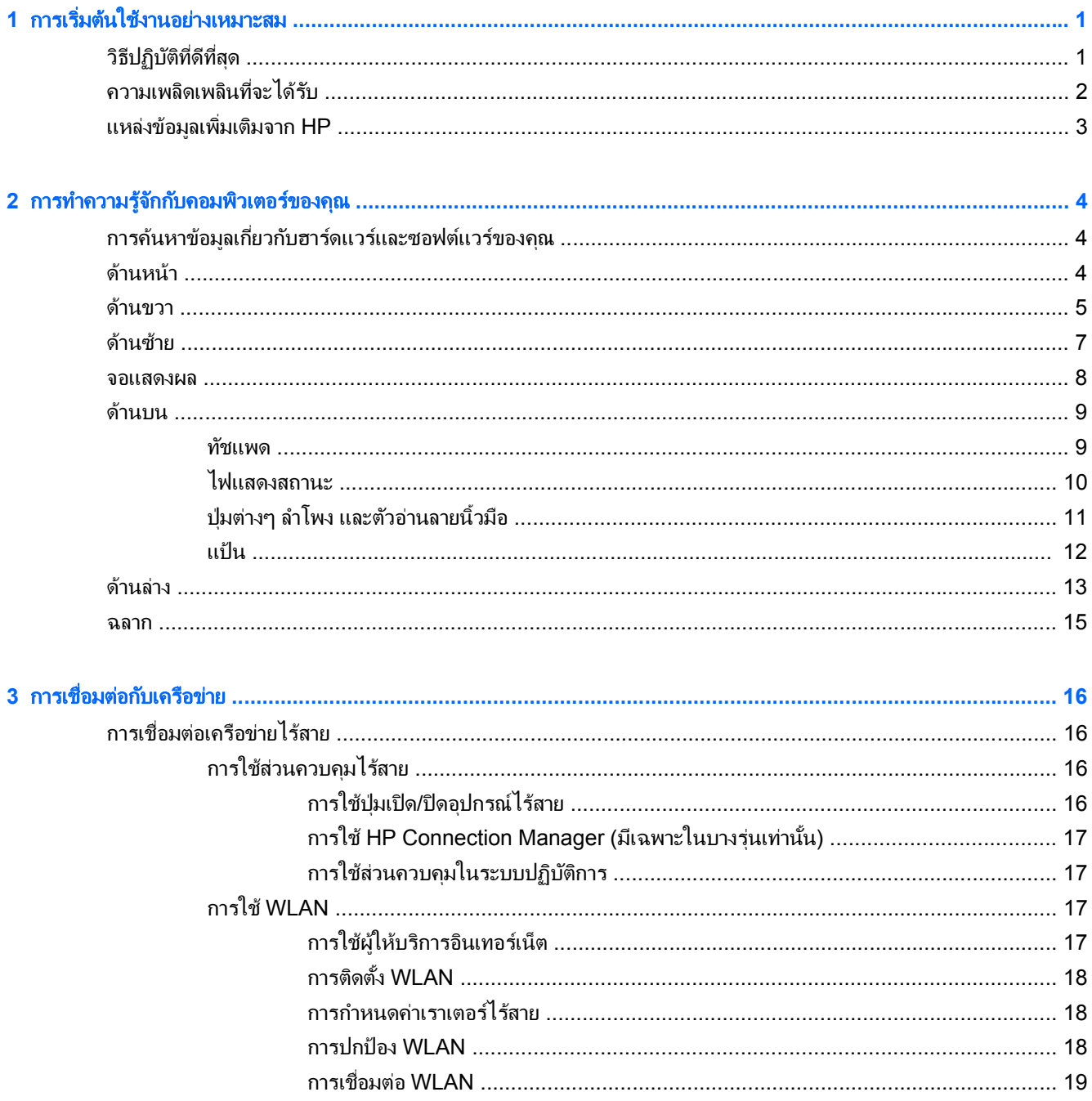

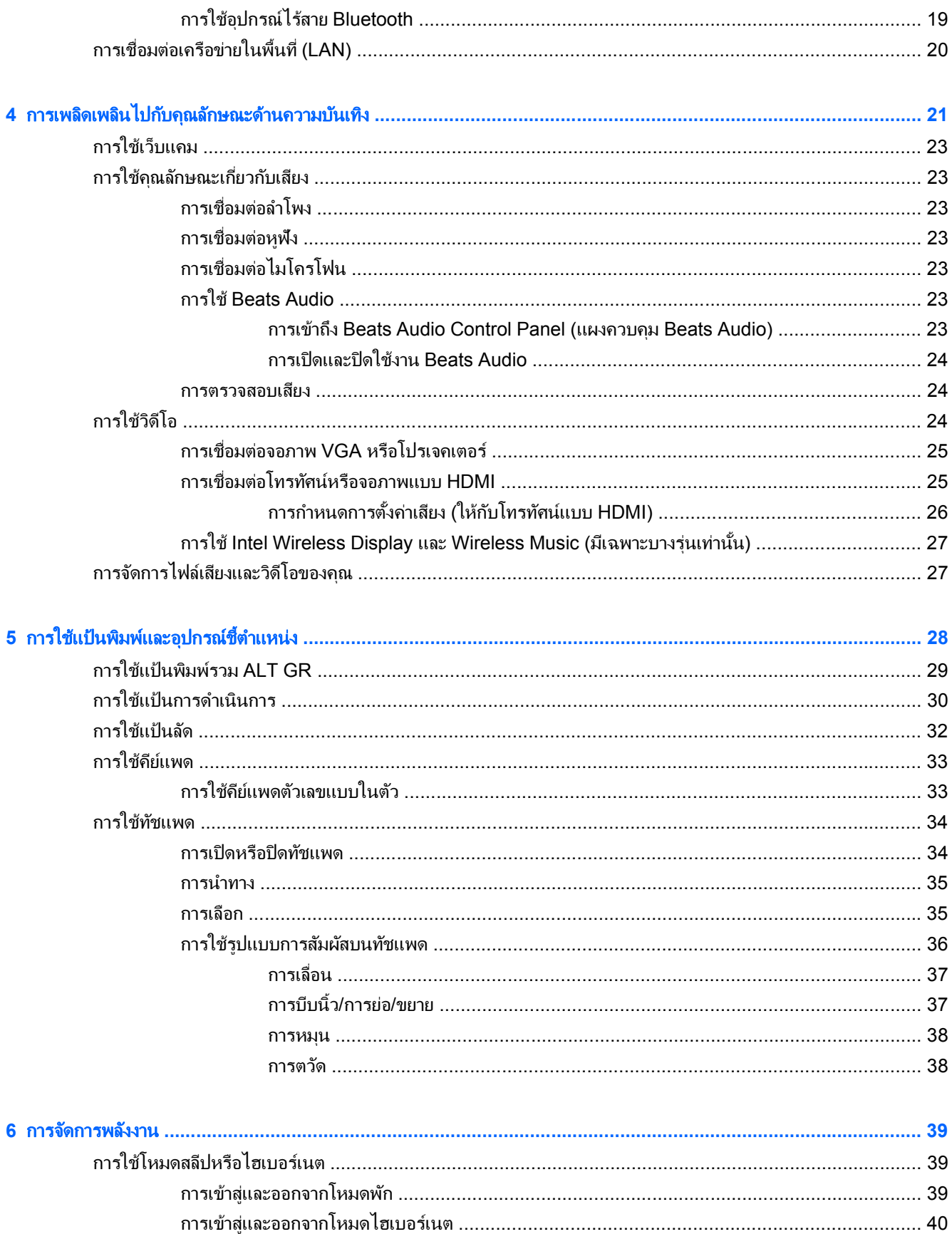

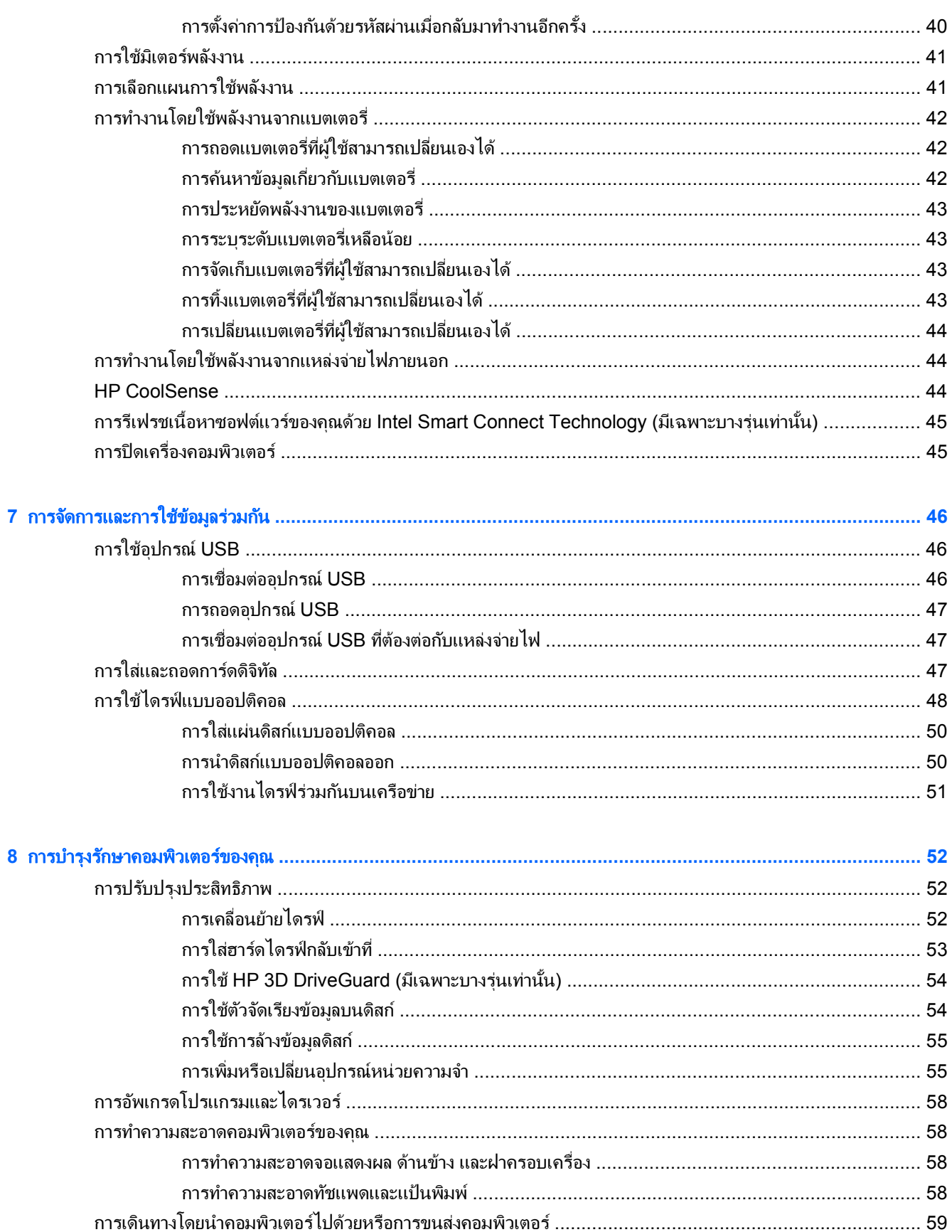

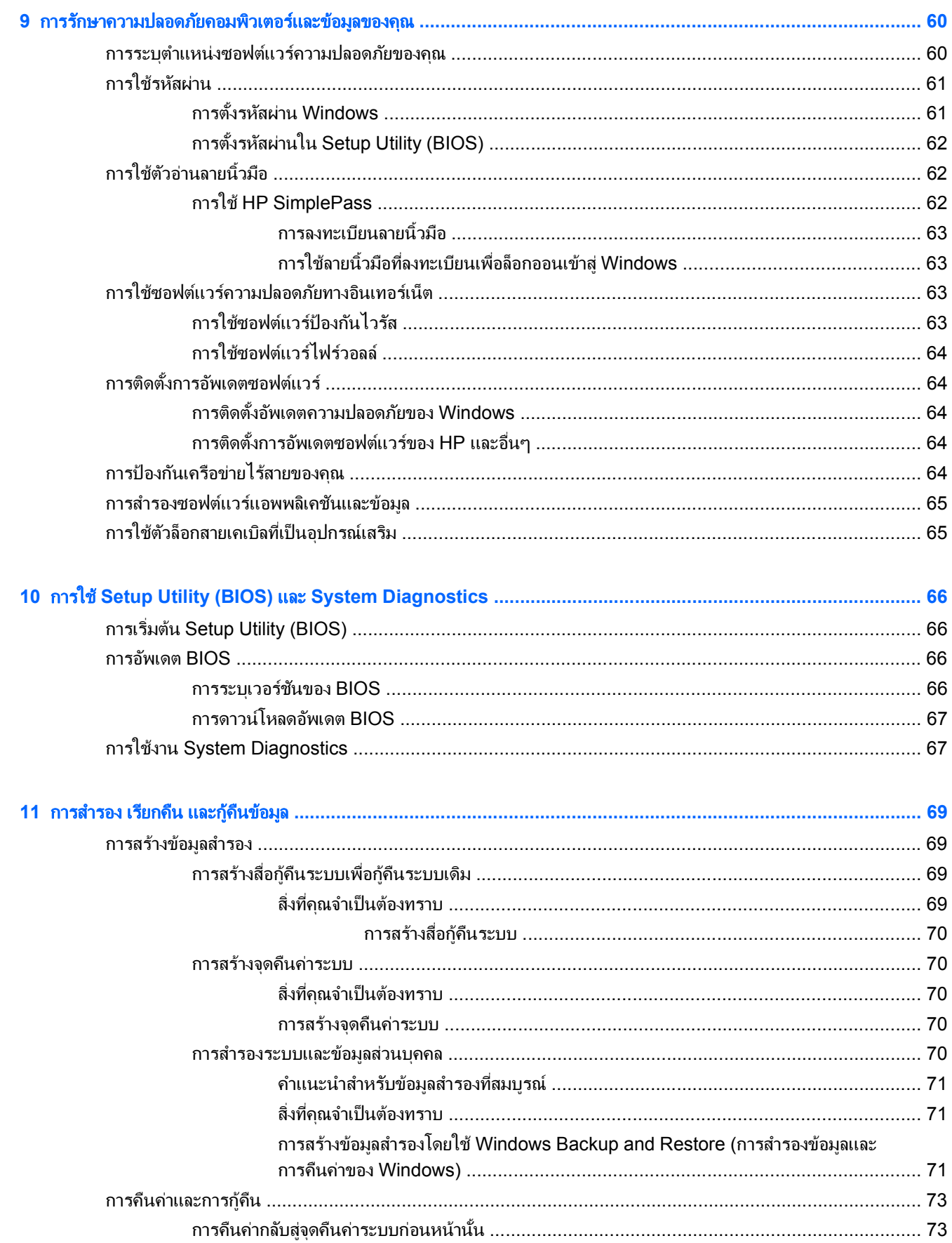

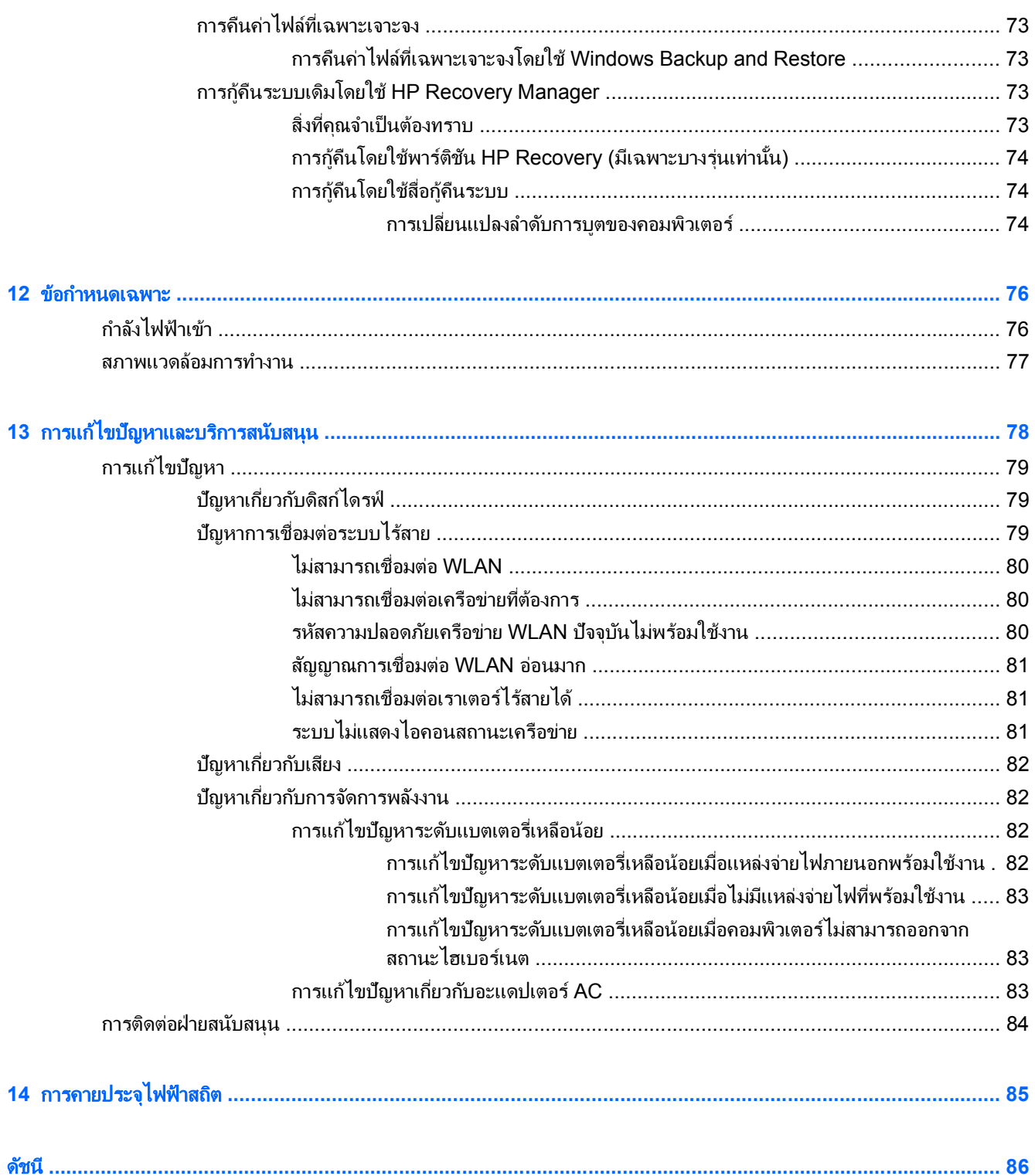

#### <span id="page-10-0"></span>**1 การเริ่มต้นใช้งานอย่างเหมาะสม**

้ คอมพิวเตอร์เครื่องนี้เป็นเครื่องมือทรงประสิทธิภาพที่ออกแบบมาเพื่อเสริมความสามารถในการทำงานและความบันเทิงให้ ี กับคุณ เพื่อให้ใช้ประโยชน์จากคอมพิวเตอร์ของคุณได้อย่างสูงสุด โปรดอ่านบทนี้เพื่อศึกษาวิธีปฏิบัติที่ดีที่สุดหลังการตั้งค่า ี รวมทั้งความเพลิดเพลิดที่จะได้รับจากการใช้คอมพิวเตอร์ และแหล่งที่ใช้ค้นหาทรัพยากรข้อมลเพิ่มเติมจาก HP

### วิธีปฏิบัติที่ดีที่สุด

่ เพื่อรักษาประโยชน์จากการลงทนที่ชาญฉลาดของคณ หลังจากตั้งค่าและลงทะเบียนคอมพิวเตอร์แล้ว เราขอแนะนำให้คณทำ ตามขั้นตอนต่อไปนี้

- เชื่อมต่อคอมพิวเตอร์ของคุณกับเครือข่ายแบบใช้สายหรือไร้สาย หากคุณยังไม่ได้ดำเนินการดังกล่าว โปรดดูราย ิละเอียดใน การเชื่อมต่อกับเครือข่าย ในหน้า 16
- ทำความคุ้นเคยกับฮาร์ดแวร์และซอฟต์แวร์ในคอมพิวเตอร์ ไปที่ <u>การทำความร้จักกับคอมพิวเตอร์ของคณ</u> ์ ในหน้า 4 และ การเพลิดเพลินไปกับคณลักษณะด้านความบันเทิง ในหน้า 21 เพื่ออ่านข้อมล
- อัพเดตหรือขื่อซอฟต์แวร์ป้องกันไวรัส เรียนร์เพิ่มเติมได้ที่ การใช้ซอฟต์แวร์ป้องกันไวรัส ในหน้า 63
- สำรองข้อมลในฮาร์ดไดรฟ์ของคณโดยการสร้างดิสก์ก้คืนระบบหรือแฟลชไดรฟ์ก้คืนระบบ โปรดดู การสำรอง เรียก ู้คืน และก้คืนข้อมล ในหน้า 69

## <span id="page-11-0"></span>ความเพลิดเพลินที่จะได้รับ

- $\bullet$  คุณรู้อยู่แล้วว่าสามารถดูวิดีโอใน YouTube บนคอมพิวเตอร์ได้ แต่คุณรู้หรือไม่ว่าคุณยังสามารถเชื่อมต่อ ี คอมพิวเตอร์กับโทรทัศน์ และดูวิดีโอบนโทรทัศน์ได้อีกด้วย สำหรับข้อมูลเพิ่มเติม โปรดดู <u>การเชื่อมต่อโทรทัศน์หรือ</u> [จอภาพแบบ](#page-34-0) HDMI ในหนา 25
- คุณรู้อยู่แล้วว่าสามารถฟังเพลงในคอมพิวเตอร์ได้ แต่คุณรู้หรือไม่ว่าคุณยังสามารถสตรีมรายการวิทยุสดไปยัง ี คอมพิวเตอร์ และฟังเพลงหรือรายการวิทยที่มีการสนทนาพดคยจากทั่วโลกได้อีกด้วย โปรดดู การใช้คณลักษณะเกี่ยว ึกับเสียง ในหน้า 23
- คณร้อย่แล้วว่าสามารถสร้างงานนำเสนอที่มีประสิทธิภาพได้ด้วยโปรแกรม Microsoft แต่คณร้หรือไม่ว่าคณยัง ี สามารถเชื่อมต่อเครื่องกับโปรเจคเตอร์เพื่อแลกเปลี่ยนไอเดียของคณกับคนอื่นๆ ในกล่มได้อีกด้วย โปรดด <mark>การเชื่อ</mark>ม ตอจอภาพ VGA [หรือโปรเจคเตอรในหนา](#page-34-0) 25

## <span id="page-12-0"></span>แหลงข อม ลเพู มเต ิ่ มจาก ิ **HP**

ุ คณได้ใช้ *คำแนะนำในการติดตั้ง* ในการเปิดใช้คอมพิวเตอร์และค้นหาค่มือนี้ไปแล้วก่อนหน้านี้ หากต้องการรายละเอียด ้ เกี่ยวกับผลิตภัณฑ์ ข้อมูลเเสดงวิธีการ เเละข้อมูลอื่นๆ โปรดใช้ตารางนี้

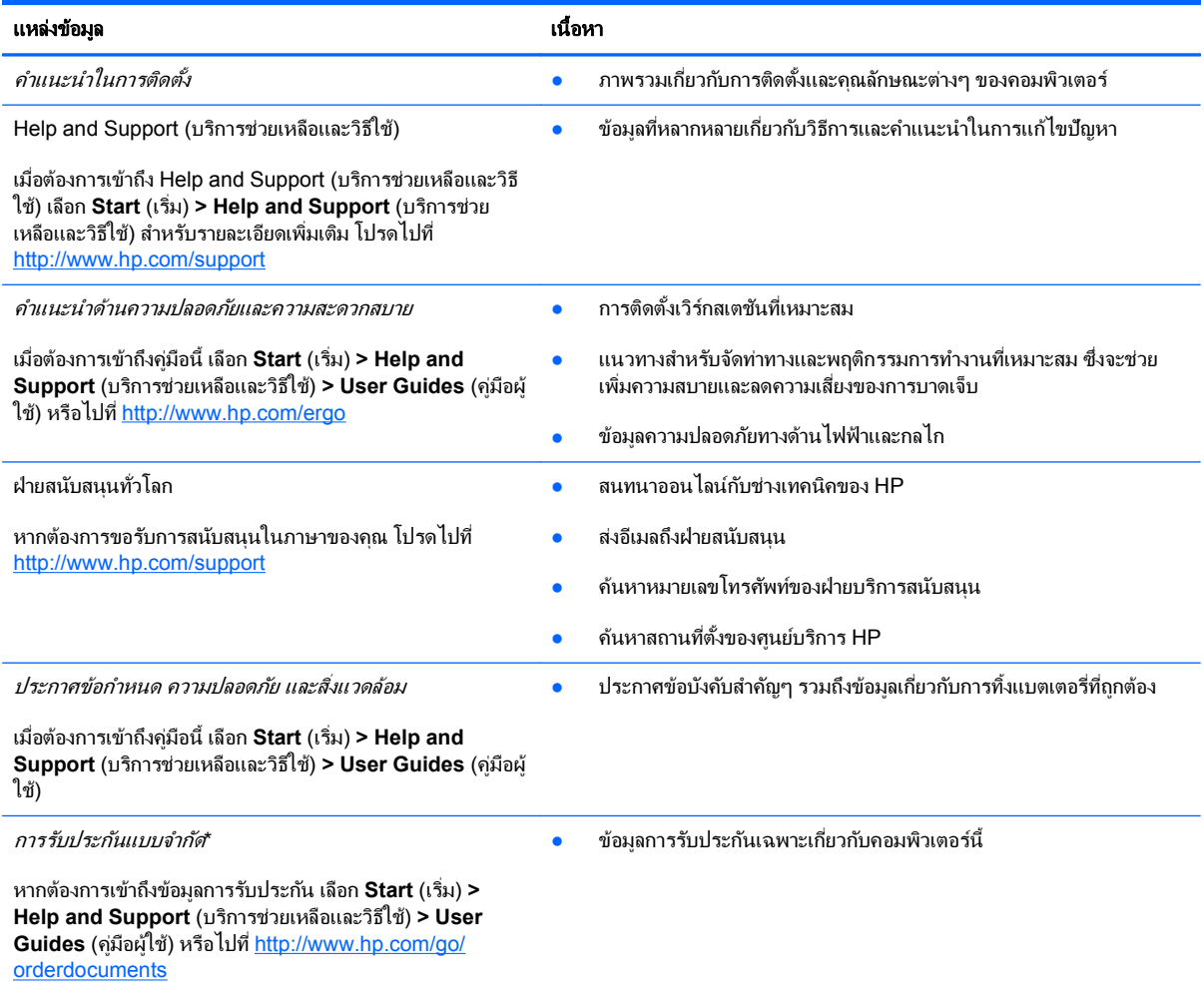

\*คณสามารถดการรับประกันแบบจำกัดของ HP ที่ระบไว้อย่างชัดเจนและสามารถใช้กับผลิตภัณฑ์ของคณได้ในค่มือผ้ใช้ในคอมพิวเตอร์ของคณและ/ หรือในซีดี/ดีวีดีที่ให้มาในกล่องบรรจ บางประเทศ/พื้นที่อาจมีการรับประกันแบบจำกัดของ HP พิมพ์เป็นเอกสารให้มาในกล่อง ในประเทศ/พื้นที่หรือ ภูมิภาคที่ไม่มีเอกสารฉบับพิมพ์สำหรับข้อมูลการรับประกัน คุณสามารถร้องขอสำเนาฉบับพิมพ์ได้จาก <http://www.hp.com/go/orderdocuments> หรือเขียนจดหมายไปที่:

- อเมริกาเหนือ: Hewlett-Packard, MS POD, 11311 Chinden Blvd., Boise, ID 83714, USA
- ยโรป ุ ตะวนออกกลาง ั แอฟริกา**:** Hewlett-Packard, POD, Via G. Di Vittorio, 9, 20063, Cernusco s/Naviglio (MI), Italy
- เอเชียแปซฟิิก: Hewlett-Packard, POD, P.O. Box 200, Alexandra Post Office, Singapore 911507

่ เมื่อคณทำการขอสำเนาการรับประกันฉบับพิมพ์ของคณ โปรดใส่หมายเลขผลิตภัณฑ์ ระยะเวลาการรับประกัน (ระบอย่ที่ฉลากบริการ) ชื่อ และที่อย่ ี สำหรับส่งไปรษณีย์

ี <mark>สิ่งสำคัญ</mark>: ห้ามส่งคืนผลิตภัณฑ์ HP ของคุณไปที่ที่อยู่ด้านบน สำหรับการสนับสนุนผลิตภัณฑ์ในสหรัฐฯ โปรดไปที่ <u>[http://www.hp.com/go/](http://www.hp.com/go/contactHP)</u> [contactHP](http://www.hp.com/go/contactHP) สำหรับการสนับสนนผลิตภัณฑ์ทั่วโลก โปรดไปที่ [http://welcome.hp.com/country/us/en/wwcontact\\_us.html](http://welcome.hp.com/country/us/en/wwcontact_us.html)

#### <span id="page-13-0"></span>**2 การทำความรู้จักกับคอมพิวเตอร์ของคุณ** ั ั

### ิการค้นหาข้อมูลเกี่ยวกับฮาร์ดแวร์และซอฟต์แวร์ของคุณ

#### ▲ เลือก เรมิ่ **>** คอมพวเตอร ิ

รายการจะแสดงอุปกรณ์ทั้งหมดที่ติดตั้งไว้ในคอมพิวเตอร์ของคุณ รวมถึงไดรฟ์แบบออปติคอล, ไดรฟ์แบบ Solid-State (SSD) หรือฮาร์ดไดรฟ์สำรอง

หากต้องการทราบว่ามีซอฟต์แวร์ใดอยู่ในคอมพิวเตอร์ของคุณบ้าง ให้เลือก **เริ่ม > โปรแกรมทั้งหมด** 

### ด้านหน้า

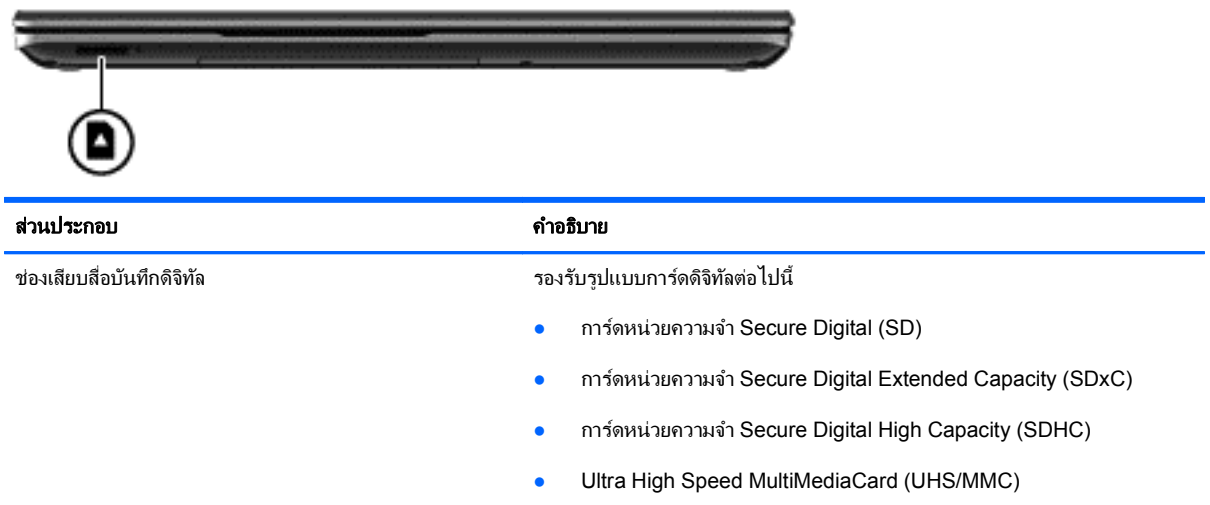

### <span id="page-14-0"></span>ดานขวา

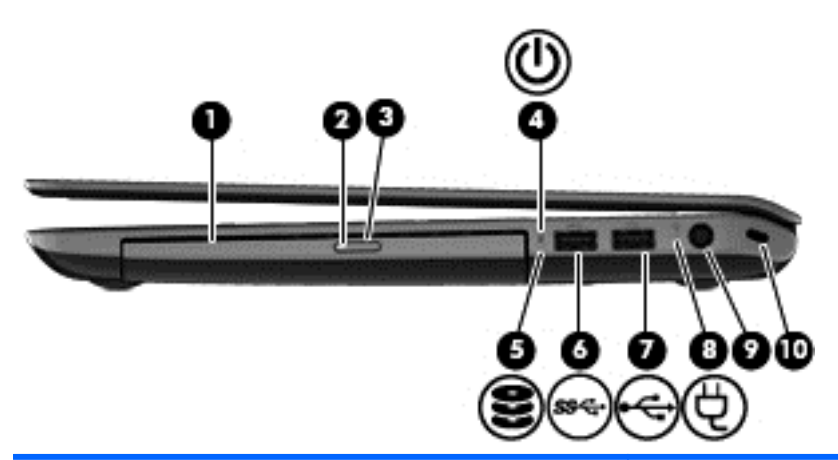

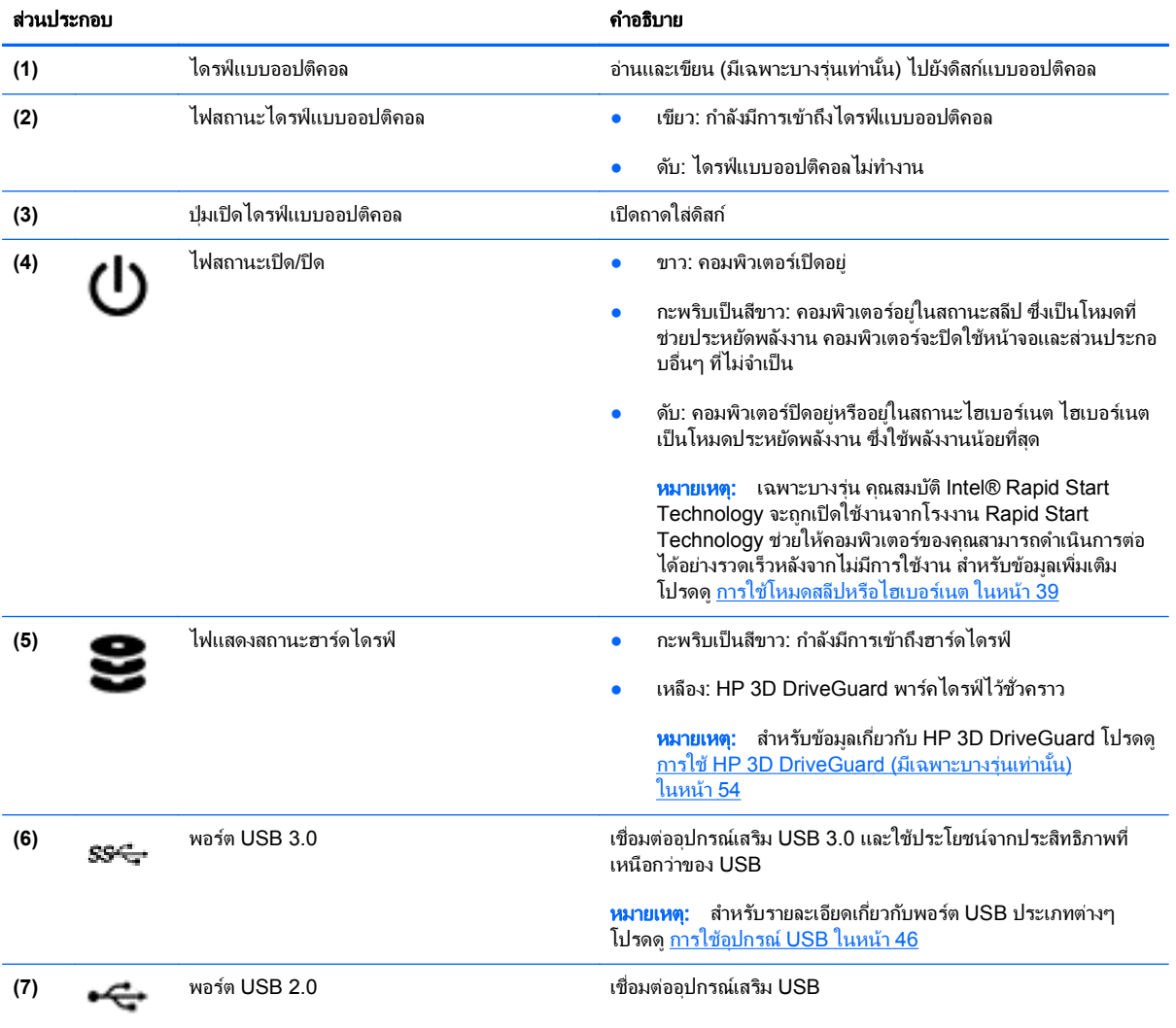

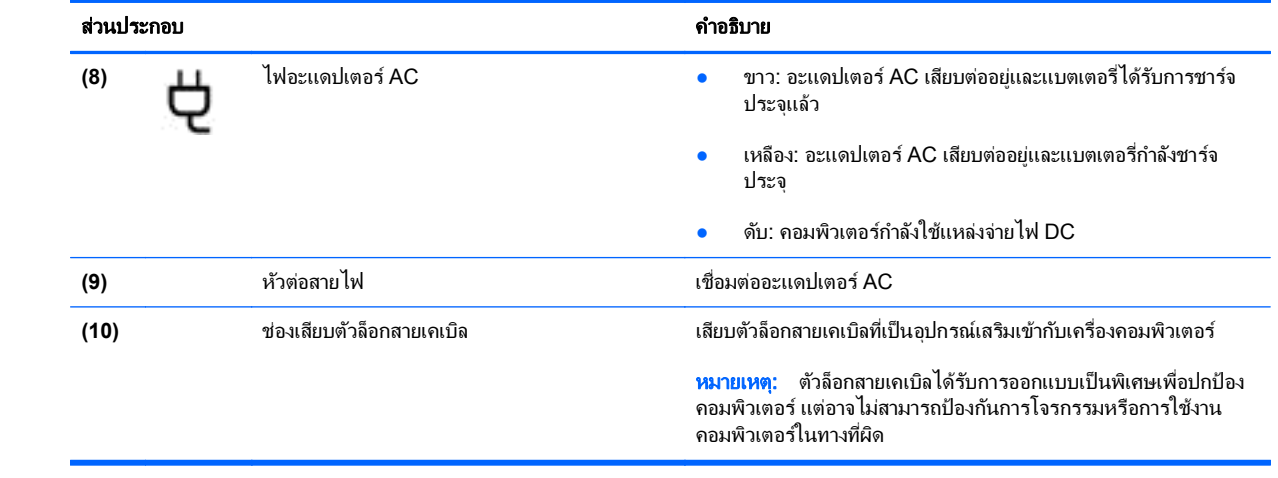

## <span id="page-16-0"></span>ด้านซ้าย

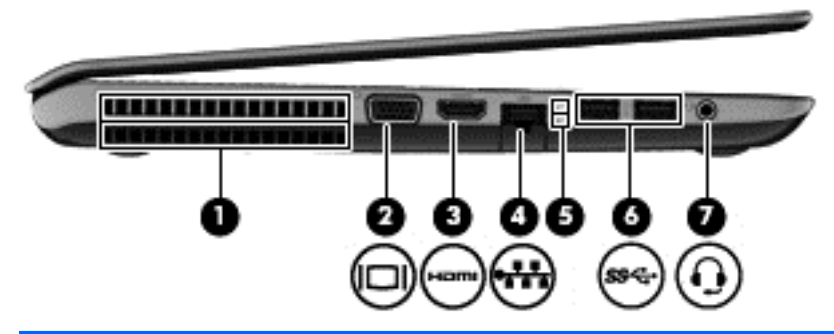

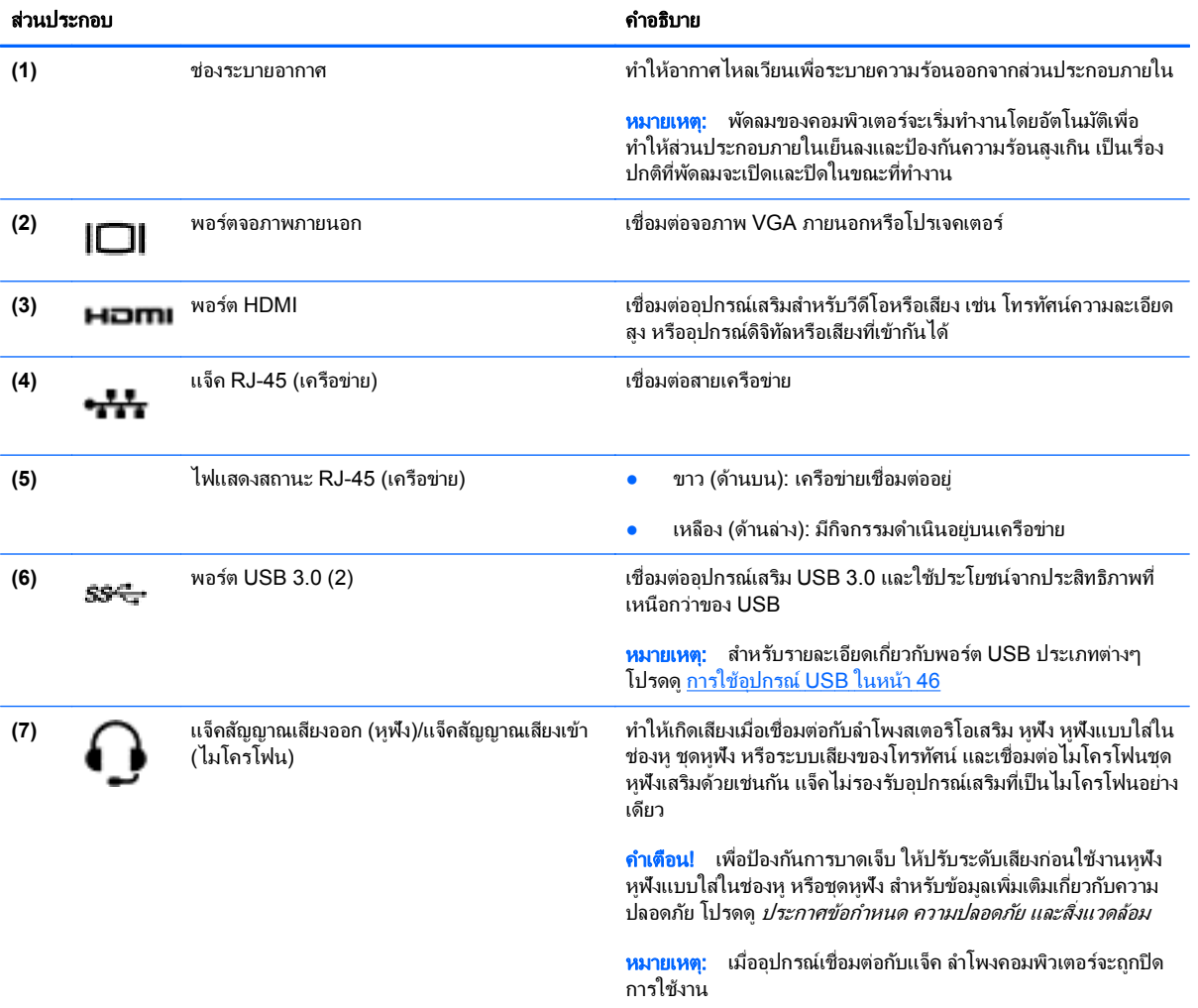

#### <span id="page-17-0"></span>จอแสดงผล

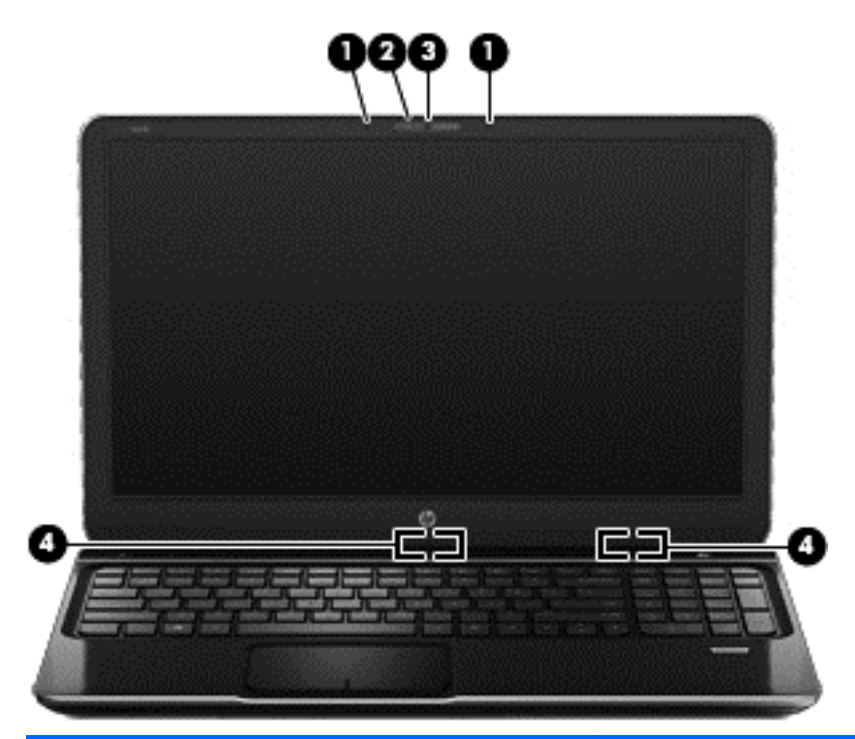

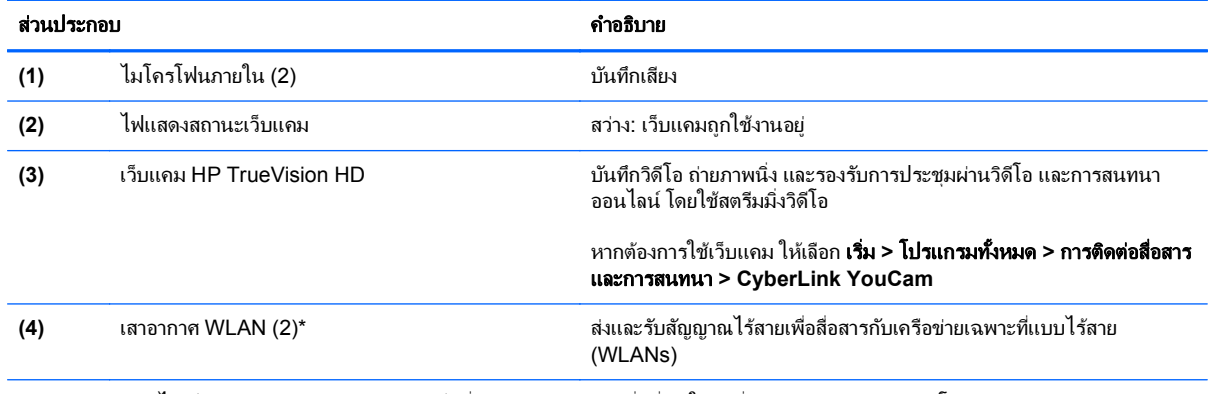

\*เสาอากาศจะมองไม่เห็นจากด้านนอกของคอมพิวเตอร์ เพื่อการรับส่งสัญญาณที่ดีที่สุด ให้นำสิ่งกีดขวางออกจากบริเวณโดยรอบเสาอากาศ สำหรับ ประกาศข้อกำหนดระบบไร้สาย โปรดดูหัวข้อ*ประกาศข้อกำหนด ความปลอดภัย และสิ่งแวดล้อม* ที่มีผลบังคับใช้กับประเทศหรือภูมิภาคของคุณ ประกาศ ี เหล่านี้อยู่ใน Help and Support (บริการช่วยเหลือและวิธีใช้)

### <span id="page-18-0"></span>ดานบน

### ทัชแพด

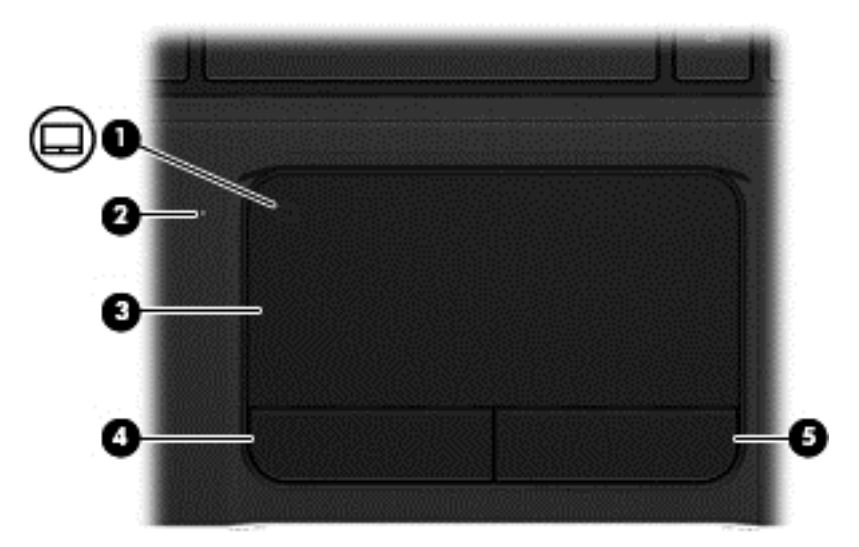

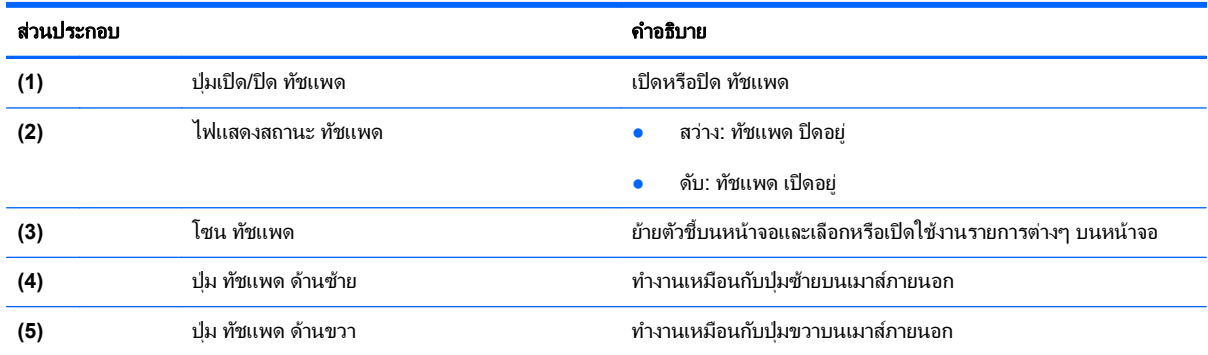

### <span id="page-19-0"></span>ไฟแสดงสถานะ

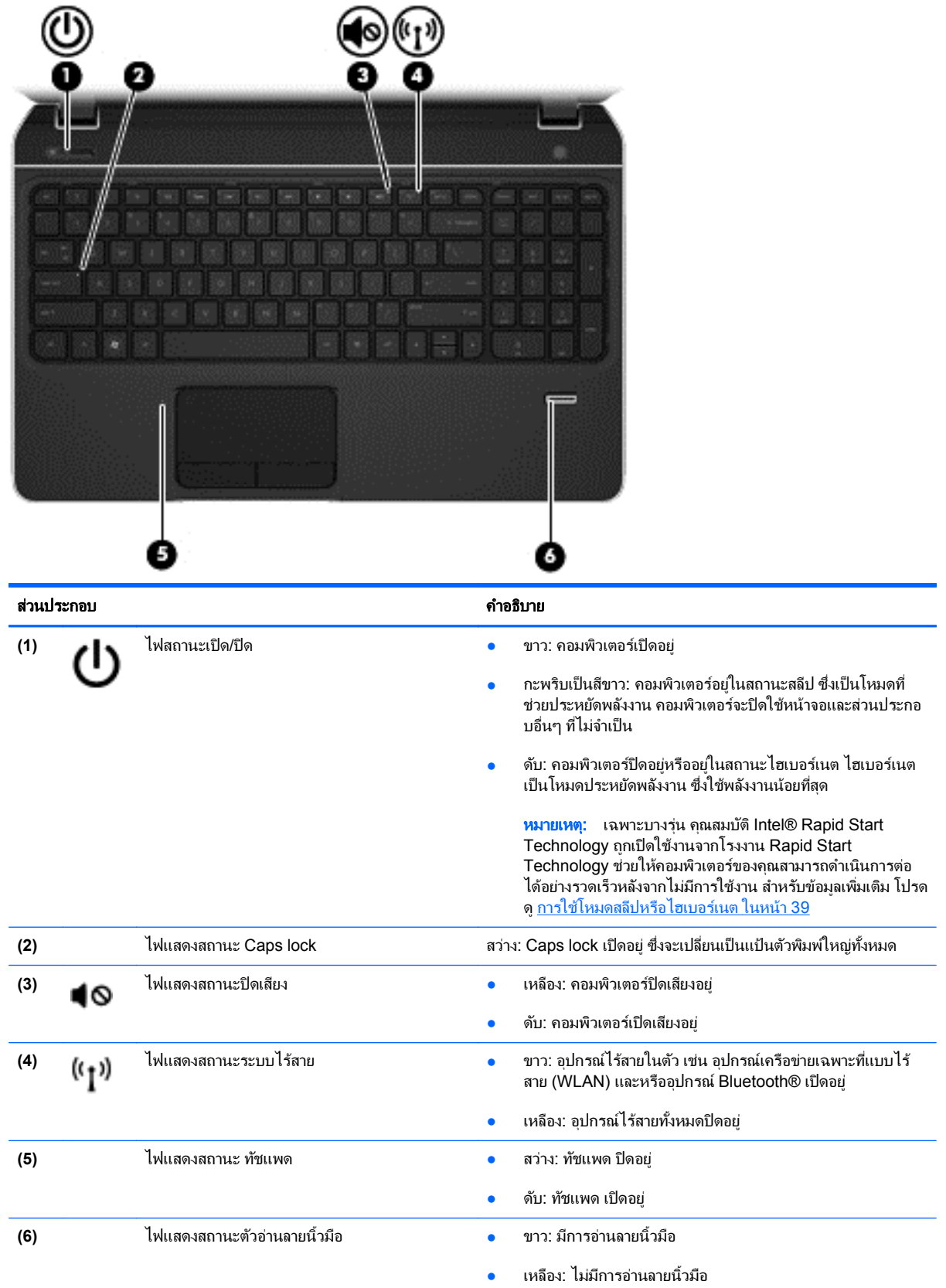

### <span id="page-20-0"></span>้ปุ่มต่างๆ ลำโพง และตัวอ่านลายนิ้วมือ

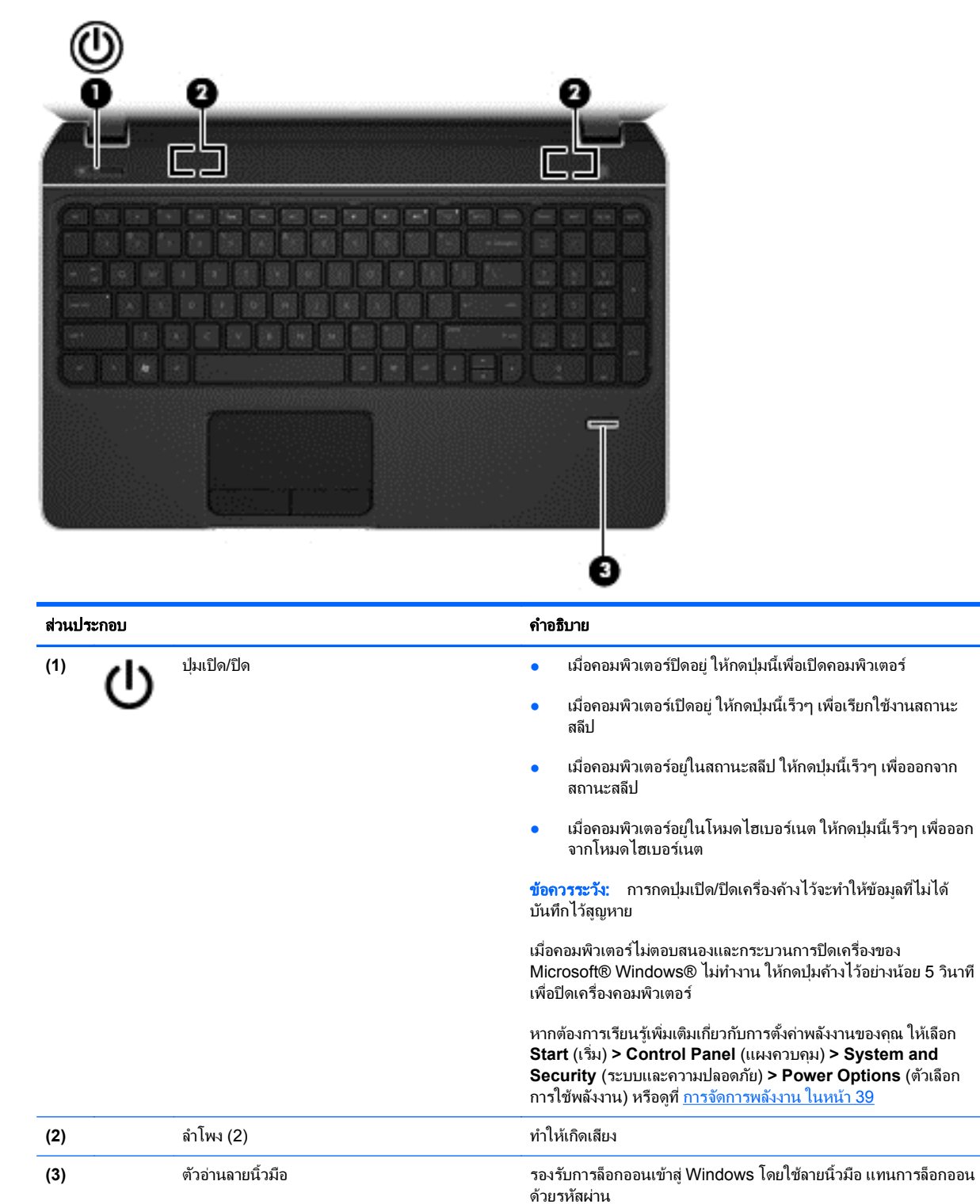

### <span id="page-21-0"></span>แปน

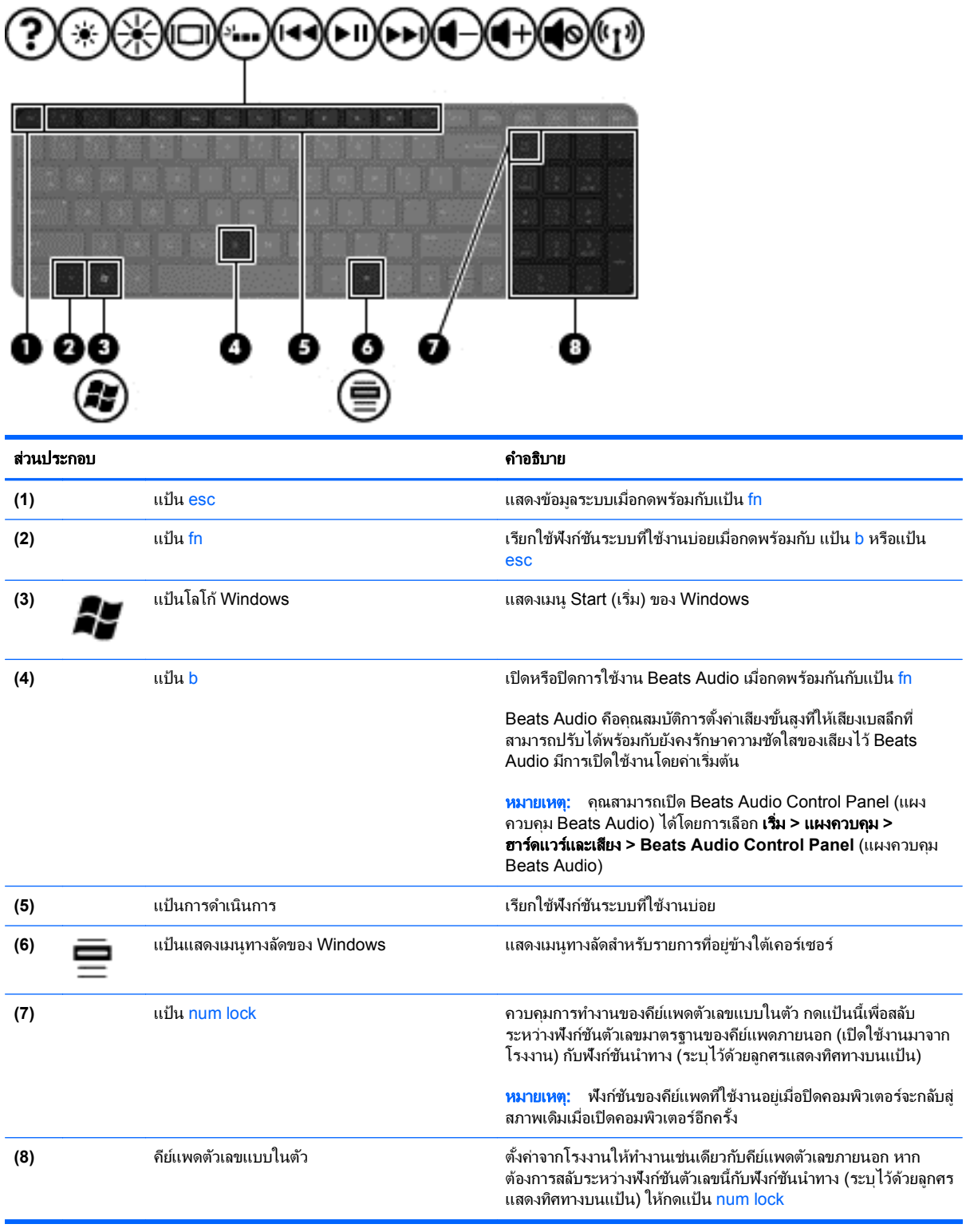

## <span id="page-22-0"></span>ด้านล่าง

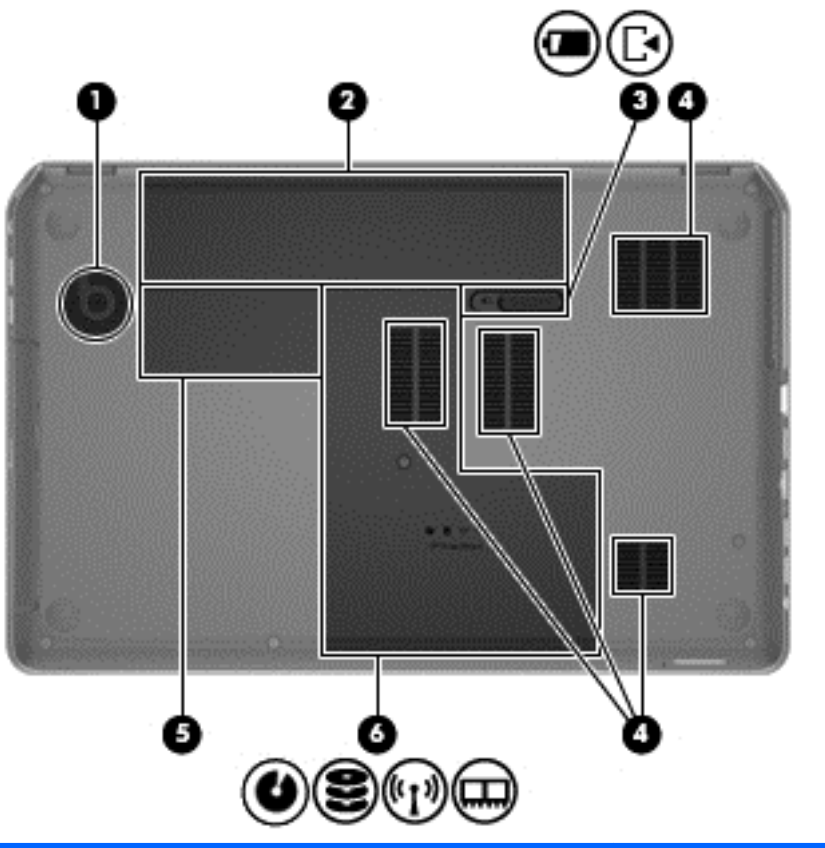

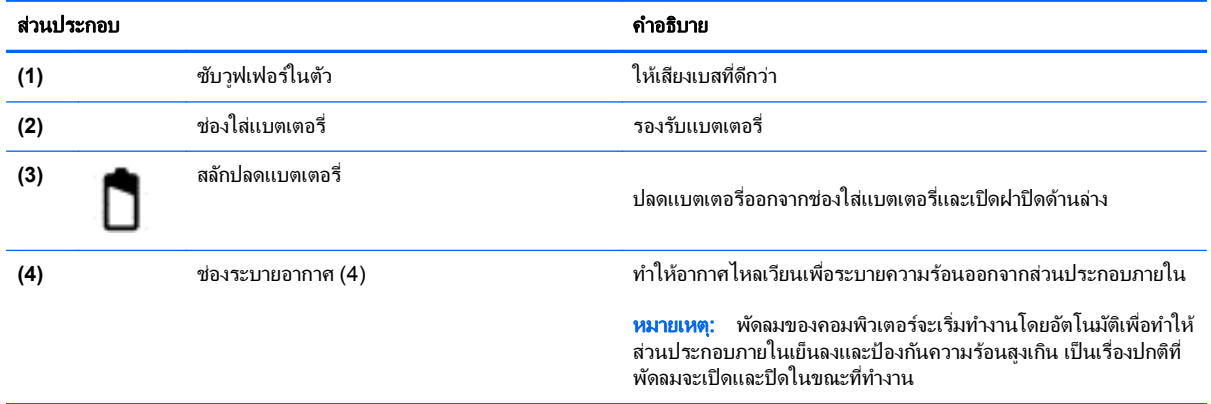

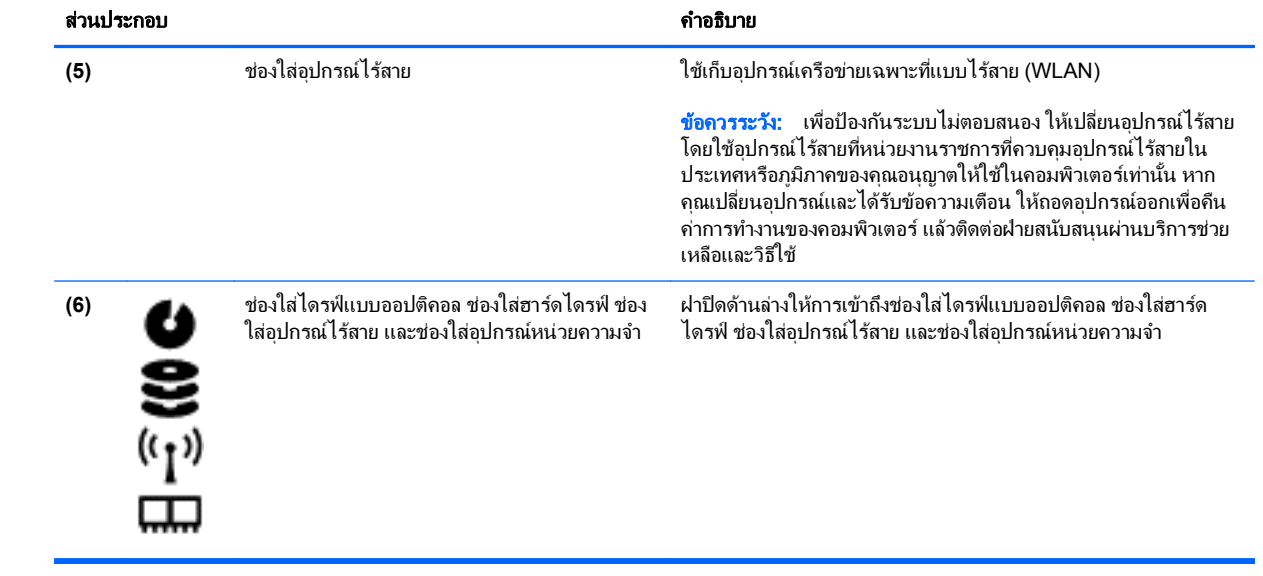

#### <span id="page-24-0"></span>ฉลาก

ุฉลากที่ติดอย่กับคอมพิวเตอร์จะแสดงข้อมลที่คณอาจต้องใช้ในการแก้ ไขปัญหาของระบบหรือเมื่อคณเดินทางไปต่างประเทศ ้ และนำคอมพิวเตอร์ไปด้วย ฉลากอย่ในตำแหน่งที่เข้าถึงได้ง่าย

ิ ฉลากบริการ–มีข้อมูลสำคัญดังต่อไปนี้

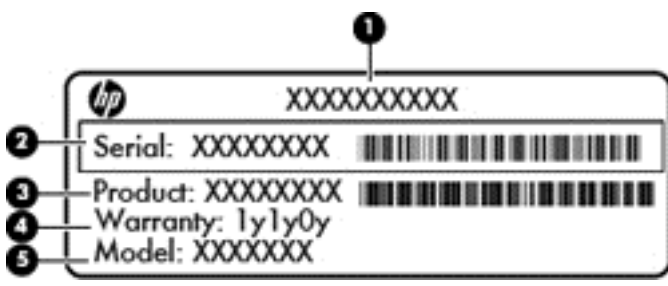

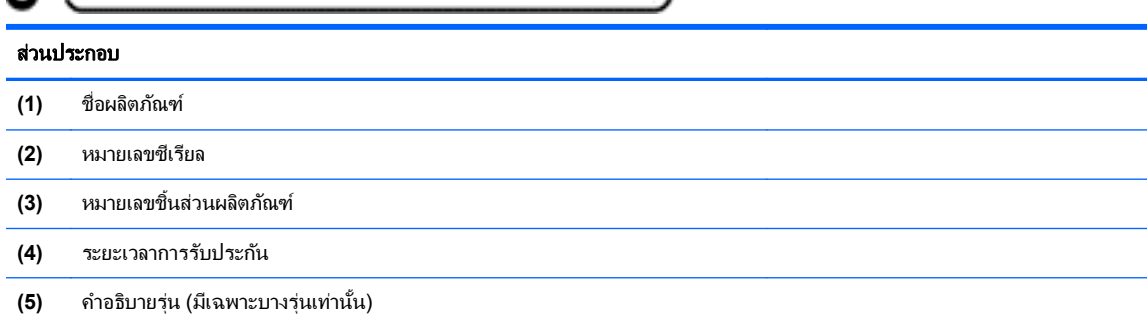

์ โปรดจัดเตรียมข้อมลให้พร้อมเมื่อต้องการติดต่อฝ่ายสนับสนนด้านเทคนิค ฉลากบริการนี้ติดอยู่ที่ด้านในช่องใส่ แบตเตอรี่

- Microsoft® Certificate of Authenticity (ฉลากใบรับรองผลิตภัณฑ์ของแท้จาก Microsoft®)–มีรหัสผลิตภัณฑ์ ของ Windows คณอาจต้องใช้รหัสผลิตภัณฑ์เพื่ออัพเดตหรือแก้ไขปัญหาระบบปฏิบัติการ ใบรับรองความเป็น ี ผลิตภัณฑ์ของแท้ของ Microsoft จะอย่ที่ด้านล่างเครื่องคอมพิวเตอร์
- ป้ายระบข้อกำหนด–มีข้อมลระเบียบข้อบังคับเกี่ยวกับคอมพิวเตอร์ ป้ายระบข้อกำหนดนี้ติดอย่ที่ด้านในช่องใส่ แบตเตอรี่
- ป้ายระบุการรับรองอุปกรณ์ไร้สายหรือป้ายต่างๆ–มีข้อมูลเกี่ยวกับอุปกรณ์เสริมแบบไร้สายและเครื่องหมายการอนุมัติ ของบางประเทศ/พื้นที่หรือบางภมิภาคที่อนมัติให้ใช้งานอปกรณ์นั้น หากร่นคอมพิวเตอร์ของคณมีอปกรณ์ไร้สายอย่าง ้น้อยหนึ่งเครื่อง จะมีป้ายระบการรับรองอย่างน้อยหนึ่งป้ายอยในคอมพิวเตอร์ของคณ คณอาจต้องใช้ข้อมลนี้เมื่อเดิน ทางไปต่างประเทศ ป้ายระบการรับรองอปกรณ์ไร้สายนี้ติดอย่ที่ด้านในช่องใส่แบตเตอรี่

#### <span id="page-25-0"></span>**3 การเชื่อมต่อกับเครือข่าย** ั ื

คณสามารถเดินทางโดยนำคอมพิวเตอร์ไปด้วยได้ทกที่ แต่ถึงแม้ว่าคณจะใช้งานที่บ้าน คณก็สามารถท่องโลกและเข้าถึง ข้อมลจากเว็บไซต์กว่าหลายล้านเว็บได้โดยใช้คอมพิวเตอร์ของคณและเครือข่ายแบบใช้สายหรือแบบไร้สาย ข้อมลในบทนี้จะ ี ช่วยให้คณสามารถเชื่อมต่อกับโลกใบนั้นได้

### การเชื่อมต่อเครือข่ายไร้สาย

เทคโนโลยีไร้สายถ่ายโอนข้อมลผ่านคลื่นวิทย แทนที่จะใช้สายสัญญาณ คอมพิวเตอร์ของคณอาจมีอปกรณ์ไร้สายดังต่อไปนี้:

- อปกรณ์เครือข่ายเฉพาะที่แบบไร้สาย (WLAN)–เชื่อมต่อคอมพิวเตอร์กับเครือข่ายเฉพาะที่แบบไร้สาย (โดยทั่วไปมัก ้เรียกว่าเครือข่าย Wi-Fi, LAN ไร้สาย หรือ WLAN) ในสำนักงาน บ้านของคณและสถานที่สาธารณะ เช่น สนามบิน ภัตตาคาร ร้านกาแฟ โรงแรม และมหาวิทยาลัย ใน WLAN อุปกรณ์ไร้สายเคลื่อนที่ในคอมพิวเตอร์ของคณจะสื่อสาร กับเราเตอร์ไร้สายหรือจดเข้าใช้งานไร้สาย
- ื่อปกรณ์ Bluetooth–สร้างเครือข่ายส่วนบคคล (PAN) เพื่อเชื่อมต่อกับอปกรณ์ที่รองรับ Bluetooth อื่นๆ เช่น ์ คอมพิวเตอร์ โทรศัพท์ เครื่องพิมพ์ ชุดหฟุ้ง ลำโพงและกล้อง ในเครือข่าย PAN อปกรณ์แต่ละตัวจะสื่อสารกับอปกรณ์ อื่นๆ โดยตรง และอปกรณ์จะต้องอยใกล้กัน ปกติแล้วอย่ภายในระยะห่าง 10 เมตร (ประมาณ 33 ฟุต)

สำหรับข้อมลเพิ่มเติมเกี่ยวกับเทคโนโลยีไร้สาย โปรดดข้อมลและลิงค์เว็บไซต์ในบริการช่วยเหลือและวิธีใช้

### ึการใช้ส่วนควบคมไร้สาย

ึ คณสามารถควบคมอปกรณ์ไร้สายในคอมพิวเตอร์โดยใช้คณสมบัติเหล่านี้

- ปมเปิด/ปิดอุปกรณ์ไร้สาย สวิตช์เปิด/ปิดอุปกรณ์ไร้สาย หรือแป้นเปิด/ปิดอุปกรณ์ไร้สาย (ในบทนี้จะเรียกรวมกันว่าปุ่ม เปิด/ปิดอปกรณ์ไร้สาย)
- ี ซอฟต์แวร์ HP Connection Manager
- ี ส่วนควบคุมในระบบปฏิบัติการ

#### การใชป ุมเปิด**/**ปิดอุปกรณไรสาย

คอมพิวเตอร์เครื่องนี้มีป่มเปิด/ปิดอุปกรณ์ไร้สาย อุปกรณ์ไร้สายอย่างน้อยหนึ่งตัว และไฟแสดงสถานะอปกรณ์ไร้สายหนึ่ง หรือสองดวง ทั้งนี้ขึ้นอย่กับร่นของคอมพิวเตอร์ อปกรณ์ไร้สายทั้งหมดบนคอมพิวเตอร์ของคณเปิดใช้งานมาจากโรงงาน ดัง นั้น ไฟแสดงสถานะอุปกรณ์ไร้สายจึงติดสว่าง (ขาว) เมื่อคุณเปิดคอมพิวเตอร์

ไฟแสดงสถานะอุปกรณ์ไร้สายระบสถานะเปิด/ปิดโดยรวมของอุปกรณ์ไร้สาย ไม่ใช่สถานะของอุปกรณ์ตัวใดตัวหนึ่ง หากไฟ แสดงสถานะอุปกรณ์ไร้สายเป็น ขาว แสดงว่ามีอุปกรณ์ไร้สายอย่างน้อยหนึ่งตัวเปิดอยู่ หากไฟแสดงสถานะอุปกรณ์ไร้สาย เป็น ดับ แสดงว่าอุปกรณ์ไร้สายทั้งหมดปิดอยู่

<mark>หมายเหต:</mark> ในบางรุ่น หากไฟแสดงสถานะอปกรณ์ไร้สายสว่างเป็น เหลือง แสดงว่าอปกรณ์ไร้สายทั้งหมดปิด

ู เนื่องจากอปกรณ์ไร้สายเปิดใช้งานมาจากโรงงาน คณจึงสามารถใช้ป่มเปิด/ปิดอปกรณ์ไร้สายเพื่อเปิดหรือปิดอปกรณ์ไร้สาย ์ ได้ในเวลาเดียวกัน คณสามารถควบคมอปกรณ์ไร้สายแต่ละอย่างผ่าน HP Connection Manager ได้

### <span id="page-26-0"></span>การใช **HP Connection Manager (**มเฉพาะในบางร ี ุนเท าน น้ั**)**

HP Connection Manager คือศูนย์กลางในการจัดการอุปกรณ์ไร้สายของคุณ HP Connection Manager ช่วยให้คุณ ี สามารถจัดการอปกรณ์ต่อไปนี้

- เครือข่ายเฉพาะที่แบบไร้สาย (WLAN)/Wi-Fi
- **Bluetooth**

HP Connection Manager จะให้ข้อมุลและการแจ้งเตือนเกี่ยวกับสถานะการเชื่อมต่อและการเปิด/ปิดอุปกรณ์ ข้อมูล ี สถานะและการแจ้งเตือนอยู่ในพื้นที่แจ้งเตือนที่ด้านขวาสุดของแถบงาน

หากตองการเป ิด HP Connection Manager ใหเล ือก เรมิ่ **>** โปรแกรมทงหมด ้ั **> HP Help and Support** (บรการ ิ ชวยเหลือและวธิีใชของ HP) **> HP Connection Manager**

ี่สำหรับรายละเอียดเพิ่มเติมเกี่ยวกับการใช้ HP Connection Manager โปรดดูวิธีใช้ซอฟต์แวร์ HP Connection Manager

#### การใช้ส่วนควบคมในระบบปฏ*ิ*บัติการ

Network and Sharing Center (ศนย์เครือข่ายและการใช้ร่วมกัน) ทำให้คณสามารถตั้งค่าการเชื่อมต่อหรือเครือข่าย ้ เชื่อมต่อกับเครือข่าย จัดการเครือข่ายไร้สาย และวินิจฉัยและแก้ไขปัญหาเกี่ยวกับเครือข่าย

หากต้องการใช้ส่วนควบคุมในระบบปฏิบัติการ ให้เลือก **เริ่ม > แผงควบคุม > เครือข่ายและอินเทอร์เน็ต > ศูนย์เครือข่าย** และการใช้ร่วมกัน

ี่ สำหรับข้อมลเพิ่มเติม ให้เลือก **เริ่ม > บริการช่วยเหลือและวิธีใช้** 

#### การใช **WLAN**

ด้วยอปกรณ์ WLAN คณจะสามารถเข้าถึงเครือข่ายเฉพาะที่แบบไร้สาย (WLAN) ซึ่งประกอบด้วยคอมพิวเตอร์และอปกรณ์ ้ เสริมอื่นๆ ที่เชื่อมต่อเข้าด้วยกันผ่านเราเตอร์ไร้สายหรือจดเข้าใช้งานได้

<del>["")</del> <mark>หมายเหตุ:</mark> คำว่า *เราเตอร์ไร้สาย* และ *จุดเข้าใช้งานระบบไร้สาย* จะใช้เรียกแทนกันอยู่บ่อยๆ

- ์ โดยปกติแล้ว เครือข่าย WLAN ขนาดใหญ่ เช่น WLAN ในองค์กรหรือสาธารณะ ใช้จุดเข้าใช้งานระบบไร้สายที่ ี สามารถรองรับคอมพิวเตอร์และอุปกรณ์เสริมจำนวนมาก และสามารถแยกฟังก์ชันเครือข่ายสำคัญๆ ได้
- ์ โดยทั่วไปแล้ว WLAN ภายในบ้านหรือสำนักงานขนาดเล็กใช้เราเตอร์ไร้สาย ซึ่งทำให้คอมพิวเตอร์แบบไร้สายและ แบบใช้สายหลายเครื่องสามารถใช้การเชื่อมต่ออินเทอร์เน็ต เครื่องพิมพ์ และไฟล์ต่างๆ ร่วมกันได้ โดยไม่จำเป็นต้อง ใช้ฮาร์ดแวร์หรือซอฟต์แวร์เพิ่มเติม

ี เมื่อต้องการใช้อุปกรณ์ WLAN ในคอมพิวเตอร์ของคณ คณจะต้องเชื่อมต่อกับโครงสร้างพื้นฐาน WLAN (จัดหาให้โดยผ่าน ิทางผ์ให้บริการหรือเครือข่ายสาธารณะหรือเครือข่ายขององค์กร)

#### ี การใช้ผ้ให้บริการอินเทอร์เน็ต

ขณะที่คณตั้งค่าการเข้าถึงอินเทอร์เน็ตภายในบ้าน คณจะต้องสร้างบัญชีที่มีข้อมลผ้ให้บริการอินเทอร์เน็ต (ISP) หาก ี่ ต้องการซื้อบริการอินเทอร์เน็ต โปรดติดต่อ ISP ในพื้นที่

[<u>\*\*</u>\* <mark>หมายเหตุ: ISP จะให้ ID ผู้ใช้และรหัสผ่านเพื่อใช้สำหรับการเข้าถึงอินเทอร์เน็ต จดบันทึกข้อมูลนี้และเก็บไว้ในที่ที่</mark> ปลอดภัย

#### <span id="page-27-0"></span>การตดติ ง้ั **WLAN**

เมื่อต้องการตั้งค่า WLAN และเชื่อมต่ออินเทอร์เน็ต คณจะต้องใช้อปกรณ์ต่อไปนี้:

- ์ โมเด็มบรอดแบนด์ (DSL หรือเคเบิล) **(1)** และบริการอินเทอร์เน็ตความเร็วส<sub>ู</sub>งที่ซื้อจากผ้ให้บริการอินเทอร์เน็ต
- เราเตอรไรสาย **(2)** (ซื้อแยกตางหาก )
- คอมพวเตอร ิ ไรสาย **(3)**

<mark>หมายเหตุ: โ</mark>มเด็มบางรุ่นมีเราเตอร์ไร้สายแบบในตัว ตรวจสอบกับ ISP ของคุณเพื่อระบุว่าคุณมีโมเด็มชนิดใด

ภาพประกอบด้านล่างนี้แสดงตัวอย่างการติดตั้งเครือข่ายไร้สายที่เชื่อมต่อกับอินเทอร์เน็ต

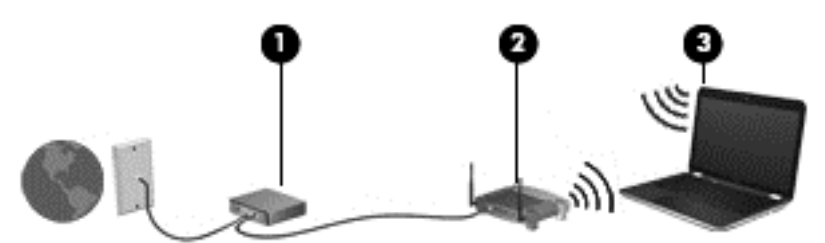

เมื่อเครือข่ายของคณขยายใหญ่ขึ้น ก็จะสามารถเชื่อมต่อคอมพิวเตอร์แบบไร้สายและแบบใช้สายเพิ่มเติมเข้ากับเครือข่ายเพื่อ เข้าถึงอินเทอร์เน็ต

สำหรับความช่วยเหลือในการตั้งค่า WLAN โปรดดข้อมลจากผ้ผลิตเราเตอร์หรือ ISP ของคณ

#### การกำหนดค่าเราเตอร์ไร้สาย

สำหรับความช่วยเหลือในการตั้งค่า WLAN โปรดดูข้อมูลจากผู้ผลิตเราเตอร์หรือ ISP ของคุณ

[<del>"</del>" <mark>หมายเหตุ:</mark> ขอแนะนำให้คุณเชื่อมต่อคอมพิวเตอร์ไร้สายเครื่องใหม่เข้ากับเราเตอร์ โดยใช้สายเครือข่ายที่ให้มาพร้อมกับ ้ เราเตอร์ เมื่อคอมพิวเตอร์เชื่อมต่ออินเทอร์เน็ตได้สำเร็จ ให้ถอดสายเชื่อมต่อ แล้วเข้าถึงอินเทอร์เน็ตผ่านทางเครือข่ายไร้สาย

#### การปกปอง **WLAN**

เมื่อคณตั้งค่า WLAN หรือเข้าถึง WLAN ที่มีอย่ ให้เปิดใช้งานคณลักษณะการรักษาความปลอดภัยอย่เสมอเพื่อปกป้องเครือ ข่ายของคณจากการเข้าถึงโดยไม่ได้รับอนญาต เครือข่าย WLAN ในพื้นที่สาธารณะ (ฮอตสปอต) เช่น ร้านกาแฟ และ สนามบิน อาจไม่มีการรักษาความปลอดภัย หากคณรัสึกกังวลเกี่ยวกับความปลอดภัยของคอมพิวเตอร์ในบริเวณฮอตสปอต ให้จำกัดกิจกรรมเครือข่ายของคณไว้ที่การรับส่งอีเมลที่ไม่เป็นความลับและการท่องอินเทอร์เน็ตพื้นฐานเท่านั้น

สัญญาณวิทยไร้สายเดินทางออกไปนอกเครือข่าย ดังนั้นอปกรณ์ WLAN อื่นๆ จึงอาจรับสัญญาณที่ไม่มีการป้องกันได้ คณ ี่สามารถดำเนินมาตรการป้องกัน WLAN ของคณล่วงหน้าได้ด้วยวิธีต่อไปนี้

ใช้ไฟร์วอลล์

ไฟร์วอลล์จะตรวจสอบทั้งข้อมลและคำร้องขอข้อมลที่ส่งไปยังเครือข่ายของคณ และปฏิเสธรายการที่น่าสงสัยทั้งหมด ไฟร์วอลล์มีให้บริการทั้งแบบซอฟต์แวร์และฮาร์ดแวร์ บางเครือข่ายใช้ไฟร์วอลล์ทั้งสองแบบ

ใช้การเข้ารหัสลับแบบไร้สาย

ี การเข้ารหัสลับแบบไร้สายใช้การตั้งค่าความปลอดภัยเพื่อเข้ารหัสและถอดรหัสข้อมลที่รับส่งผ่านเครือข่าย สำหรับ ข้อมลเพิ่มเติม ด บริการช่วยเหลือและวิธีใช้

#### <span id="page-28-0"></span>การเชื่อมต่อ **WLAN**

ี เมื่อต้องการเชื่อมต่อ WLAN ให้ปฏิบัติตามขั้นตอนต่อไปนี้:

ี**1.** ตรวจสอบว่าอปกรณ์ WLAN เปิดอยู่ หากอุปกรณ์เปิดอยู่ ไฟแสดงสถานะอปกรณ์ไร้สายจะติดสว่าง หากไฟแสดง ี สถานะอปกรณ์ไร้สายดับ ให้กดปมเปิด/ปิดอปกรณ์ไร้สาย

<del>["</del>22 <mark>หมายเหตุ:</mark> หากไฟแสดงสถานะอุปกรณ์ไร้สายสว่างเป็นสีเหลือง แสดงว่าอุปกรณ์ไร้สายทั้งหมดปิด

- ี**2. คลิกไอคอนสถานะเครือข่ายในพื้นที่แจ้งเตือนที่ด้านขวาสดของแถบงาน**
- **3**. เลือก WLAN ของคณจากรายการ ุ
- **4. คลิก Connect** (เชื่อมต่อ)

หากเป็นเครือข่าย WLAN ที่มีการรักษาความปลอดภัย คณจะได้รับพรอมต์ให้ป้อนรหัสความปลอดภัย พิมพ์รหัส แล้ว คลิก **OK** (ตกลง) เพือท่ าการเช ํ ือมต ่ อ

1<mark>\*\*% หมายเหตุ: หากไม่มี WLAN แสดงอยู่ในรายการ แสดงว่าคุณอาจอยู่นอกระยะการเชื่อมต่อของเราเตอร์ไร้สายหรือ ิ</mark> จดเข้าใช้งาน

 $\frac{\text{max}}{\text{max}}$  หากดุณไม่พบ WLAN ที่คุณต้องการเชื่อมต่อ ให้คลิก **Network and Sharing Center** (เปิดศูนย์ ้ เครือข่ายและการใช้ร่วมกัน) จากนั้นคลิก **Set up a new connection or network** (ตั้งค่าการเชื่อมต่อหรือเครือ ี่ ข่ายใหม่) รายการตัวเลือกจะปรากฏขึ้น เพื่อช่วยให้คณสามารถค้นหาเครือข่ายและทำการเชื่อมต่อด้วยตนเอง หรือ ่ สร้างการเชื่อมต่อเครือข่ายใหม่

หลังจากที่ทำการเชื่อมต่อ ให้วางตัวขี้เมาส์ไว้เหนือไอคอนสถานะเครือข่ายในพื้นที่แจ้งเตือนที่ด้านขวาสุดของแถบงาน เพื่อ ตรวจสอบชื่อและสถานะของการเชื่อมต่อ

<del>["</del>2<mark>⁄⁄ หมายเหตุ:</mark> ระยะการทำงาน (ระยะทางสำหรับการรับส่งสัญญาณไร้สาย) ขึ้นอยู่กับการปรับใช้ WLAN ผู้ผลิตเราเตอร์ คลื่น ้รบกวนจากอปกรณ์อิเล็กทรอนิกส์อื่นๆ หรือสิ่งกีดขวาง เช่น ผนังและพื้น

#### การใชอ ปกรณ ุ ไรสาย **Bluetooth**

ื่อปกรณ์ Bluetooth รองรับการสื่อสารไร้สายระยะสั้นที่ทดแทนการเชื่อมต่อด้วยสายเคเบิลซึ่งโดยปกติแล้วเชื่อมต่ออปกรณ์ ้อิเล็กทรอนิกส์ดังต่อไปนี้:

- คอมพวเตอร ิ (เดสกท็อป, โนตบกุ , PDA)
- ์ โทรศัพท์ (โทรศัพท์เคลื่อนที่, โทรศัพท์ไร้สาย, สมาร์ทโฟน)
- ือปกรณ์ด้านภาพ (เครื่องพิมพ์, กล้องถ่ายรป)
- ือปกรณ์เสียง (ชุดหูฟัง, ลำโพง)
- **ูเมาส์**

ือปกรณ์ Bluetooth จัดหาความสามารถแบบเพียร์ทเพียร์ที่ทำให้คณสามารถติดตั้งเครือข่ายส่วนบคคล (PAN) สำหรับ ื่อุปกรณ์ Bluetooth สำหรับข้อมูลเกี่ยวกับการกำหนดค่าและการใช้อุปกรณ์ Bluetooth โปรดดูวิธีใช้ซอฟต์แวร์ Bluetooth

## <span id="page-29-0"></span>การเชื่อมต่อเครือข่ายในพื้นที่ (LAN)

ใช้การเชื่อมต่อ LAN หากคุณต้องการเชื่อมต่อคอมพิวเตอร์กับเราเตอร์ภายในบ้านของคุณโดยตรง (แทนการเชื่อมต่อใน ี่ แบบไร้สาย) หรือหากคุณต้องการเชื่อมต่อกับเครือข่ายที่มีอยู่ในที่ทำงานของคุณ

คณจำเป็นต้องใช้สายเครือข่าย RJ-45 แบบ 8 พิน เพื่อใช้ในการเชื่อมต่อ LAN

ี่ เมื่อต้องการเชื่อมต่อสายเครือข่าย ให้ปฏิบัติตามขั้นตอนต่อไปนี้

- 1. เสียบสายเครือข่ายเข้ากับแจ็คเครือข่าย **(1)** บนคอมพิวเตอร์
- 2. เสียบปลายอีกด้านหนึ่งของสายเครือข่ายเข้ากับแจ็คเครือข่ายบนผนัง (2) หรือเราเตอร์

 $|\mathbb{F}_q^{\!\!m}$  <mark>หมายเหตุ: หากสายเครือข่ายมีวงจรลดสัญญาณรบกวน **(3)** ซึ่งจะป้องกันการรบกวนจากคลื่นวิทยุหรือโทรทัศน์ ให้</mark> ้วางปลายสายด้านที่มีวงจรเข้าหาคอมพิวเตอร์

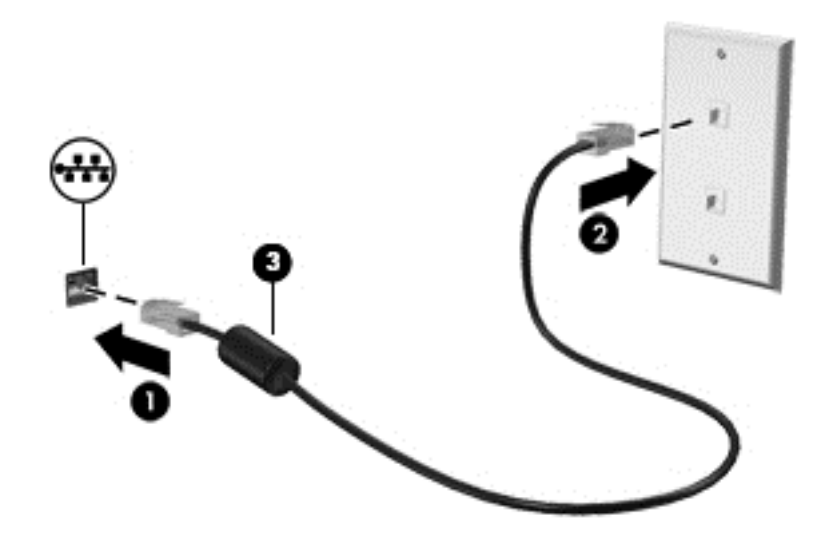

#### <span id="page-30-0"></span>**4 การเพลิดเพลินไปกับคุณลักษณะด้านความบันเทิง** ั ั ֧֚֚֝<br>֧֚֚֝<br>֚֚֝ ั

ใช้คอมพิวเตอร์ HP ของคณเป็นแหล่งความบันเทิงเพื่อเชื่อมต่อแวดวงสังคมผ่านเว็บแคม เล่นและจัดการเพลงของคณ รวม ้ ทั้งดาวน์โหลดและชมภาพยนตร์ต่างๆ หรือเพื่อให้คอมพิวเตอร์ของคณเป็นศนย์ความบันเทิงที่มีประสิทธิภาพมากยิ่งขึ้น ให้ ี เชื่อมต่ออุปกรณ์ภายนอก เช่น ลำโพง ชุดหูฟัง จอภาพ โปรเจคเตอร์ โทรทัศน์ และในบางรุ่นอาจรวมถึงอุปกรณ์ความ ละเอียดสง

#### คุณลักษณะมัลติมีเดีย

 $(13)$ 13 12 Δ  $\ddot{\circ}$ Œ 6 e ี่ส่วนประกอบ คำอธิบาย ิี่ คำอธิบาย ิี่ คำอธิบาย ิี่ คำอธิบาย ิี่ **(1)** ไมโครโฟนภายใน (2) บันทึกเสียง **(2) ไ**ฟแสดงสถานะเว็บแคม สว่าง: เว็บแคมถูกใช้งานอยู่

ตัวอย่างของคณลักษณะด้านความบันเทิงในคอมพิวเตอร์ของคณมีดังต่อไปนี้

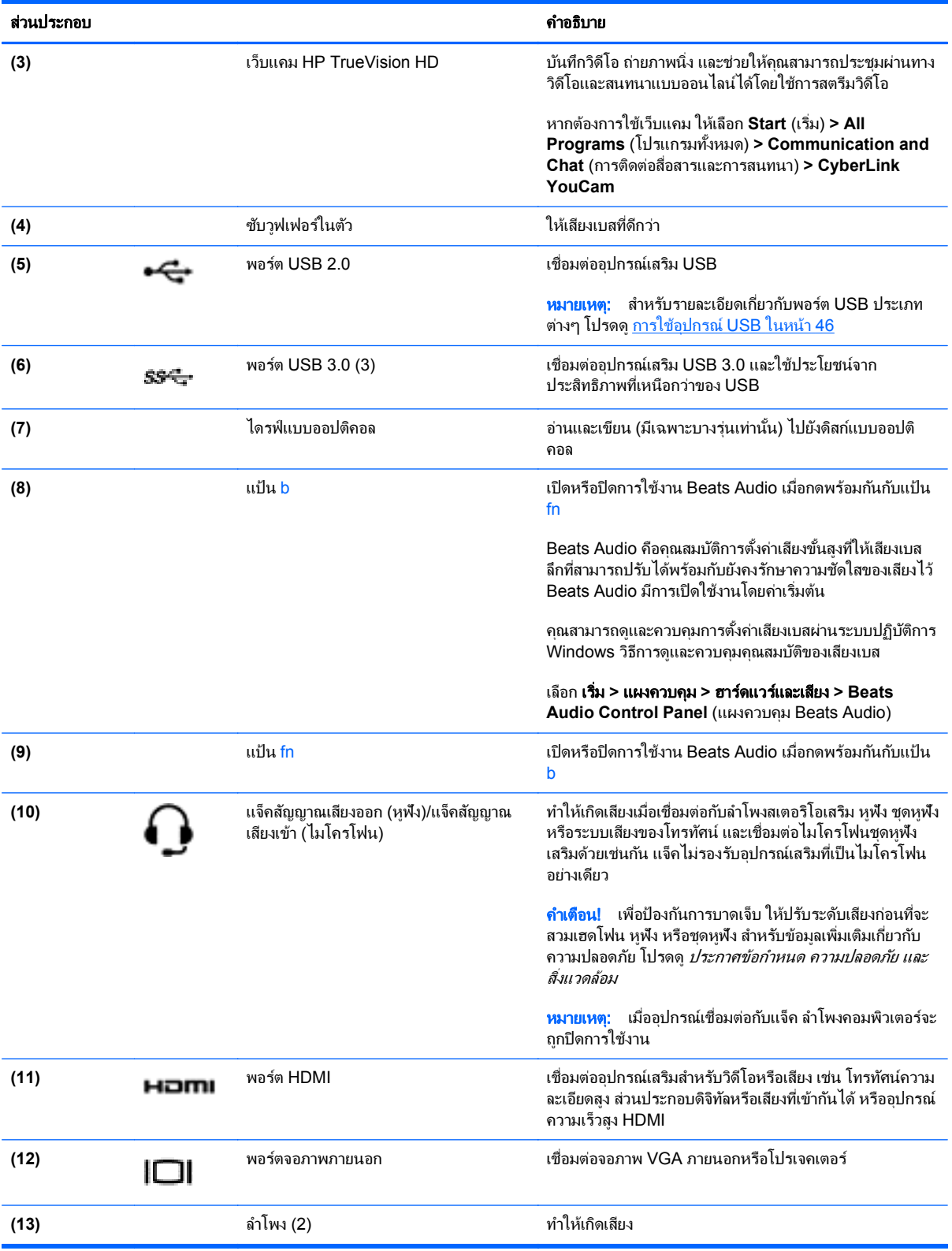

## <span id="page-32-0"></span>การใช้เว็บแคม

ุ คอมพิวเตอร์ของคณมาพร้อมกับเว็บแคมในตัว ซึ่งเป็นเครื่องมือสำหรับเชื่อมต่อเครือข่ายสังคมที่มีประสิทธิภาพ โดยจะช่วย ให้คุณสามารถติดต่อสื่อสารกับเพื่อนๆ และเพื่อนร่วมงานที่นั่งอยู่ใกล้ๆ หรืออยู่คนละมุมโลกได้อย่างใกล้ชิด คุณสามารถสตรี ิ มวิดีโอด้วยซอฟต์แวร์ข้อความโต้ตอบแบบทันที บันทึกและใช้วิดีโอร่วมกัน และถ่ายภาพนิ่งได้โดยใช้เว็บแคม

หากตองการเป ิดเว็บแคม ใหเล ือก เรมิ่ **>** โปรแกรมทงหมด ้ั **>** การตดติ อส ือสารและการสนทนา ่ **> CyberLink YouCam**

ี สำหรับรายละเอียดการใช้เว็บแคม ให้เลือก **เริ่ม > บริการช่วยเหลือและวิธีใช้** 

## การใช้คุณลักษณะเกี่ยวกับเสีย<mark>ง</mark>

ในคอมพิวเตอร์ HP ของคณ คณสามารถเล่นซีดีเพลง ดาวน์โหลดและฟังเพลง สตรีมเนื้อหาที่เป็นเสียงจากเว็บ (รวมไปถึง ้ รายการวิทย) บันทึกเสียง หรือผสานเสียงและวิดีโอเข้าด้วยกันเพื่อสร้างมัลติมีเดียได้ เพื่อเพิ่มความเพลิดเพลินในการฟัง คณ ิ ควรต่ออปกรณ์เสียงภายนอก เช่น ลำโพงหรือหฟุ้ง เข้ากับเครื่อง

#### การเชื่อมต่อลำโพง

ุ คณสามารถต่อลำโพงแบบมีสายเข้ากับคอมพิวเตอร์ได้โดยเชื่อมต่อกับพอร์ต USB (หรือแจ็คสัญญาณเสียงออก) บน ึ คอมพิวเตอร์หรือ<mark>จ</mark>านเชื่อมต่อของคณ

้เมื่อต้องการเชื่อมต่อลำโพง *ไร้สาย*เข้ากับคอมพิวเตอร์ของคณ ให้ทำตามคำแนะนำจากผัผลิตอปกรณ์ของคณ เมื่อต้องการ ี เชื่อมต่อลำโพงแบบความละเอียดสงเข้ากับคอมพิวเตอร์ โปรดดู การกำหนดการตั้งค่าเสียง (ให้กับโทรทัศน์แบบ HDMI) ี่ ในหน้า 26 ก่อนที่จะเชื่อมต่ออปกรณ์เสียง โปรดตรวจสอบว่าคณปรับระดับเสียงเรียบร้อยแล้ว

#### การเชื่อมต่อหฟัง

ึ คุณสามารถเชื่อมต่อหูฟังแบบใช้สายเข้ากับแจ็คหูฟังบนคอมพิวเตอร์ของคุณ

ี หากต้องการเชื่อมต่อหูฟัง *ไร้สาย*เข้ากับคอมพิวเตอร์ของคุณ ให้ทำตามคำแนะนำจากผู้ผลิตอุปกรณ์นั้นๆ

คาเตํ ือน! เพือป่ องกนการบาดเจ ั ็บ ใหปร บระด ั บเส ั ยงก ี อนท ีจะสวมเฮดโฟน ่ หฟู งั หรือชุดหูฟงั สาหร ํ บขั อม ลเพู มเต ิ่ มเก ิ ยวี่ กับความปลอดภัย โปรดดู *ประกาศข้อกำหนด ความปลอดภัย และสิ่งแวดล้อม* 

### การเชื่อมต่อไมโครโฟน

หากต้องการบันทึกเสียง ให้เชื่อมต่อไมโครโฟนชดหฺฟังเข้ากับแจ็คสัญญาณเสียงออก (หฺฟัง)/แจ็คสัญญาณเสียงเข้า ์ (ไมโครโฟน) บนคอมพิวเตอร์ เพื่อให้ได้ผลลัพธ์ที่ดีที่สุดในการบันทึก ให้พูดลงในไมโครโฟนชุดหูฟังโดยตรงและบันทึก ี เสียงในสภาพแวดล้อมที่ไม่มีเสียงรบกวน

#### การใช **Beats Audio**

Beats Audio คือคุณสมบัติการตั้งค่าเสียงขั้นสูงที่ให้เสียงเบสลึกที่สามารถปรับได้พร้อมกับยังคงรักษาความชัดใสของเสียง ไว

#### การเขาถ งึ **Beats Audio Control Panel (**แผงควบคมุ **Beats Audio)**

Beats Audio Control Panel (แผงควบคม Beats Audio) ช่วยให้คณสามารถดและควบคมการตั้งค่าเสียงและการตั้งค่า เสียงเบสดวยตนเองได

หากตองการเป ิด Beats Audio Control Panel (แผงควบคมุ Beats Audio) ใหเล ือก เรมิ่ **>** แผงควบคมุ **>** ฮารดแวร และเสยงี **> Beats Audio Control Panel** (แผงควบคมุ Beats Audio)

#### <span id="page-33-0"></span>การเปิดและปิดใชงาน **Beats Audio**

ู้ เมื่อต้องการเปิดหรือปิดใช้งาน Beats Audio ให้กดแป้น fn และแป้น แป้น b

ตารางต่อไปนี้จะอธิบายความหมายของไอคอน Beats Audio ที่ปรากฏบนหน้าจอ เมื่อคณกดแป้นพิมพ์ลัด Beats Audio  $(fn+b)$ 

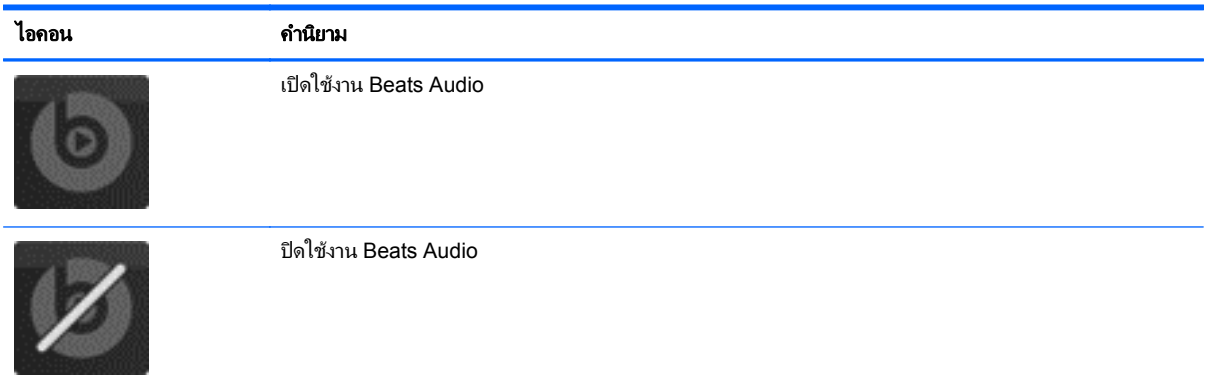

#### การตรวจสอบเสียง

เมื่อต้องการตรวจสอบฟังก์ชันเสียงบนคอมพิวเตอร์ ให้ปภิบัติตามขั้นตอนต่อไปนี้

- **1**. เลือก เรมิ่ **>** แผงควบคมุ **>** ฮารดแวรและเสียง **>** เสียง
- $2.$  เมื่อหน้าต่าง Sound (เสียง) เปิดขึ้น ให้คลิกแท็บ **Sounds** (เสียง) ในส่วน **Program Events** (ลักษณะการทำงาน ี ของโปรแกรม) เลือกลักษณะการทำงานของเสียงใดๆ เช่น เสียงบิ๊บ หรือเสียงเตือน แล้วคลิกป่ม **Test** (ทดสอบ)

คณควรจะได้ยินเสียงออกทางลำโพงหรือผ่านทางหฟ้งที่เชื่อมต่อ

เมื่อต้องการตรวจสอบฟังก์ชันการบันทึกบนคอมพิวเตอร์ของคณ ให้ปฏิบัติตามขั้นตอนต่อไปนี้

- **1**. เลือก เรมิ่ **>** โปรแกรมทงหมด ้ั **>** เบ็ดเตล็ด **>** ตวบั นทั กเส ึ ียง
- **2**. คลิก **Start Recording** (เริ่มการบนทั กึ) และพูดใสไมโครโฟน บนทั ึกไฟลไวบนเดสก ท็อป
- ี**3**. เปิดโปรแกรมมัลติมิเดียและเล่นสิ่งที่บันทึกไว้

หากตองการย ืนยนหร ั ือเปลียนการต ่ งค้ั าเส ียงในคอมพวเตอร ิ ของคณุ ใหเล ือก เรมิ่ **>** แผงควบคมุ **>** ฮารดแวรและเสียง **>** เสียง

## การใชว ดิีโอ

คอมพิวเตอร์ HP ของคุณเป็นอุปกรณ์วิดีโอที่มีคุณภาพ ซึ่งคุณสามารถใช้เพื่อดูวิดีโอแบบสตรีมจากเว็บไซต์ที่ชื่นชอบ และ ิ ดาวน์โหลดวิดีโอและภาพยนตร์เพื่อดในคอมพิวเตอร์ของคณได้โดยไม่จำเป็นต้องเข้าถึงเครือข่าย

เพื่อเพิ่มความเพลิดเพลินในการรับชม ให้ใช้พอร์ตวิดีโอพอร์ตใดพอร์ตหนึ่งบนคอมพิวเตอร์เพื่อเชื่อมต่อจอภาพภายนอก โปรเจคเตอร์ หรือโทรทัศน์ คอมพิวเตอร์โดยส่วนใหญ่จะมีพอร์ต Video Graphics Array (VGA) ที่เชื่อมต่ออุปกรณ์วิดีโอ แบบอะนาล็อก คอมพิวเตอร์บางเครื่องยังมีพอร์ต High Definition Multimedia Interface (HDMI) ที่ช่วยให้คณสามารถ เชื่อมต่อจอภาพหรือโทรทัศน์แบบความละเอียดสงได้

<mark>[] "} สิ่งสำคัญ:</mark> โปรดแน่ใจว่าอุปกรณ์ภายนอกได้รับการเชื่อมต่อกับพอร์ตที่ถูกต้องบนคอมพิวเตอร์โดยใช้สายเชื่อมต่อที่เหมาะ สม หากคณมีข้อสงสัย ให้ตรวจสอบคำแนะนำจากผ้ผลิตอปกรณ์นั้นๆ

### <span id="page-34-0"></span>การเชือมต ่ อจอภาพ **VGA** หรือโปรเจคเตอร

เมื่อต้องการดูภาพจากหน้าจอคอมพิวเตอร์บนจอภาพ VGA ภายนอก หรือฉายภาพเพื่อแสดงงานนำเสนอ ให้เชื่อมต่อ ึ่จอภาพหรือโปรเจคเตอร์เข้ากับพอร์ต VGA ของคอมพิวเตอร์

้วิธีการเชื่อมต่อจอภาพหรือโปรเจคเตอร์

**1. ต่อสายเคเบิล VGA จากจอภาพหรือโปรเจคเตอร์เข้ากับพอร์ต VGA บนคอมพิวเตอร์ ดังที่แสดงในภาพ** 

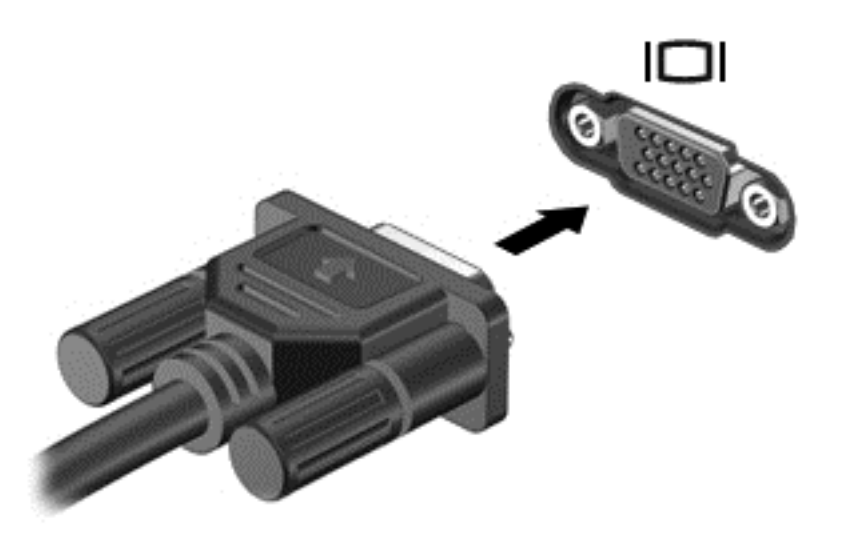

- **2. กด f4 เพื่อสลับภาพหน้าจอระหว่างสถานะการแสดงผล 4 สถานะได้แก่** 
	- **โหมดคอมพิวเตอร์เท่านั้น:** ดูภาพหน้าจอบนคอมพิวเตอร์เท่านั้น
	- **โหมดแสดงซ้ำ:** ดูภาพหน้าจอพร้อมกัน*ทั้ง*บนคอมพิวเตอร์และอปกรณ์ภายนอก
	- **โหมดขยายภาพ:** ดูภาพหน้าจอพร้อมกัน*ทั้ง*บนคอมพิวเตอร์และอปกรณ์ภายนอก
	- **อุปกรณ์ภายนอกเท่านั้น:** ดูภาพหน้าจอบนอปกรณ์ภายนอกเท่านั้น

ี สถานะการแสดงผลจะเปลี่ยนแปลงไปในแต่ละครั้งที่คุณกด f4

 $\frac{\mu}{\sqrt{2}}$  <mark>หมายเหตุ: ปรั</mark>บความละเอียดหน้าจอของอุปกรณ์ภายนอก เมื่อคุณเลือกตัวเลือก "โหมดขยายภาพ" ไปที**่ เริ่ม > แผง** ควบคมุ **>** ลกษณะท ั ีปรากฏและการต ่ งค้ั าส วนบ คคล ุ **>** ปรบความละเอ ั ยดของหน ี าจอ เพือให ่ ได ผลล พธั ทีด่ ีทีส่ ดุ

#### การเชือมต ่ อโทรท ศนั หรอจอภาพแบบ ื **HDMI**

เมื่อต้องการดูภาพจากหน้าจอคอมพิวเตอร์บนโทรทัศน์หรือจอภาพแบบความละเอียดสง ให้เชื่อมต่ออปกรณ์ความละเอียดสง ี ตามคำแนะนำดังต่อไปนี<u>้</u>

ในการเชื่อมต่ออุปกรณ์ HDMI เข้ากับคอมพิวเตอร์ คุณจะต้องใช้สายเคเบิล HDMI ซึ่งมีจำหน่ายโดยแยกต่างหาก

<span id="page-35-0"></span>วิธีเชื่อมต่อโทรทัศน์หรือจอภาพแบบความละเอียดสงเข้ากับคอมพิวเตอร์

ี**1.** เชื่อมต่อปลายด้านหนึ่งของสาย HDMI เข้ากับพอร์ต HDMI บนคอมพิวเตอร์

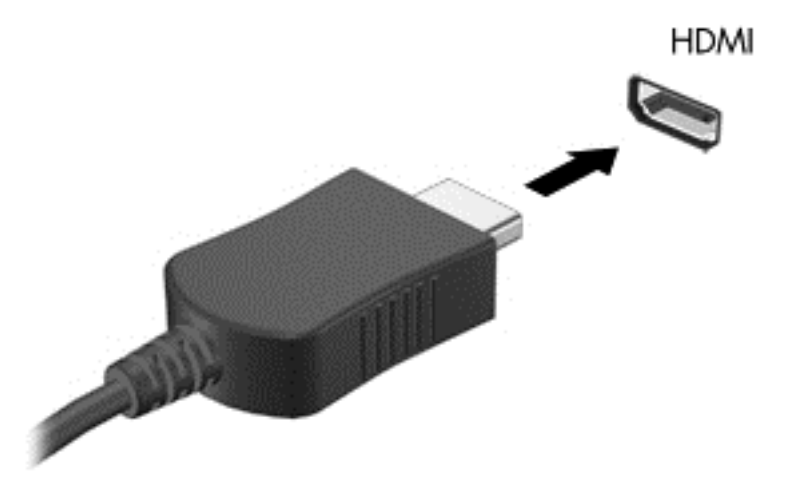

- ี**2.** เชื่อมต่อปลายอีกด้านของสายเคเบิลเข้ากับโทรทัศน์หรือจอภาพแบบความละเอียดสง
- ี**3**. กด f4 เพื่อสลับภาพหน้าจอระหว่างสถานะการแสดงผล 4 สถานะได้แก่
	- **โหมดคอมพิวเตอร์เท่านั้น:** ดภาพหน้าจอบนคอมพิวเตอร์เท่านั้น
	- **โหมดแสดงซ้ำ:** ดูภาพหน้าจอพร้อมกัน*ทั้ง*บนคอมพิวเตอร์และอปกรณ์ภายนอก
	- **โหมดขยายภาพ:** ดูภาพหน้าจอพร้อมกัน*ทั้ง*บนคอมพิวเตอร์และอปกรณ์ภายนอก
	- **ือปกรณ์ภายนอกเท่านั้น:** ดภาพหน้าจอบนอปกรณ์ภายนอกเท่านั้น

ี่ สถานะการแสดงผลจะเปลี่ยนแปลงไปในแต่ละครั้งที่คณกด f4

<mark>1\*\*2 หมายเหตุ: ปรับความละเอียดหน้าจอของอุปกรณ์ภายนอก เมื่อคุณเลือกตัวเลือก "โหมดขยายภาพ" ไปที่</mark> **Start** (เริ่ม) > Control Panel (แผงควบคุม) > Appearance and Personalization (ลักษณะที่ปรากฏและ การตั้งค่าสวนบคคล) **> Adjust screen resolution** (ปรับความละเอียดของหน้าจอ) เพื่อให้ได้ผลลัพธ์ที่ดีที่ส<sup>ี</sup>ด

#### การกําหนดการตงค้ั าเส ียง **(**ใหก บโทรท ั ศนั แบบ **HDMI)**

HDMI เป็นอินเทอร์เฟซวิดีโอเพียงรูปแบบเดียวที่รองรับวิดีโอ*และเสียง*ที่มีความละเอียดสูง หลังจากคณเชื่อมต่อโทรทัศน์ แบบ HDMI เข้ากับคอมพิวเตอร์แล้ว คุณสามารถเปิดเสียง HDMI ได้โดยทำตามขั้นตอนต่อไปนี้

- **1**. คลิกขวาทีไอคอน ่ **Speakers** (ลาโพง ํ ) ในพื้นทีแจ่ งเตือนทีด่ านขวาส ดของแถบงาน ุ แลวคล ิก **Playback devices** (อุปกรณการเลน)
- **2. บนแท็บ Playback (การเล่น) ให้คลิกชื่ออุปกรณ์เล่นสื่อดิจิทัล**
- **3. คลิก Set Default** (ตั้งค่าเริ่มต้น) จากนั้นคลิก **OK** (ตกลง)

เมื่อต้องการให้สตรีมเสียงออกทางลำโพงคอมพิวเตอร์อีกครั้ง ให้ปฏิบัติตามขั้นตอนต่อไปนี้

- **1**. คลิกขวาทีไอคอน ่ **Speakers** (ลาโพง ํ ) ในพื้นทีแจ่ งเตือนทีด่ านขวาส ดของแถบงาน ุ แลวคล ิก **Playback devices** (อปกรณ์การเล่น)
- **2. บนแท็บ Playback (การเล่น) ให้คลิก <b>Speakers** (ลำโพง)
- **3. คลิก Set Default** (ตั้งค่าเริ่มต้น) จากนั้นคลิก **OK** (ตกลง)
### การใช **Intel Wireless Display** และ **Wireless Music (**มเฉพาะบางร ี นเท ุ าน น้ั**)**

Intel® Wireless Display และ Wireless Music ช่วยให้คุณสามารถรับส่งข้อมูลในแบบไร้สายไปยังอุปกรณ์ที่เป็นเครื่อง่ ี รับ/แสดงผล เช่น HDTV, จ<sup>้</sup>อภาพ, โปรเจคเตอร์, คอนโซลเกม, เครื่องเล่นบลูเรย์ หรือ DVR โดยใช้อะแดปเตอร์เสริมแบบ ี่ ไร้สาย (ซื้อแยกต่างหาก) สำหรับรายละเอียดการใช้อะแดปเตอร์แบบไร้สาย โปรดดูคำแนะนำของผู้ผลิต

หากตองการเป ิด Intel Wireless Display ใหเล ือก เรมิ่ **> Intel WiDi**

หมายเหต:ุ กอนท ีจะใช ่ คณสมบ ุ ตัการแสดงผลไร ิ สาย ใหตรวจสอบว าอุปกรณไรสายของค ณเป ุ ิดอยู

## การจัดการไฟล์เสียงและวิดีโอของคุณ

CyberLink PowerDVD ช่วยให้คณสามารถจัดการและแก้ไขคอลเล็กชันภาพถ่ายและวิดีโอของคณได้

้ ▲ หากต้องการเปิด CyberLink PowerDVD ให้เลือก **เริ่ม > โปรแกรมทั้งหมด > เพลง รูปภาพ และวิดีโอ** แล้วคลิก **CyberLink PowerDVD**

ี่สำหรับข้อมูลเพิ่มเติมเกี่ยวกับการใช้ CyberLink PowerDVD โปรดดูที่วิธีใช้ของซอฟต์แวร์ PowerDVD

# **5 การใช้แป้นพิมพ์และอุปกรณ์ชี้ตำแหน่ง**

ุ คอมพิวเตอร์จะช่วยให้คณสามารถนำทางบนหน้าจอได้อย่างสะดวกด้วยแป้นพิมพ์ อปกรณ์ชี้ตำแหน่ง และคีย์แพดตัวเลข แบบในตัว (สำหรับบางร่น) คอมพิวเตอร์บางร่นยังมีฟังก์ชันแป้นการดำเนินการแบบพิเศษหรือแป้นลัดเพื่อช่วยให้ทำงานที่ ใช้เป็นประจำได้ง่ายอีกด้วย ทัชแพดช่วยให้คณสามารถดำเนินการต่างๆ บนหน้าจอได้เหมือนกับเมาส์ภายนอก

ี่ หากต้องการปรับแต่งการตั้งค่าอปกรณ์ชี้ตำแหน่ง เช่น การกำหนดค่าป่ม ความเร็วในการคลิก และตัวเลือกตัวชี้ เลือก **เริ่ม >** ี **แผงควบคุม** แล้วพิมพ์ mouse (เมาส์) ลงในกล่องค้นหาที่มมบนขวาของหน้าจอ คลิก **เมาส์** เพื่อดุคณสมบัติของอปกรณ์ขึ้ ี ตำแหน่ง และเพื่อเลือกการตั้งค่าที่ต้องการ ใช้เมาส์ USB ภายนอก (ชื้อแยกต่างหาก) โดยเชื่อมต่อกับพอร์ต USB พอร์ตใด พอร์ตหนึ่งบนคอมพิวเตอร์

<mark>(\*\*) หมายเหตุ: ใ</mark>นบางรุ่นจะเรียก TouchPad ว่า "ClickPad" หรือ "Imagepad"

แป้นพิมพ์จะช่วยให้คณสามารถพิมพ์ ในขณะที่คณสามารถใช้แป้นการดำเนินการและแป้นลัดในการทำงานบางอย่าง สำหรับ ้รายละเอียดเพิ่มเติมเกี่ยวกับแป้นต่างๆ ของแป้นพิมพ์ โปรดด แ<u>ป้น ในหน้า</u> 12

[<del>\*\*<mark>\*</mark> หมายเหตุ:</del> แป้นพิมพ์ของคุณอาจมีแป้นและฟังก์ชันแป้นพิมพ์ที่แตกต่างออกไปจากที่อธิบายไว้ในส่วนนี้ตามแต่ละประเทศ หรือภมิภาค

# การใชแป นพมพิ รวม **ALT GR**

ี แป้นพิมพ์ในบางประเทศประกอบด้วยแป้น ALT GR ซึ่งใช้สำหรับการกดแป้นพิเศษพร้อมกัน หากต้องการพิมพ์สัญลักษณ์ ี เงินรูปีบนแป้นพิมพ์ที่มีแป้นนี้ ให้ใช้การกดแป้น <mark>alt gr</mark> และ 4 พร้อมกัน บนแป้นพิมพ์เฉพาะภูมิภาคในอินเดีย คุณสามารถ ์ ใช้แป้น ctrl+shift+4 เพื่อพิมพ์สัญลักษณ์เงินรูปี

หากต้องการเรียนรู้เกี่ยวกับแป้นพิมพ์รวม ALT GR ให้ไปที่เว็บไซต์ Microsoft Office ที่ <http://www.office.microsoft.com> และคนหา ALT GR

# การใช้แป้นการดำเนินการ

ู้แป้นการดำเนินการจะทำงานฟังก์ชันที่กำหนดไว้ ไอคอนสำหรับแป้น f1 ถึง f12 จะแสดงฟังก์ชันที่กำหนดไว้สำหรับแป้น นั้น

ในการใช้แป้นการดำเนินการ ให้กดแป้นค้างไว้

ุ คุณลักษณะแป้นการดำเนินการถูกเปิดใช้งานมาจากโรงงาน คุณสามารถปิดใช้งานคุณลักษณะนี้ได้ที่ Setup Utility (BIOS) โปรดดู <u>การใช้ Setup Utility (BIOS) และ System [Diagnostics](#page-75-0) ในหน้า 66</u> สำหรับแนะนำเกี่ยวกับการเปิด Setup Utility (BIOS) แล้วทำตามคำแนะนำที่ด้านล่างของหน้าจอ

เมื่อต้องการเปิดใช้งานฟังก์ชันตามที่กำหนดไว้หลังจากปิดใช้งานคุณลักษณะแป้นการดำเนินการ คุณจะต้องกดแป้น f<mark>n</mark> พร้อมกับแป้นการดำเนินการที่ต้องการ

 $\bigwedge$  ข้อควรระวัง: โปรดเปลี่ยนการตั้งค่าต่างๆ ใน Setup Utility อย่างรอบคอบ ข้อผิดพลาดต่างๆ จะทำให้คอมพิวเตอร์ทำงาน ไม่ถกต้อง

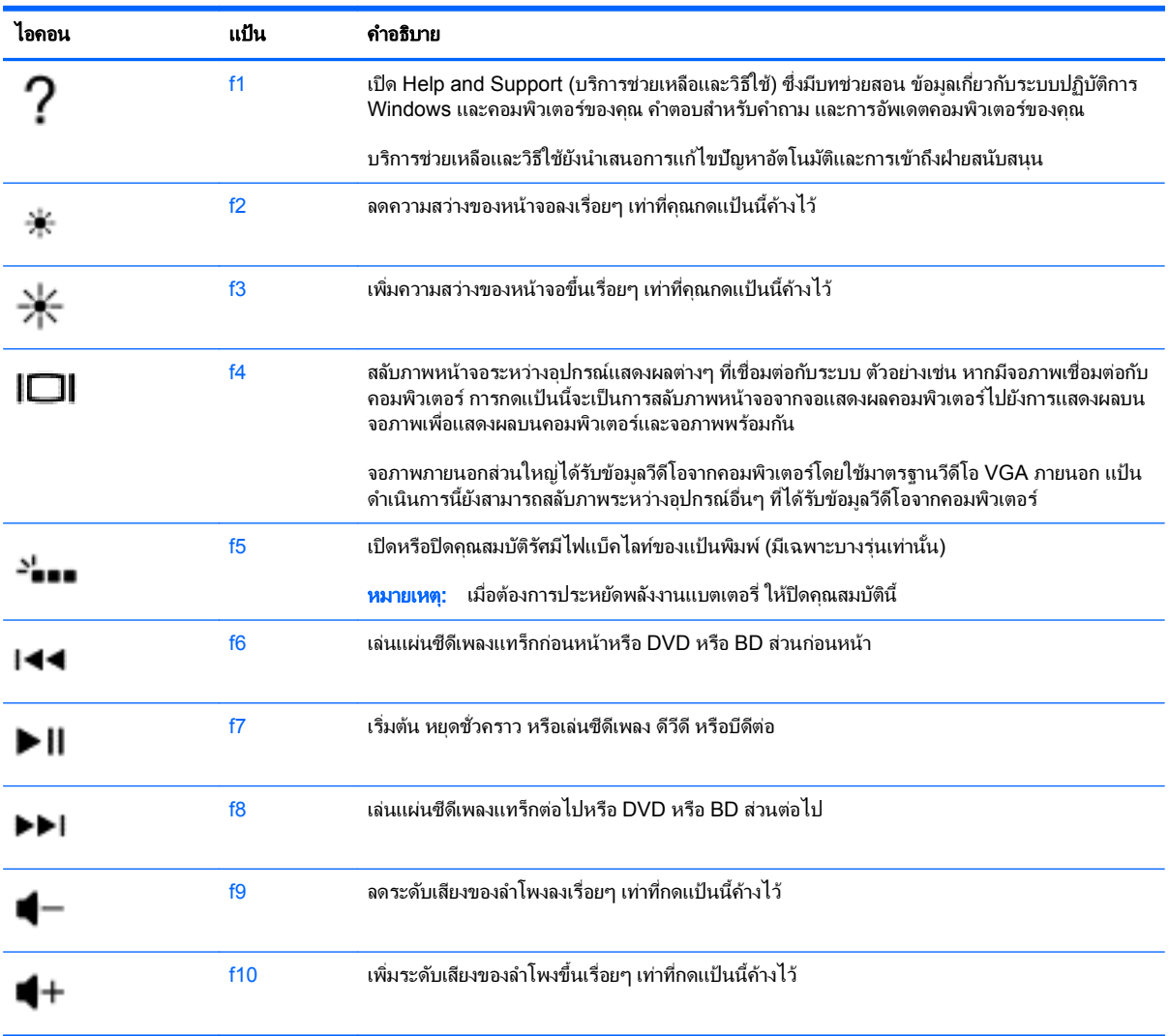

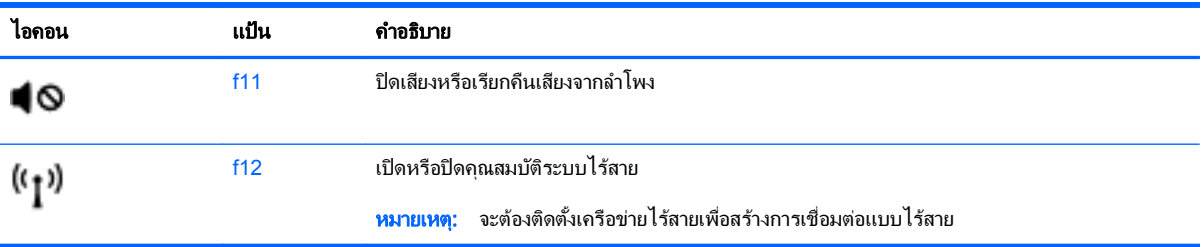

# การใช้แป้นลัด

ี แป้นลัดคือการกดแป้น <mark>fn และ esc หรือ แป้น b พร้อมกัน</mark>

วิธีใช้แป้นลัด

▲ กดแป้น fn แล้วกดแป้นที่สองของการกดแป้นพร้อมกัน

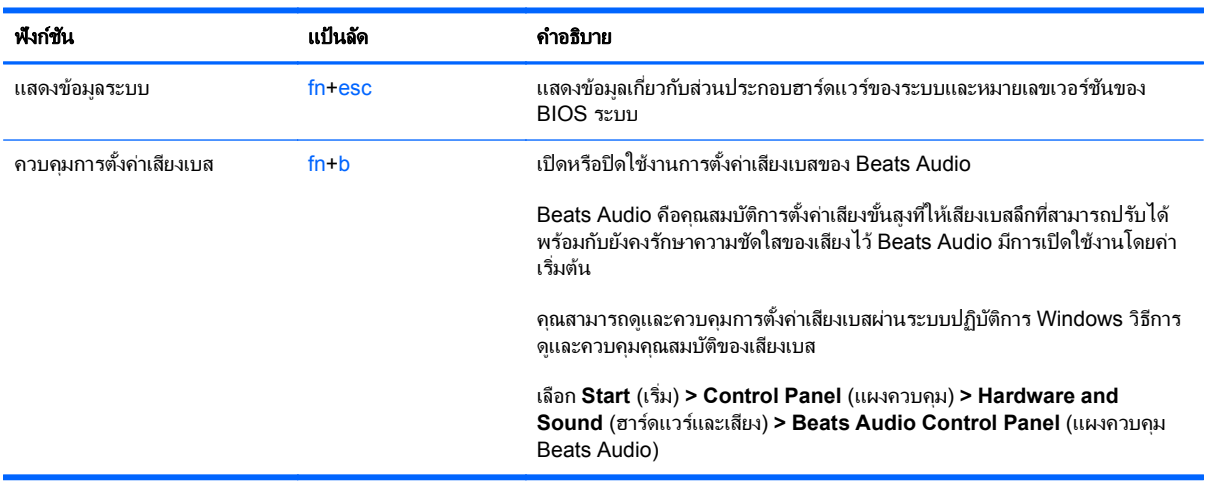

# การใช้คีย์แพด

## การใช้คีย์แพดตัวเลขแบบในตัว

ิ คอมพิวเตอร์เครื่องนี้มีคีย์แพดตัวเลขแบบในตัว และยังสนับสนุนคีย์แพดตัวเลขเสริมภายนอกหรือแป้นพิมพ์เสริมภายนอกที่ มีคีย์แพดตัวเลขอีกด้วย

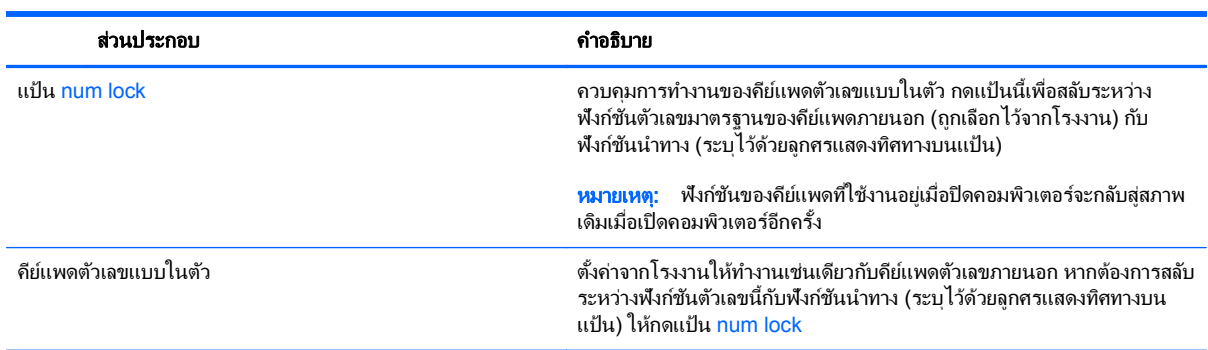

# การใช้ทัชแพด

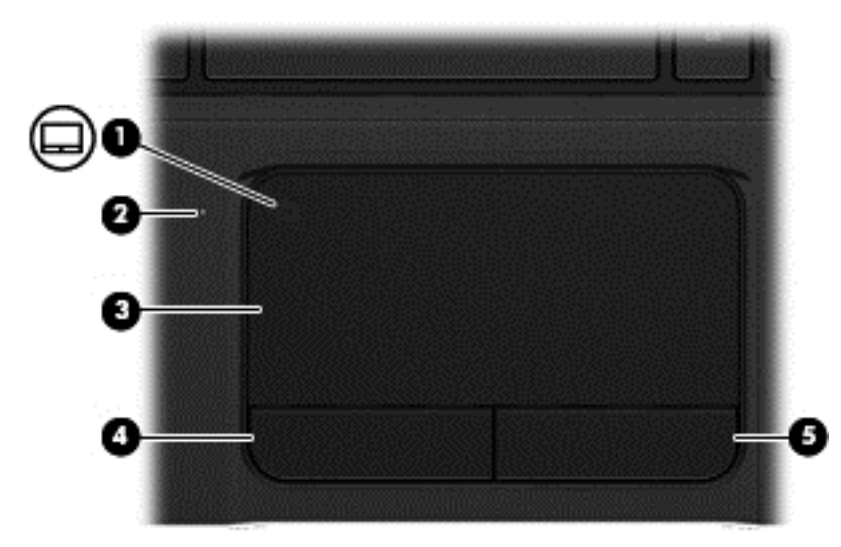

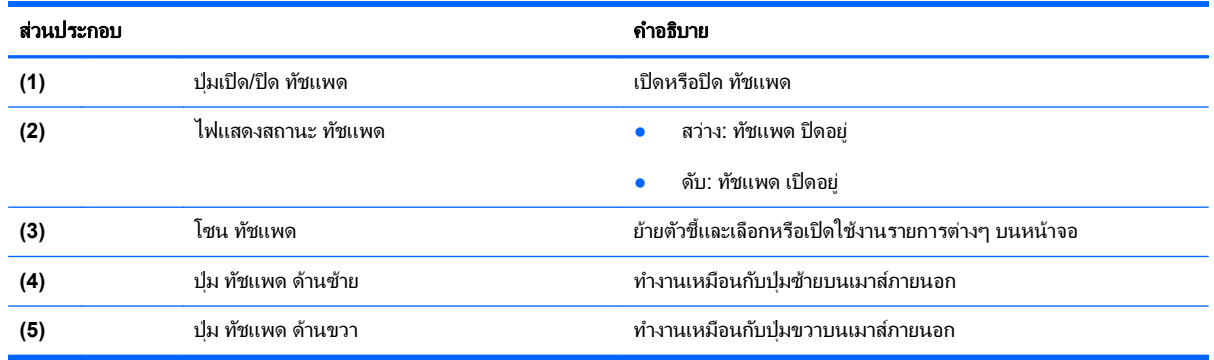

หากต้องการย้ายตัวขี้ ให้เลื่อนนิ้วผ่าน ทัชแพด ในทิศทางที่คุณต้องการย้ายตัวขี้ ใช้ปุ่ม ทัชแพด ด้านซ้ายและขวาในลักษณะ ี เดียวกับที่คุณใช้ปุ่มบนเมาส์ภายนอก

#### ิการเปิดหรือปิดทัชแพด

หากต้องการเปิดหรือปิด ทัชแพด ให้แตะปุ่มเปิด/ปิด ทัชแพด เร็วๆ สองครั้ง

ไฟแสดงสถานะของ ทัชแพด จะดับลงเมื่อ ทัชแพด เปิดอยู่

### การนําทาง

หากต้องการย้ายตัวขึ้บนหน้าจอ ให้เลื่อนนิ้วผ่าน ทัชแพด ในทิศทางที่คุณต้องการย้ายตัวขึ้

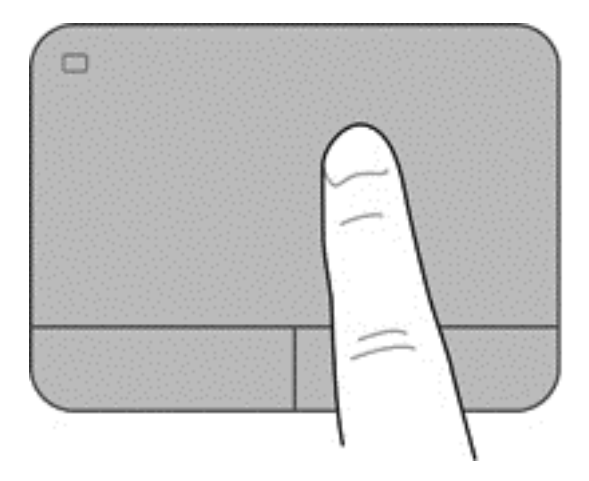

### การเลอกื

ใช้ปุ่ม ทัชแพด ด้านซ้ายและขวาในลักษณะเดียวกับที่คุณใช้ปุ่มเดียวกันบนเมาส์ภายนอก

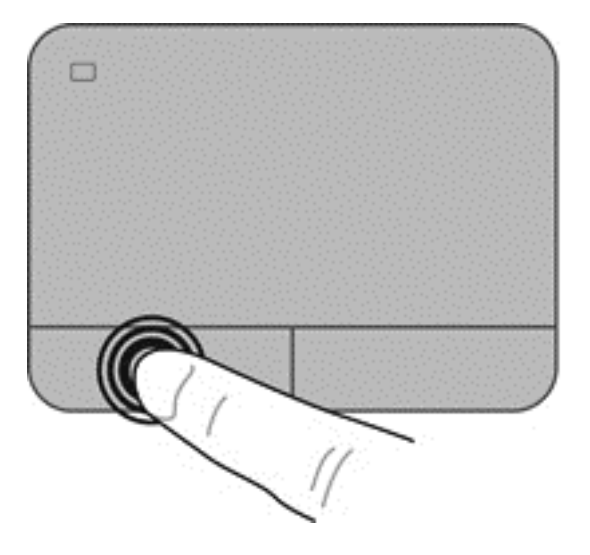

### การใช้รูปแบบการสัมผัสบนทัชแพด

ิทัชแพด สนับสนุนการสัมผัสหลายรูปแบบซึ่งคุณสามารถใช้การกวาดนิ้ว การบีบนิ้ว และการหมุนเพื่อควบคุมรายการต่างๆ บนเดสก์ท็อป หากต้องการใช้รูปแบบการสัมผัสของ ทัชแพด ให้วางสองนิ้วไว้บน ทัชแพด พร้อมกัน

<mark>∰∕ หมายเหตุ:</mark> รูปแบบการสัมผัสของ ทัชแพด ได้รับการสนับสนุนในบางโปรแกรมเท่านั้น

วิธีดูการสาธิตรูปแบบการสัมผัส

- **1**. เลือก เรมิ่ **>** แผงควบคมุ **>** ฮารดแวรและเสียง
- 2. เลือกอุปกรณ์ Synaptics TouchPad ของคุณ
- ี**3. เ**ลือกรูปแบบการสัมผัสเพื่อเรียกใช้งานการสาธิต

เมื่อต้องการปิดหรือเปิดใช้งานรูปแบบการสัมผัส:

- **1**. เลือก **Start** (เรมิ่ ) **> Control Panel** (แผงควบคมุ ) **> Hardware and Sound** (ฮารดแวรและเสียง)
- 2. เลือกอุปกรณ์ Synaptics TouchPad ของคุณ
- **3. เลือกกล่องกาเครื่องหมายที่อยู่ถัดจากรูปแบบการสัมผัสที่คุณต้องการปิดหรือเปิด**
- **4**. คลิก **Apply** (นําไปใช) แลวคล ิก **OK** (ตกลง)

### การเลือน่

ึ การเลื่อนมีประโยชน์สำหรับการขยับขึ้น ลง หรือไปด้านข้างในหน้าเพจหรือรูปภาพ เมื่อต้องการเลื่อน ให้วางนิ้วมื้อสองนิ้ว ี่ ห่างจากกันเล็กน้อยบนทัชแพด แล้วลากผ่านทัชแพดให้เคลื่อนไหวขึ้น ลง ไปทางซ้าย หรือไปทางขวา

#### [<del>\*\*\*]? <mark>หมายเหต</mark>: ความเร็วของการเลื่อนจะควบคุมโดยความเร็วของนิ้วมือ</del>

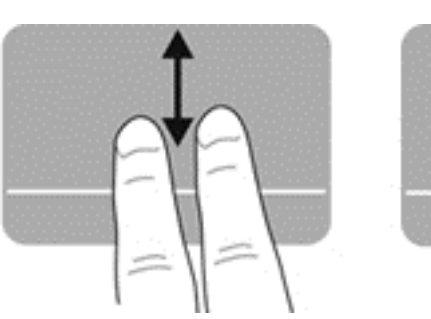

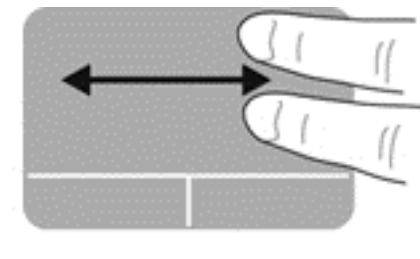

### การบบนี ิ้ว**/**การยอ **/**ขยาย

ึการบีบนิ้วช่วยให้คุณขยายหรือย่อขนาดรูปภาพหรือข้อความ

- ขยายขนาดโดยวางนิ้วสองนิ้วด้วยกันบนทัชแพด แล้วเลื่อนแยกห่างจากกัน
- ย่อขนาดโดยวางนิ้วสองนิ้วแยกห่างจากกันบนทัชแพด แล้วเลื่อนเข้าหากัน

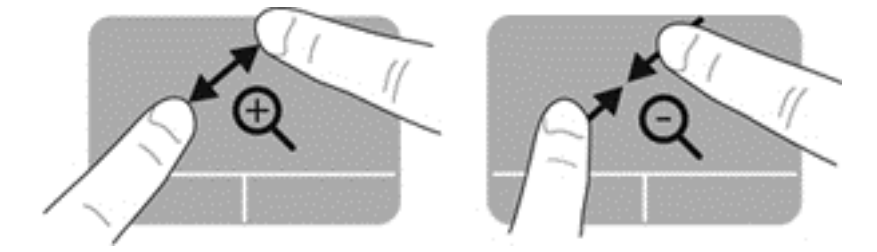

#### การหมนุ

การหมุนช่วยให้คุณสามารถหมุนรายการต่างๆ เช่น ภาพถ่าย เมื่อต้องการหมุน ให้สร้างนิ้วชี้ด้านซ้ายเป็นจุดยึดในโซนทัช แพด เลื่อนนิ้วชี้ด้านขวาไปรอบนิ้วที่เป็นจุดยึดโดยเคลื่อนไหวแบบกวาดจาก 12 นาฬิกาไปยัง 3 นาฬิกา เมื่อต้องการหมุน ี่ ย้อนกลับ ให้เลื่อนนิ้วชี้ด้านขวาจาก 3 นาฬิกาไปยัง 12 นาฬิกา

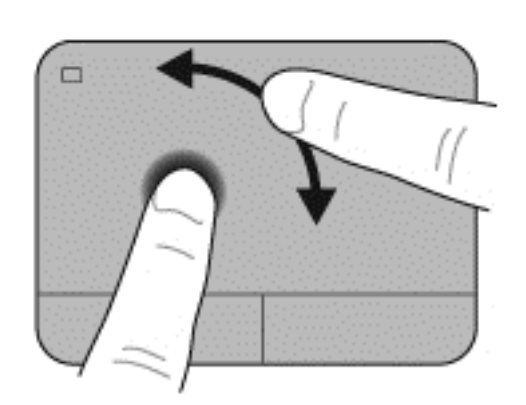

<mark>(\*\*) หมายเหตุ:</mark> ตามค่าเริ่มต้น การหมุนจะถูกปิดใช้งานจากโรงงาน

#### การตวดั

ึ การตวัดทำให้คุณสามารถเข้าถึงหน้าจอหรือเลื่อนดูเอกสารได้อย่างรวดเร็ว เมื่อต้องการตวัด ให้ใช้นิ้วสามนิ้วแตะโซนทัช ้ แพดแล้วตวัดขึ้น ลง ซ้าย หรือขวาอย่างเร็วและเบา

[<mark>\*\*\*}? หมายเหตุ:</mark> ตามค่าเริ่มต้น การตวัดโดยใช้นิ้วสามนิ้วจะถูกปิดใช้งานจากโรงงาน

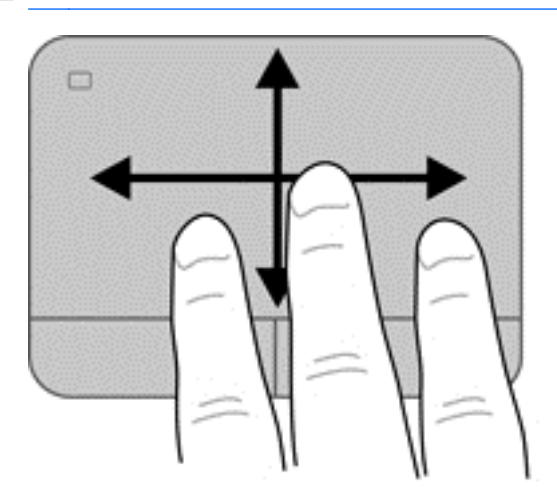

#### **6 การจัดการพลังงาน** ั ั

ึ คอมพิวเตอร์สามารถทำงานโดยใช้พลังงานจากแบตเตอรี่หรือใช้กระแสไฟภายนอก เมื่อคอมพิวเตอร์ทำงานโดยใช้พลังงาน จากแบตเตอรี่เท่านั้น และไม่สามารถใช้แหล่งไฟฟ้า AC ในการชาร์จแบตเตอรีได้ คณจำเป็นต้องตรวจสอบและประหยัด ู ประจุไฟฟ้าในแบตเตอรี่ คอมพิวเตอร์ของคณสนับสนนแผนการใช้พลังงานในการจัดการวิธีที่คอมพิวเตอร์ของคณใช้และ ู ประหยัดพลังงาน เพื่อให้สามารถรักษาสมดลระหว่างประสิทธิภาพของคอมพิวเตอร์กับการประหยัดพลังงานได้

# การใช้โหมดสลีปหรือไฮเบอร์เนต

Microsoft Windows มีสถานะการประหยัดพลังงานสองสถานะ คือ สลีปและไฮเบอร์เนต

<mark>∰⁄ู่ หมายเหตุ:</mark> เฉพาะบางรุ่น คุณสมบัติ Intel Rapid Start Technology (RST) ถูกเปิดใช้งานจากโรงงาน Rapid Start เ Technology ช่วยให้คอมพิวเตอร์ของคณสามารถดำเนินการต่อได้อย่างรวดเร็วหลังจากไม่มีการใช้งาน

Rapid Start Technology จัดการตัวเลือกประหยัดพลังงานของคุณดังต่อไปนี้:

- ี สลีป—Rapid Start Technology ช่วยให้คณสามารถเลือกสถานะสลีปได้ เมื่อต้องการออกจากสลีป ให้กดแป้นใดๆ ้เปิดใช้งานทัชแพด หรือกดป่มเปิด/ปิดสั้นๆ
- ์ ไฮเบอร์เนต–Rapid Start Technology จะเข้าส่สถานะไฮเบอร์เนตภายใต้สภาวะต่อไปนี้
	- ้ หลังจากไม่มีการทำงานเป็นเวลา 2 ชั่วโมงเมื่อคอมพิวเตอร์ทำงานโดยใช้พลังงานจากแบตเตอรี่หรือใช้กระแส ไฟจากภายนอก
	- ้ เมื่อระดับแบตเตอรี่ถึงขั้นวิกฤต

หลังจากเริ่มสถานะไฮเบอร์เนตแล้ว โปรดกดป่มเปิด/ปิดเพื่อกลับมาทำงานของคณต่อ

Rapid Start Technology สามารถปิดใชงานไดใน Setup Utility (BIOS)

้ เมื่อเครื่องเริ่มเข้าสสถานะสลีป หน้าจอจะว่างเปล่า และงานของคณจะได้รับการบันทึกลงในหน่วยความจำ ทำให้คณกลับมา ้ ทำงานต่อได้เร็วกว่าเมื่อออกจากโหมดไฮเบอร์เนต หากคอมพิวเตอร์อยในโหมดพักเป็นเวลานาน หรือหากระดับแบตเตอรี่ ถึงขั้นวิกฤตขณะที่อย่ในโหมดพัก คอมพิวเตอร์ก็จะเข้าส่โหมดไฮเบอร์เนต

่ ในสถานะไฮเบอร์เนต งานของคณจะถกบันทึกไว้ในไฟล์ไฮเบอร์เนตบนฮาร์ดไดรฟ์และคอมพิวเตอร์จะปิดลง

<u> $\wedge$  ข้อควรระวัง: เพื่อป้องกันความเสียหายที่อาจเกิดกับระบบเสียงและวีดีโอ การสูญเสียฟังก์ชันการเล่นเสียงและวีดีโอ หรือ</u> การสูญเสียข้อมูล ห้ามเข้าสุโหมดสลีปหรือไฮเบอร์เนต ในขณะที่กำลังอ่านหรือเขียนดิสก์หรือการ์ดสื่อบันทึกภายนอก

[<del>"\* ทมายเหตุ:</del> คุณไม่สามารถทำการเชื่อมต่อเครือข่ายใดๆ หรือเรียกใช้ฟังก์ชันใดๆ ของคอมพิวเตอร์ในขณะที่คอมพิวเตอร์ ่อยู่ในโหมดพักหรือไฮเบอร์เนตได้

#### <u>การเข้าสู่และออกจากโหมดพัก</u>

้ระบบถกตั้งค่าจากโรงงานให้เริ่มโหมดสลีปหลังจากที่คอมพิวเตอร์ไม่ได้ถกใช้งานในช่วงเวลาหนึ่ง โดยขึ้นอย่กับว่า ้ คอมพิวเตอร์ทำงานโดยใช้พลังงานจากแบตเตอรี่หรือใช้กระแสไฟฟ้าจากภายนอก

<span id="page-49-0"></span>สามารถเปลี่ยนการตั้งค่าพลังงานและหมดเวลาได้โดยใช้ตัวเลือกการใช้พลังงานในแผงควบคม Windows ิขณะที่เปิดคอมพิวเตอร์ คุณสามารถเริ่มสถานะพักด้วยวิธีการดังต่อไปนี้:

- กดป่มเปิด/ปิดเร็วๆ
- ปิดจอแสดงผล
- ี เลือก **Start** (เริ่ม) จากนั้นคลิกที่ลกศรข้างป่ม Shut down (ปิดเครื่อง) แล้วคลิก **Sleep** (สลีป)

วิธีออกจากโหมดพัก

- ึ กดป่มเปิด/ปิดเร็วๆ
- หากจอแสดงผลปิดอย่ ให้เปิดจอแสดงผล
- ่กดแป้นใดก็ได้บนแป้นพิมพ์
- แตะหรือกวาดที่แผงสัมผัส

เมื่อคอมพิวเตอร์ออกจากโหมดสลีป ไฟสถานะเปิด/ปิดจะสว่างขึ้น และคอมพิวเตอร์จะแสดงหน้าจอเดิมที่ค้างอยในขณะที่คณ หยดการทำงาน

<mark>(\*\*) หมายเหตุ:</mark> หากคุณตั้งค่าให้คอมพิวเตอร์ถามรหัสผ่านเมื่อเครื่องกลับมาทำงานอีกครั้ง คณต้องป้อนรหัสผ่าน Windows ก่อน คอมพิวเตอร์จึงจะแสดงงานของคณขึ้นมาอีกครั้ง

### การเขาส และออกจากโหมดไฮเบอร ู เนต

ระบบถูกตั้งค่าจากโรงงานให้เริ่มโหมดสลีปหลังจากที่คอมพิวเตอร์ไม่ได้ถูกใช้งานในช่วงเวลาหนึ่ง โดยขึ้นอย่กับว่า คอมพิวเตอร์ทำงานโดยใช้พลังงานจากแบตเตอรี่หรือใช้กระแสไฟฟ้าจากภายนอก หรือเมื่อระดับแบตเตอรี่ถึงขั้นวิกฤต

สามารถเปลี่ยนการตั้งค่าพลังงานและการหมดเวลาได้ในแผงควบคม Windows

เมื่อต้องการเข้าสู่โหมดไฮเบอร์เนต ให้คลิก **Start** (เริ่ม) จากนั้นคลิกลูกศรข้างปุ่มปิดเครื่อง แล้วคลิก **Hibernate** (ไฮเบอร์ เนต)

เมื่อต้องการออกจากสถานะไฮเบอร์เนต กดป่มเปิด/ปิดหนึ่งครั้ง

ไฟสถานะเปิด/ปิดจะสว่างขึ้น และคอมพิวเตอร์จะกลับมาที่หน้าจอตรงจดที่คณหยดการทำงานเอาไว้

[<del>"")</del> <mark>หมายเหตุ:</mark> หากคุณตั้งค่าให้ใส่รหัสผ่านเมื่อคอมพิวเตอร์กลับมาทำงานอีกครั้ง คุณจะต้องป้อนรหัสผ่าน Windows เสีย ก่อน คอมพิวเตอร์จึงจะกลับมาที่หน้าจอ

### ึ การตั้งค่าการป้องกันด้วยรหัสผ่านเมื่อกลับมาทำงานอีกครั้ง

เมื่อต้องการตั้งค่าคอมพิวเตอร์ให้เรียกหารหัสผ่านเมื่อออกจากสถานะสลีปหรือไฮเบอร์เนต ให้ปฏิบัติตามขั้นตอนต่อไปนี้

- **1**. เลือก เรมิ่ **>** แผงควบคมุ **>** ระบบและความปลอดภยั **>** ตวเล ั ือกการใชพลงงาน ั
- $\mathbf{2.}$  ในบานหน้าต่างซ้าย ให้คลิก **Require a password on wakeup** (ต้องใส่รหัสผ่านเมื่อกลับมาทำงานอีกครั้ง)
- **3. คลิก Change Settings that are currently unavailable (เปลี่ยนแปลงการตั้งค่าที่ไม่พร้อมใช้งานในขณะนี้)**
- **4**. คลิก **Require a password** (ตองใช รหสผั าน ) (แนะนํา)

 $\frac{\mu_0}{\sigma_0}$  หมายเหตุ: หากคุณต้องการสร้างรหัสผ่านบัญชีผู้ใช้หรือเปลี่ยนรหัสผ่านบัญชีผู้ใช้ปัจจุบัน ให้คลิก Create or **change your user account password** (สรางหร ือเปลียนรห ่ สผั านผ ูใช ของคณุ ) แลวปฏบิ ตัตามค ิ าแนะน ํ ําบน หนาจอ

**5. คลิก Save changes** (บันทึกการเปลี่ยนแปลง)

# <span id="page-50-0"></span>การใช้มิเตอร์พลังงาน

ุ มิเตอร์พลังงานให้คณเข้าถึงการตั้งค่าพลังงานและดประจ<sup>1</sup>ไฟฟ้าที่เหลืออยในแบตเตอรี่ได้อย่างรวดเร็ว

- ้ เมื่อต้องการแสดงเปอร์เซ็นต์ของประจุไฟฟ้าที่เหลืออยในแบตเตอรี่และแผนการใช้พลังงานปัจจบัน ให้วางตัวขี้เมาส์ไว้ ี เหนือไอคอนมิเตอร์พลังงานทางด้านขวาสดของแถบงาน
- ี เมื่อต้องการเข้าถึง Power Options (ตัวเลือกการใช้พลังงาน) หรือเปลี่ยนแผนการใช้พลังงาน ให้คลิกไอคอนมิเตอร์ ้ พลังงานและเลือกตัวเลือกจากรายการ

ไอคอนมิเตอร์พลังงานที่แตกต่างกันบ่งชี้ว่าคอมพิวเตอร์กำลังทำงานโดยใช้แบตเตอรี่หรือกระแสไฟภายนอก ไอคอน ้ แบตเตอรี่จะแสดงข้อความขึ้น หากแบตเตอรี่อย่ในระดับต่ำหรือถึงขั้นวิกฤต

## การเลือกแผนการใช้พลังงาน

แผนการใช้พลังงานจะจัดการลักษณะการใช้พลังงานของคอมพิวเตอร์ และช่วยให้คณประหยัดพลังงานและเพิ่มประสิทธิภาพ การทำงาน

้ แผนการใช้พลังงานที่ใช้ได้มีดังต่อไปนี้

- **HP recommended** (แนะนำโดย HP) ปรับสมดลระหว่างประสิทธิภาพกับการรักษาพลังงานโดยอัตโนมัติ
- **Power Saver** (ประหยัดพลังงาน) ประหยัดพลังงานโดยลดประสิทธิภาพการทำงานของระบบและความสว่างของ หนาจอลง
- **<code>High</code> performance (ประสิทธิภาพสง) ให้ความสำคัญกับประสิทธิภาพ แต่อาจใช้พลังงานมากกว่า**

ุ นอกจากนี้คุณยังสามารถสร้างแผนการใช้พลังงานของคุณเอง และปรับแต่งให้เหมาะกับความต้องการของคุณได้

ู้ใช้ HP Power Manager (มีเฉพาะบางรุ่นเท่านั้น) หรือ Windows Control Panel (แผงควบคมของ Windows) ใน ึ การเลือกแผนการใช้พลังงานหรือสร้างแผนการใช้พลังงานของคณเอง

หากตองการเป ิด HP Power Manager ใหเล ือก เริ่ม **>** แผงควบคมุ **>** ฮารดแวรและเสยงี **> HP Power Manager**

หากตองการเข าถ งึ ตวเล ั ือกการใชพลงงาน ั ในแผงควบคมุ ใหเล ือก เริ่ม **>** แผงควบคมุ **>** ระบบและความปลอดภยั **>** ตวั ี **เลือกการใช้พลังงาน** แล้วเลือกแผนการใช้พลังงานจากรายการ

# ึ การทำงานโดยใช้พลังงานจากแบตเตอรี่

หากมีแบตเตอรี่ที่ชาร์จประจุแล้วอยในคอมพิวเตอร์ และคอมพิวเตอร์ไม่ได้เสียบปลั๊กเข้ากับแหล่งจ่ายไฟภายนอก คอมพิวเตอร์นั้นจะทำงานโดยใช้พลั้งงานแบตเตอรี่ และความสว่างของจอแสดงผลจะลดลงเพื่อช่วยประหยัดแบตเตอรี่ แบตเตอรี่ในคอมพิวเตอร์จะคายประจอย่างช้าๆ เมื่อปิดเครื่องคอมพิวเตอร์และถอดปลั๊กไฟ

อายการใช้งานแบตเตอรี่ของคอมพิวเตอร์จะแตกต่างกันไป ขึ้นอย่กับการตั้งค่าการจัดการพลังงาน การเรียกใช้โปรแกรมบน คอมพิวเตอร์ ความสว่างของจอแสดงผล อปกรณ์ภายนอกที่เชื่อมต่อกับคอมพิวเตอร์ และปัจจัยอื่นๆ

### การถอดแบตเตอรี่ที่ผู้ใช้สามารถเปลี่ยนเองได้

คอมพิวเตอร์ของคณมีแบตเตอรี่ที่ผ้ใช้สามารถเปลี่ยนเองได้

- ี่ <mark>∧ คำเตือน!</mark> แพื่อลดปัญหาด้านความปลอดภัยที่อาจเกิดขึ้น ให้ใช้เฉพาะแบตเตอรีที่ผู้ใช้สามารถเปลี่ยนเองได้ที่ให้มาพร้อมกับ คอมพิวเตอร์ แบตเตอรี่สำรองที่มาจาก HP หรือแบตเตอรี่ที่ใช้งานร่วมกันได้ซึ่งซื้อมาจาก HP
- ่ ∧**ุ้ง ข้อควรระวัง:** การถอดแบตเตอรี่ที่เป็นแหล่งพลังงานเพียงแหล่งเดียวสำหรับคอมพิวเตอร์อาจทำให้ข้อมูลสูญหายได้ ดังนั้น ก่อนที่จะถอดแบตเตอรี่ออก ให้บันทึกงานของคุณและเรียกใช้โหมดไฮเบอร์เนต หรือปิดระบบคอมพิวเตอร์ผ่านทาง Windows

เมื่อต้องการถอดแบตเตอรี่:

- **1. พลิกคอมพิวเตอร์และวางไว้บนพื้นผิวที่ราบเรียบ**
- **2. เลื่อนสลักปลดแบตเตอรี่ <b>(1)** เพื่อปลดแบตเตอรี่

ี <mark>หมายเหตุ:</mark> สลักปลดแบตเตอรี่จะกลับสตำแหน่งเดิมโดยอัตโนมัติ ₩

**3**. หมุนแกนแบตเตอรี่ **(2)** ขนและน ึ้ ําแบตเตอรีออกจากคอมพ ่ ิวเตอร**(3)**

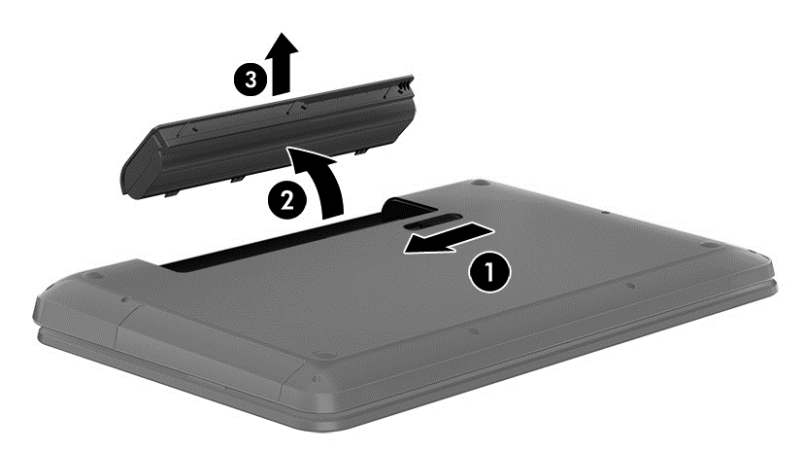

### <u>ี</u> การค้นหาข้อมูลเกี่ยวกับแบตเตอรี่

Help and Support (บริการช่วยเหลือและวิธีใช้) มีเครื่องมือและข้อมลเกี่ยวกับแบตเตอรี่ต่อไปนี้

- ี เครื่องมือการตรวจสอบแบตเตอรี่ใน Help and Support (บริการช่วยเหลือและวิธีใช้) สำหรับทดสอบประสิทธิภาพ ของแบตเตอรี่
- ูข้อมลเกี่ยวกับการปรับเทียบ การจัดการพลังงาน และการดูแลรักษาและจัดเก็บอย่างเหมาะสมเพื่อยืดอายุการใช้งาน ของแบตเตอรี่
- ุ ข้อมลเกี่ยวกับชนิดของแบตเตอรี่ คณลักษณะเฉพาะ วงจรการใช้งาน และความจ

ี หากต้องการดข้อมลเกี่ยวกับแบตเตอรี่ ให้เลือก **เริ่ม > บริการช่วยเหลือและวิธีใช้ > เรียนรู้ > แ<b>ผนการใช้พลังงาน: คำถามที**่ พบบอย

#### การประหยดพล ั งงานของแบตเตอร ั ี่

ใช้คำแนะนำต่อไปนี้เพื่อประหยัดพลังงานจากแบตเตอรี่และการยืดอายการใช้งานของแบตเตอรี่ให้นานที่สด

- ปรับลดความสว่างของจอแสดงผล
- ี เลือกการตั้งค่า **Power saver** (ประหยัดพลังงาน) ใน Power Options (ตัวเลือกการใช้พลังงาน)
- ่ ถอดแบตเตอรี่ออกจากคอมพิวเตอร์เมื่อไม่ได้ใช้งานหรือไม่ได้ชาร์จไฟ
- ี ปิดอปกรณ์ไร้สายเมื่อคณไม่ได้ใช้
- ิ ยกเลิกการเชื่อมต่ออปกรณ์ภายนอกทีไม่ได้ใช้งาน ซึ่งไม่ได้เสียบปลั๊กเข้ากับแหล่งจ่ายไฟภายนอก เช่น ฮาร์ดไดรฟ์ ภายนอกที่เชื่อมต่อกับพอร์ต USB
- ้หยุด ปิดการใช้งาน หรือถอดการ์ดสื่อบันทึกภายนอกใดๆ ที่คณไม่ได้ใช้งาน
- ึ ก่อนคณจะหยดใช้คอมพิวเตอร์ ให้เรียกใช้โหมดสลีปหรือไฮเบอร์เนต หรือปิดเครื่องคอมพิวเตอร์

### การระบระดับแบตเตอรี่เหลือน้อย

้ เมื่อแบตเตอรี่ที่เป็นแหล่งพลังงานเดียวสำหรับคอมพิวเตอร์เหลืออยู่น้อยหรือถึงระดับวิกฤต ไอคอนมิเตอร์พลังงานในพื้นที่ ี แจ้งเตือนจะแสดงการแจ้งเตือนแบตเตอรี่ต่ำหรือถึงขั้นวิกฤต

<del>|"</del>2<mark>∕ หมายเหต</mark>: สำหรับข้อมูลเพิ่มเติมเกี่ยวกับมิเตอร์พลังงาน โปรดดู <u>การใช้มิเตอร์พลังงาน ในหน้า</u> 41

ึ คอมพิวเตอร์จะดำเนินการต่อไปนี้ในกรณีที่ระดับแบตเตอรี่ถึงขั้นวิกฤต

- หากสถานะไฮเบอร์เนตถกเปิดใช้งาน และคอมพิวเตอร์เปิดอย่หรืออยู่ในสถานะพัก คอมพิวเตอร์จะเข้าสสถานะไฮ เบอรเนต
- ุ หากสถานะไฮเบอร์เนตถกปิดใช้งานและคอมพิวเตอร์เปิดอย่หรืออยในสถานะสลีป คอมพิวเตอร์จะยังอยในสถานะสลีป ในช่วงสั้นๆ จากนั้นจึงปิดการทำงานและข้อมลใดๆ ทีไม่ได้บั้นทึกไว้ก็จะหายไป

### การจัดเก็บแบตเตอรี่ที่ผู้ใช้สามารถเปลี่ยนเองได<u>้</u>

 $\bigwedge$  <mark>ข้อควรระวัง:</mark> เพื่อป้องกันไม่ให้แบตเตอรีได้รับความเสียหาย อย่าวางไว้ในที่ที่มีอุณหภูมิสูงเป็นเวลานาน

ิ หากจะไม่ใช้งานคอมพิวเตอร์และไม่ต่อเครื่องกับแหล่งจ่ายไฟภายนอกมากกว่า 2 สัปดาห์ ให้ถอดแบตเตอรี่ออกและเก็บไว้ ในที่เย็นและแห้งเพื่อรักษาประจไฟฟ้าในแบตเตอรี่

ี่ แบตเตอรี่ที่จัดเก็บไว้ควรจะได้รับการตรวจสอบทกๆ 6 เดือน หากมีประจุไฟฟ้าเหลืออยไม่ถึง 50 เปอร์เซ็นต์ ให้ชาร์จ ้ แบตเตอรี่ก่อนที่จะนำกลับมาจัดเก็บอีกครั้ง

### การทิ้งแบตเตอรี่ที่ผู้ใช้สามารถเปลี่ยนเองได้

 $\bigwedge$  <mark>ดำเตือน!</mark> เพื่อลดความเสี่ยงต่อการเกิดไฟไหม้หรือการถูกเผาไหม้ ห้ามถอดขึ้นส่วน บีบให้แตก หรือเจาะแบตเตอรี่ ควร ้ ระวังไฟฟ้าลัดวงจรอันเกิดจากการสัมผัสโดนกับด้านนอก ๋อย่าให้โดนเปลวไฟหรือน้ำ

ี่ สำหรับข้อมลเพิ่มเติมเกี่ยวกับการทิ้งแบตเตอรี่ด้วยวิธีที่เหมาะสม โปรดด *ประกาศข้อกำหนด ความปลอดภัย และสิ่งแวดล้อม* เมือต่ องการเข าถ งคึ มู อนื ี้เลือก **Start** (เริ่ม) **> Help and Support** (บรการช ิ วยเหลือและวธิีใช) **> User Guides** (คมู ือ ผู้ใช้)

### ี การเปลี่ยนแบตเตอรี่ที่ผ้ใช้สามารถเปลี่ยนเองได้

การตรวจสอบแบตเตอรี่ใน Help and Support (บริการช่วยเหลือและวิธีใช้) จะแจ้งเตือนให้คุณเปลี่ยนแบตเตอรี่เมื่อเซลล์ ภายในไม่สามารถชาร์จไฟได้อย่างเหมาะสม หรือเมื่อความจของแบตเตอรี่อยู่ในระดับต่ำ หากแบตเตอรี่อยู่ภายใต้การรับ ี ประกันของ HP คำแนะนำจะระบุรหัสการรับประกัน จะมีข้อความแนะนำให้คณไปที่เว็บไซต์ของ HP เพื่อดูข้อมูลเพิ่มเติม เกี่ยวกับการสั่งซื้อแบตเตอรี่สำหรับเปลี่ยนทดแทน

## การทางานโดยใช ํ พล งงานจากแหล ั งจ ายไฟภายนอก

ี่สำหรับข้อมูลการเชื่อมต่อกับแหล่งจ่ายไฟ AC โปรดดู *คำแนะนำในการติดตั้ง* ที่มาพร้อมกับกล่องบรรจุคอมพิวเตอร์

คอมพิวเตอร์จะไม่ใช้พลังงานแบตเตอรี่หากเชื่อมต่ออยู่กับแหล่งจ่ายไฟภายนอกโดยใช้อะแดปเตอร์ AC ที่ผ่านการรับรอง ิหรือแท่นเชื่อมต่อ/อุปกรณ์ต่อขยายที่เป็นอุปกรณ์เสริม

ี่ ⁄กุ ิดำเตือน! เพื่อลดปัญหาด้านความปลอดภัยที่อาจเกิดขึ้น ให้ใช้อะแดปเตอร์ AC ที่ได้รับมาพร้อมกับคอมพิวเตอร์ อะแดป เตอร์ AC ที่เปลี่ยนทดแทนจาก HP หรืออะแดปเตอร์ AC ที่ใช้งานร่วมกันได้ซึ่งซื้อจาก HP เท่านั้น

เชื่อมต่อคอมพิวเตอร์เข้ากับแหล่งจ่ายไฟภายนอกภายใต้สภาวะต่อไปนี้

#### $\bigwedge$  กำเตือน! อย่าชาร์จแบตเตอรี่คอมพิวเตอร์ขณะที่คุณกำลังโดยสารเครื่องบิน

- เมื่อคณกำลังชาร์จหรือปรับเทียบแบตเตอรี่
- ้ เมื่อคณกำลังติดตั้งหรือปรับเปลี่ยนซอฟต์แวร์ระบบ
- ู้ เมื่อเขียนข้อมลลงแผ่นดิสก์ (เฉพาะบางรุ่นเท่านั้น)
- ่ เมื่อเรียกใช้ตัวจัดเรียงข้อมลบนดิสก์บนคอมพิวเตอร์ที่มีฮาร์ดไดรฟ์ภายในเครื่อง
- ้ เมื่อดำเนินการสำรองข้อมลและก้คืนข้อมล

เมื่อคณเชื่อมต่อคอมพิวเตอร์กับแหล่งจ่ายไฟภายนอก:

- เเบตเตอรี่เริ่มชาร์จไฟ
- ความสว่างของจอภาพจะเพิ่มขึ้น
- ลักษณะของไอคอนมิเตอร์พลังงานในพื้นที่แจ้งเตือนจะเปลี่ยนไป

เมื่อคณยกเลิกการเชื่อมต่อกับแหล่งจ่ายไฟภายนอก เหตุการณ์ต่อไปนี้จะเกิดขึ้น

- ้ คอมพิวเตอร์จะเปลี่ยนไปใช้พลังงานจากแบตเตอรี่
- ความสวางของจอแสดงผลจะลดลงโดยอตโนม ั ตัเพิ ือย่ ืดอายุการใชงานของแบตเตอรี่
- ลักษณะของไอคอนมิเตอร์พลังงานในพื้นที่แจ้งเตือนจะเปลี่ยนไป

### **HP CoolSense**

HP CoolSense  $\bigstar$  จะตรวจจับโดยอัตโนมัติหากคอมพิวเตอร์ของคุณไม่อยู่ในตำแหน่งที่คงที่ และทำการปรับแต่งการ ทำงานและการตั้งค่าของพัดลมเพิ่มเติมเพื่อรักษาอุณหภูมิพื้นผิวของคอมพิวเตอร์ของคุณให้อยู่ในระดับที่เหมาะสมที่สุด

หากปิด HP CoolSense จะไม่มีการตรวจจับตำแหน่งของคอมพิวเตอร์และการทำงานและตัวเลือกพัดลมจะทำงานตามการ ตั้งค่าจากโรงงาน ดังนั้น อุณหภูมิพื้นผิวของคอมพิวเตอร์อาจสูงกว่าเมื่อเปิด HP CoolSense

เมื่อต้องการเปิดหรือปิด CoolSense ให้ปฏิบัติตามขั้นตอนเหล่านี้:

#### **1**. เลือก เรมิ่ **>** แผงควบคมุ **>** ฮารดแวรและเสียง **> HP CoolSense**

**2**. เลือก **On** (เปิด) หรือ **Off** (ปิด)

## การรเฟรชเน ี ื้อหาซอฟตแวรของคณด ุ วย **Intel Smart Connect Technology (**มีเฉพาะบางรุ่นเท่านั้น)

ู เมื่อคอมพิวเตอร์อยในสถานะสลีป Intel® Smart Connect Technology จะปลุกให้คอมพิวเตอร์ออกจากสถานะสลีปเป็น ้ ระยะๆ จากนั้น Smart Connect จะอัพเดตเนื้อหาของแอพพลิเคชันเปิดบางรายการและเข้าส่สถานะสลีปใหม่ ดังนั้น งาน ุ ของคณจะมีพร้อมใช้งานทันทีที่คณออกจากสถานะสลีป คณไม่จำเป็นต้องรอดาวน์โหลดการอัพเดต

▲ หากตองการเป ิดใชงานคณสมบ ุ ตันิ ี้หรือปรบแต ั งการต งค้ั าด วยตนเอง ใหเล ือก เริ่ม **>** โปรแกรมทงหมด ้ั **> Intel > Intel Smart Connect Technology**

ี่ สำหรับข้อมลเพิ่มเติมและรายการแอพพลิเคชันที่สนับสนน โปรดดวิธีใช้ซอฟต์แวร์

## ึการปิดเครื่องคอมพิวเตอร์

 $\bigwedge$  <mark>ข้อควรระวัง: ข้อมูลที่ไม่ได้บันทึกไ</mark>ว้จะสูญหายเมื่อปิดเครื่องคอมพิวเตอร์

้ คำสั่งปิดเครื่องจะปิดโปรแกรมทั้งหมดที่เปิดอย่ รวมถึงระบบปฏิบัติการ แล้วปิดจอแสดงผลและคอมพิวเตอร์

ปิดเครื่องคอมพิวเตอร์ภายใต้สภาวะต่อไปนี้:

- เมื่อคณจำเป็นที่จะต้องเปลี่ยนแบตเตอรี่หรือเข้าถึงส่วนประกอบภายในคอมพิวเตอร์
- ี เมื่อคุณเชื่อมต่ออุปกรณ์ฮาร์ดแวร์ภายนอกที่ไม่ได้เชื่อมต่อกับพอร์ต USB หรือวิดีโอ
- ่ เมื่อคอมพิวเตอร์จะไม่ได้ใช้งานและไม่ได้เชื่อมต่อกับแหล่งจ่ายไฟภายนอกเป็นเวลานาน

ู แม้ว่าคณจะสามารถปิดเครื่องคอมพิวเตอร์โดยใช้ปมเปิด/ปิดได้ แต่ขั้นตอนที่แนะนำคือ ให้ใช้คำสั่งปิดเครื่องใน Windows

f<del>"</del> <mark>หมายเหต</mark>: หากคอมพิวเตอร์อยู่ในสถานะพักหรือไฮเบอร์เนต คุณจะต้องออกจากสถานะดังกล่าวเสียก่อน จึงจะสามารถ ทำการปิดเครื่องได้

- ี**่ 1**. บันทึกงานของคณและปิดโปรแกรมทั้งหมดที่เปิดไว้
- **2**. เลือก เรมิ่ **>** ปิดเครือง่

หากคอมพิวเตอร์ไม่ตอบสนองและคณไม่สามารถปิดคอมพิวเตอร์ด้วยขั้นตอนดังกล่าว ให้ลองทำตามขั้นตอนการปิดเครื่อง ฉกเฉิน ตามลำดับที่ให้ไว้:

- กด ctrl+alt+delete แลวคลกไอคอน ิ **Shut down** (ปิดเครือง่ ) ในหนาจอแสดงผล
- ิ กดป่มเปิด/ปิดค้างไว้อย่างน้อย 5 วินาที
- ึ ถอดปลั๊กคอมพิวเตอร์ออกจากแหล่งจ่ายไฟภายนอก
- ่ ในเครื่องรุ่นที่มีเเบตเตอรีที่ผู้ใช้สามารถเปลี่ยนเองได้ ให้ถอดเเบตเตอรี่ออก

#### **7 การจัดการและการใช้ข้อมูลร่วมกัน** ั

ไดรฟ์คืออปกรณ์จัดเก็บข้อมลแบบดิจิทัลหรือไดรฟ์แบบ Solid-state ที่ช่วยคณในการจัดเก็บ จัดการ เข้าถึง และใช้ข้อมล ร่วมกัน คอมพิวเตอร์ของคณมีฮาร์ดไดรฟ์ภายในเครื่องที่ใช้จัดเก็บซอฟต์แวร์คอมพิวเตอร์ ระบบปฏิบัติการ รวมทั้งเป็นที่จัด ้เก็บไฟล์ส่วนบคคลทั้งหมดของคณ คอมพิวเตอร์บางเครื่องยังมีไดรฟ์แบบออปติคอลติดตั้งมาพร้อมกับเครื่อง ซึ่งช่วยให้คณ สามารถอ่านหรือเขียนแผ่นซีดี ดีวีดี หรือ Blu-ray Disc (บีดี) (มีเฉพาะบางรุ่น) รวมทั้งเล่นและบันทึกเสียงและวิดีโอได้

ูเพื่อความจหรือฟังก์ชันการทำงานที่เพิ่มขึ้น ให้เชื่อมต่อไดรฟ์ภายนอก (ซื้อแยกต่างหาก) เช่น ไดรฟ์แบบออปติคอลหรือ ฮาร์ดไดรฟ์ หรือใส่การ์ดจัดเก็บข้อมลแบบดิจิทัลเพื่อนำเข้าข้อมลจากโทรศัพท์หรือกล้องของคณโดยตรง แฟลชไดรฟ์ Universal Serial Bus (USB) ที่เชื่อมต่อเข้ากับพอร์ต Universal Serial Bus (USB) บนคอมพิวเตอร์ของคุณยังช่วย ในการถ่ายโอนข้อมลได้อย่างรวดเร็ว บางอปกรณ์จะทำงานโดยใช้ไฟจากคอมพิวเตอร์เป็นแหล่งพลังงาน ส่วนบางอปกรณ์จะ ประกอบด้วยแหล่งพลังงานภายในตัว อปกรณ์บางตัวมาพร้อมกับซอฟต์แวร์ที่ต้องติดตั้ง

่∣<del>"</del>่ <mark>⁄⁄ หมายเหตุ:</mark> สำหรับข้อมูลเกี่ยวกับการเชื่อมต่ออุปกรณ์ไร้สายภายนอก โปรดดู <u>การเชื่อมต่อกับเครือข่าย ในหน้า 16</u>

[<mark>\*\*\*)? หมายเหตุ:</mark> พากต้องการข้อมูลเพิ่มเติมเกี่ยวกับซอฟต์แวร์และไดรเวอร์ที่จำเป็นหรือเรียนรู้เกี่ยวกับพอร์ตคอมพิวเตอร์ที่จะ ใช้ โปรดดูที่คำแนะนำของผ้ผลิต

## การใชอ ุปกรณ **USB**

คอมพิวเตอร์โดยส่วนใหญ่จะมีพอร์ต USB มากกว่าหนึ่งพอร์ต เนื่องจากอินเทอร์เฟซสารพัดประโยชน์นี้ช่วยให้คณสามารถ เชื่อมต่ออปกรณ์ภายนอกได้หลากหลายชนิดเข้ากับคอมพิวเตอร์ของคณ เช่น แป้นพิมพ์ USB เมาส์ ไดรฟ์ภายนอก เครื่องพิมพ์ สแกนเนอร์ หรือฮับ USB

ิ คอมพิวเตอร์ของคณอาจมีพอร์ต USB อย่มากกว่าหนึ่งประเภท โปรดดู การทำความรู้จักกับคอมพิวเตอร์ของคณ ในหน้า 4 หากต้องการทราบประเภทของพอร์ต USB ที่คุณมีอยู่ในคอมพิวเตอร์เครื่องนี้ ตรวจสอบให้แน่ใจว่าคุณซื้ออุปกรณ์ที่สามารถ ใช้งานร่วมกับคอมพิวเตอร์ของคณได้

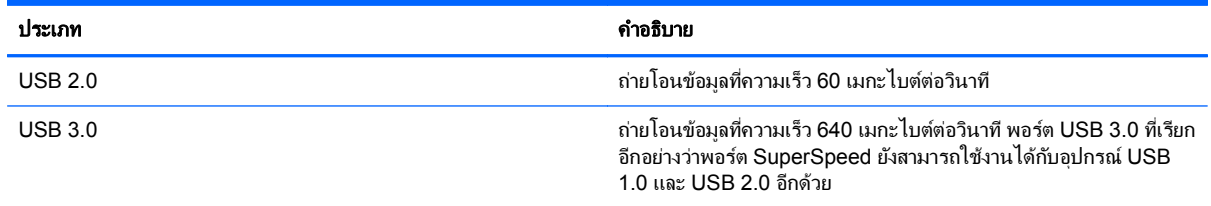

<mark>∣\*\*) หมายเหตุ: พอร์ตู USB สำหรับอุปกรณ์ภายนอก/สำหรับการชาร์จ ช่วยให้คุณสามารถชาร์จอุปกรณ์ USB บางอย่างขณะที่</mark> ูเชื่อมต่อกับพอร์ตนี้ พอร์ต USB มาตรฐานจะไม่สามารถชาร์จอปกรณ์ USB ทั้งหมด หรือจะชาร์จโดยใช้กระแสไฟต่ำ นอกจากนี้ อปกรณ์ USB บางอย่างไม่สามารถทำงานได้นอกเสียจากว่าจะเชื่อมต่อกับพอร์ตสำหรับอปกรณ์ภายนอก

### การเชือมต ่ ออ ปกรณ ุ **USB**

่ <mark>^\ ข้อควรระวัง:</mark> เพื่อป้องกันไม่ให้ตัวเชื่อมต่อ USB ได้รับความเสียหาย ให้เชื่อมต่ออุปกรณ์อย่างเบามือ

เชื่อมต่อสาย USB สำหรับอปกรณ์เข้ากับพอร์ต USB

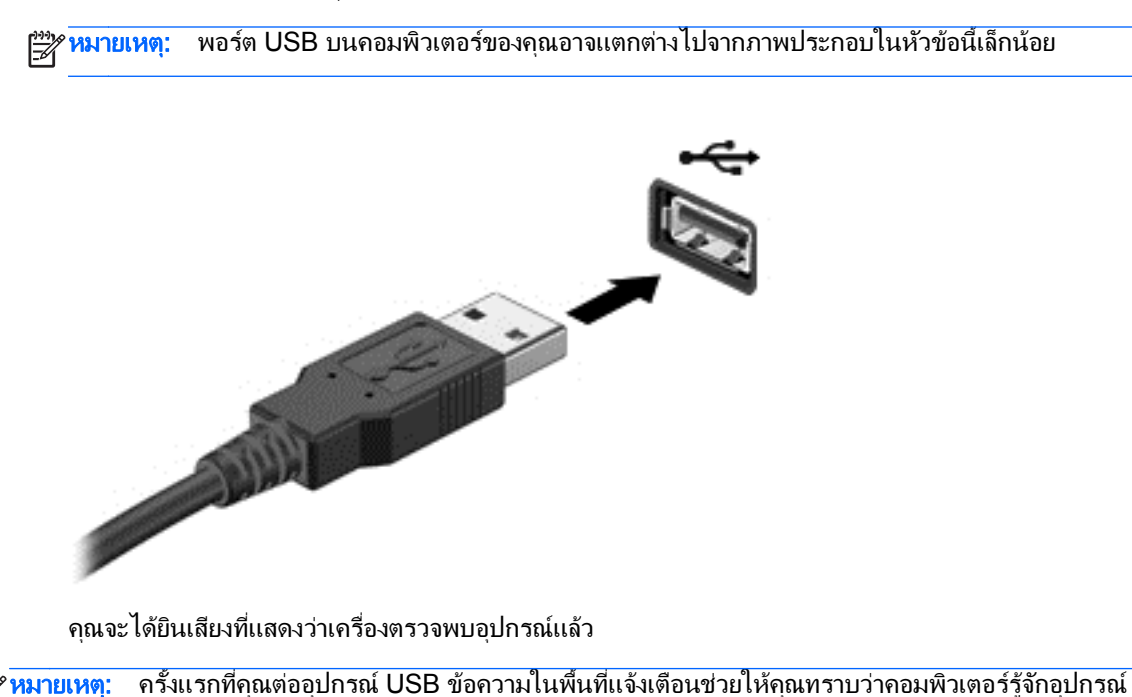

#### การถอดอปกรณ ุ **USB**

 $\wedge$  ข้อควรระวัง: เพื่อป้องกันไม่ให้ตัวเชื่อมต่อ USB ได้รับความเสียหาย อย่าดึงที่สายเชื่อมต่อเพื่อถอดอุปกรณ์ USB

ี <mark>ข้อควรระวัง:</mark> เพื่อป้องกันข้อมูลสูญหายหรือระบบไม่ตอบสนอง ให้ใช้ขั้นตอนต่อไปนี้เพื่อถอดอุปกรณ์ USB อย่าง ปลอดภัย

- 1. เมื่อต้องการถอดอปกรณ์ USB ให้บันทึกข้อมลของคณและปิดโปรแกรมทั้งหมดที่เกี่ยวข้องกับอปกรณ์
- ่ 2. คลิกไอคอนเอาฮาร์ดแวร์ออกในพื้นที่แจ้งเตือนที่ด้านขวาสดของทาสก์บาร์ จากนั้นปฏิบัติตามคำแนะนำบนหน้าจอ
- 3. ถอดอปกรณ์

### การเชือมต ่ ออ ปกรณ ุ **USB** ทตี่ องต อก บแหล ั งจ ายไฟ

 $\wedge$  ข้อควรระวัง: เพื่อป้องกันไม่ให้อุปกรณ์ได้รับความเสียหายเมื่อเชื่อมต่ออุปกรณ์ที่ต้องต่อกับแหล่งจ่ายไฟ ให้ตรวจสอบว่า ือปกรณ์ปิดอย่และถอดปลั๊กไฟ AC แล้ว

- **1. เชื่อมต่ออุปกรณ์เข้ากับคอมพิวเตอร์**
- **2. เสียบปลักไฟอุปกรณ์เข้ากับเต้าเสียบ AC แบบต่อสายดิน**
- **3**. เปิดอุปกรณ

ี เมื่อต้องการยกเลิกการเชื่อมต่ออุปกรณ์ภายนอกที่ไม่มีปลั๊กไฟ ให้หยุดการทำงานของอุปกรณ์ แล้วถอดสายเชื่อมต่ออุปกรณ์ ืออกจากคอมพิวเตอร์ เมื่อต้องการยกเลิกการเชื่อมต่ออุปกรณ์ภายนอกที่มีปลั๊กไฟ ให้ปิดอุปกรณ์ ถอดสายเชื่อมต่ออุปกรณ์ ืออกจากคอมพิวเตอร์ แล้วถอดปลั๊กไฟ AC

## การใส่และถอดการ์ดดิจิทัล

้ วิธีใส่การ์ดจัดเก็บข้อมูลแบบดิจิทัล

 $\wedge$  ข้อควรระวัง: เพื่อป้องกันไม่ให้ขั้วต่อการ์ดดิจิทัลได้รับความเสียหาย ให้ใส่การ์ดดิจิทัลอย่างเบามือ

- <mark>1</mark>. ถือการ์ดโดยหงายด้านฉลากขึ้น และหันขั้วต่อเข้าหาคอมพิวเตอร์
- ี**2. ใส่การ์ดเข้าในช่องเสียบสื่อบันทึกดิจิทั**ล แล้วกดการ์ดเข้าไปจนกระทั่งเข้าที่แน่นสนิท

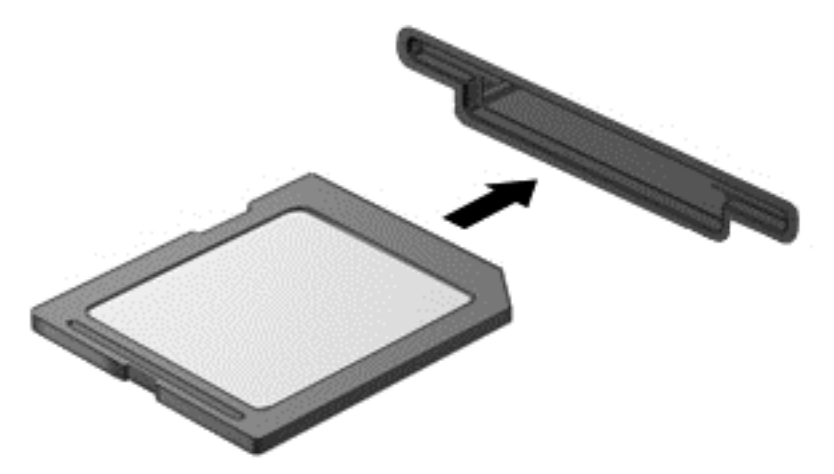

ี คุณจะได้ยินเสียงที่แสดงว่าเครื่องตรวจพบอุปกรณ์แล้ว และเมนูตัวเลือกจะแสดงขึ้น

วิธีถอดการ์ดจัดเก็บข้อมลแบบดิจิทัล

 $\wedge$  ข้อควรระวัง: เพื่อป้องกันข้อมูลสูญหายหรือระบบไม่ตอบสนอง ให้ใช้ขั้นตอนต่อไปนี้เพื่อถอดการ์ดดิจิทัลอย่างปลอดภัย

- ี**่ 1.** บันทึกข้อมูลของคุณและปิดโปรแกรมทั้งหมดที่เกี่ยวข้องกับการ์ดดิจิทัล
- ี **2.** คลิกไอคอนเอาฮาร์ดแวร์ออกในพื้นที่แจ้งเตือนที่ด้านขวาสุดของแถบงาน จากนั้นให้ปฏิบัติตามคำแนะนำบนหน้าจอ
- **3**. กดลงไปบนการด **(1)** แลวถอดการดออกจากชองเสียบ **(2)**

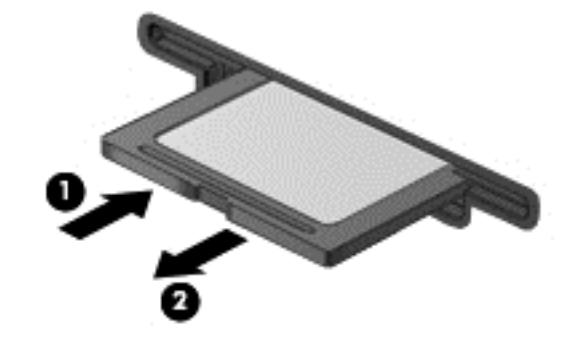

<mark>หมายเหตุ:</mark> หากการ์ดไม่ออกมา ให้ดึงการ์ดออกจากช่องเสียบ

# การใชไดรฟ แบบออปตคอล ิ

ดิสก์ไดรฟ์แบบออปติคอลจะใช้แสงเลเซอร์ในการอ่านหรือจัดเก็บข้อมูลที่มีจำนวนมาก โดยที่บางไดรฟ์จะสามารถอ่านข้อมูล ได้เท่านั้น แต่บางไดรฟ์จะสามารถเขียน (เบิร์น) ข้อมูลลงในแผ่นดิสก์เปล่าได้อีกด้วย

่ ใช้คำแนะนำต่อไปเพื่อประสิทธิภาพสงสดจากไดรฟ์แบบออปติคอลของคณ

- ่ เมื่อแบตเตอรี่เป็นแหล่งจ่ายไฟเพียงแหล่งเดียว ให้ตรวจสอบว่าแบตเตอรี่ถกชาร์จไฟอย่างเพียงพอก่อนที่จะเขียนไปยัง สี่กบันทึก
- ือย่าพิมพ์บนแป้นพิมพ์หรือเคลื่อนย้ายคอมพิวเตอร์ขณะที่ไดรฟ์แบบออปติคอลกำลังเขียนข้อมลลงดิสก์ เนื่องจาก ึ กระบวนการเขียนข้อมลมีความไวต่อแรงสั่นสะเทือน
- ิ ตรวจสอบให้แน่ใจว่าคณได้ติดตั้งอัพเดตซอฟต์แวร์ล่าสดสำหรับไดรฟ์นั้นแล้ว
- ิ หากดิสก์ที่คณกำลังใช้นั้นไม่สะอาด ให้เช็ดด้วยผ้าน่ม แห้ง และไม่มีขน

ุ คอมพิวเตอร์ของคณอาจมีไดรฟ์แบบออปติคอลที่รองรับเทคโนโลยีดิสก์อย่างน้อยหนึ่งรูปแบบต่อไปนี้

- ซีดี–คอมแพคดิสก์ที่จัดเก็บข้อมลซึ่งสามารถอ่านได้โดยเลเซอร์จากดิสก์ไดรฟ์แบบออปติคอล รูปแบบซีดีที่ใช้ได้มีดัง ี ต่อไปนี้
	- CD-Recordable (CD-R) ซึ่งรองรับการอ่านข้อมลโดยคอมพิวเตอร์ และการบันทึกข้อมลลงในซีดีได้แผ่นละ ี่ หนึ่งครั้ง เมื่อเครื่องบันทึกข้อมลลงในดิสก์ CD-R แล้ว คณจะไม่สามารถเปลี่ยนแปลงหรือลบข้อมลออกได้ ข้อมลจะถกบันทึกไว้อย่างถาวร
	- CD-Re-Writable (CD-RW) ซึ่งรองรับการอ่านและบันทึกข้อมลลงในซีดีได้แผ่นละหลายครั้ง คณสามารถลบ ข้อมลในซีดีได้
- ดีวีดี—วิดีโอดิสก์แบบดิจิทัลซึ่งเป็นดิสก์แบบออฟติคอลที่มีความจสง โดยสามารถจัดเก็บข้อมลได้มากกว่าแผ่นซีดี ดีวีดี ี แบบสองด้าน (Double-sided) หนึ่งแผ่นสามารถจัดเก็บข้อมลได้มากถึง 17 กิกะไบต์ รปแบบดีวีดีที่ใช้ได้มีดังต่อไป นี้
	- $\quad$  DVD-Recordable (DVD-R หรือ DVD+R) ซึ่งรองรับการอ่านข้อมลโดยคอมพิวเตอร์ และการบันทึกข้อมล ิลงในดีวีดีได้แผ่นละหนึ่งครั้ง หลังจากเครื่องบันทึกข้อมลลงในดิสก์รปแบบนี้แล้ว คณจะไม่สามารถเปลี่ยนแปลง หรือลบข้อมลออกได้ ข้อมลจะถกบันทึกไว้อย่างถาวร แผ่นดีวีดีนี้จะสามารถใช้ได้ในไดรฟ์ DVD±R
	- DVD-Re-Writable (DVD-RW หรือ DVD+RW) ซึ่งรองรับการอ่านและบันทึกข้อมลลงในดิสก์ได้แผ่นละ หลายครั้ง โดยข้อมลในดิสก์สามารถลบออกได้ แผ่นดีวีดีนี้จะสามารถใช้ได้ในไดรฟ์ DVD±R
- ่ บีดี–Blu-ray Disc สามารถจัดเก็บข้อมูลได้มากกว่าดิสก์แบบออปติคอลรูปแบบอื่นๆ และสามารถใช้เพื่อบันทึก เขียน ี ซ้ำ และเล่นวิดีโอแบบความละเอียดสง (HD) ได้

ี ต่อไปนี้คือสิ่งที่ควรทราบเมื่อใช้แผ่นบีดี

- CyberLink PowerDVD ต้องได้รับการติดตั้งในคอมพิวเตอร์ เพื่อใช้ในการเล่นภาพยนตร์ในรูปแบบบีดี
- ุ คณจะต้องใช้การเชื่อมต่อดิจิทัลแบบ HDMI สำหรับการเล่นภาพยนตร์โดยส่วนใหญ่ที่อย่ในรปแบบบีดี คอมพิวเตอร์ สามารถรองรับความละเอียดสูงสุด 1080p บนจอแสดงผลภายนอก โดยจะต้องใช้ HDTV หรือจอภาพที่สามารถ รองรับความละเอียด 1080p
- ิ ความพยายามที่จะเล่นภาพยนตร์ในรูปแบบบีดีพร้อมกันทั้งบนจอแสดงผลในเครื่องและจอแสดงผลภายนอกอาจทำให้ ้ ระบบเกิดข้อผิดพลาด ดังนั้นให้เลือกเล่นบนอปกรณ์เดียวเท่านั้น
- ้ เพื่อจดประสงค์ในการป้องกันการทำสำเนา คีย์ Advanced Access Content System (AACS) ได้ถกรวมไว้ใน ิ คอมพิวเตอร์ของคณ คณจำเป็นต้องต่ออายคีย์ AACS นี้ในบางโอกาส เพื่อรองรับการเล่นภาพยนตร์ในรูปแบบบีดีร่น ใหม่ที่วางจำหน่าย โปรแกรม CyberLink PowerDVD จะขอให้คุณทำการอัพเดตเพื่อเล่นภาพยนตร์ต่อไป เมื่อคุณ ่ ใส่แผ่นภาพยนตร์บีดีรุ่นใหม่ดังกล่าวลงในไดรฟ์ ปฏิบัติตามคำแนะนำบนหน้าจอเพื่อติดตั้งการอัพเดต
- หากมีลายเส้นปรากฏขึ้นบนจอภาพขณะดเเผ่นบีดี ลายเส้นเหล่านี้อาจเกิดจากสัฌฌาณรบกวนจากเครือข่ายไร้สาย ใน ี การแก้ไขปัญหานี้ ให้ปิดแอพพลิเคชันใดๆ ที่เปิดอย่ และปิดคณสมบัติระบบไร้สาย

### การใส่แผ่นดิสก์แบบออปติคอล

- **1. เปิดเครื่องคอมพิวเตอร์**
- **2. กดปุ่มปลด (1) ที่ฝาปิดไดรฟ์เพื่อเปิดถาดใส่ดิสก์**
- **3. ดึงถาดออกมา (2)**
- ี**4.** จับแผ่นดิสก์ที่ขอบ โดยไม่ให้โดนผิวหน้าของแผ่นดิสก์ และวางแผ่นดิสก์โดยให้ด้านที่มีฉลากหงายขึ้นบนแกนของถาด

่ <mark>\*\*\*</mark> <mark>หมายเหตุ:</mark> หากถาดไม่สามารถเปิดออกได้จนสุด ให้เอียงแผ่นดิสก์แล้วค่อยๆ ใส่จนกระทั่งแผ่นดิสก์วางอยู่บนแกน

<mark>5. ค่อยๆ กดแผ่นดิสก์ (3) ลงบนแกนของถาดจนกระทั่งแผ่นดิสก์เข้าที่</mark>

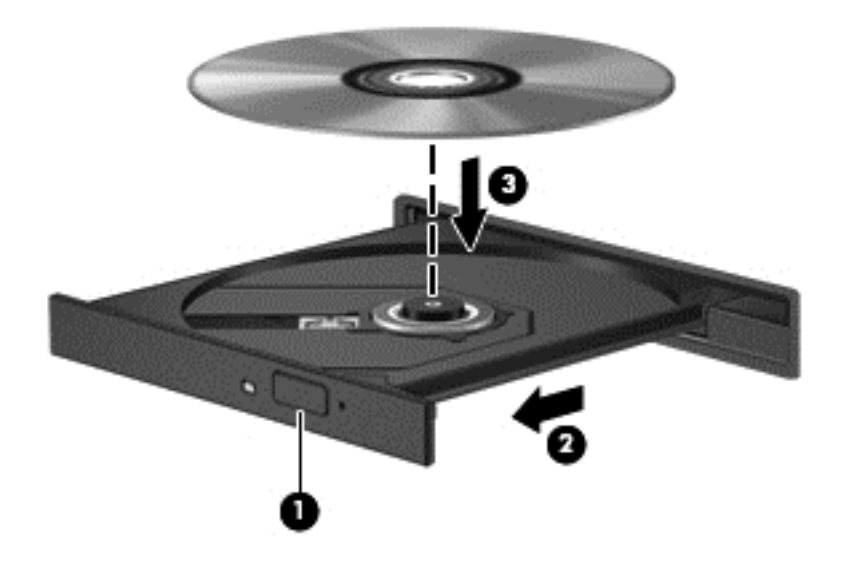

**6.** ปิดถาดใส่ดิสก์

[<del>"")</del> พมายเหตุ: หลังจากที่คุณใส่ดิสก์แล้ว ระบบจะหยุดชั่วคราวเป็นเวลาสั้นๆ หากคุณไม่ได้เลือกเครื่องเล่นสื่อ กล่องโต้ตอบ AutoPlay (เล่นอัตโนมัติ) จะปรากฏขึ้น พร้อมกับแจ้งให้คุณเลือกวิธีที่ต้องการใช้ข้อมูลในสื่อบันทึก

### การนําดสกิ แบบออปตคอลออก ิ

1. กดปุ่มปลด **(1)** บนฝาปิดไดรฟ์เพื่อเปิดถาดใส่แผ่นดิสก์ จากนั้นค่อยๆ ดึงถาด **(2)** ออกมาจนสุด

**2**. นําแผนด สกิ **(3)** ออกจากถาด โดยคอยๆ กดแกนลงจนกระท่งตั วขอบด ั านนอกของแผ นด สกิ ยกขนึ้ จบแผ ั นด สกิ ที่ ้บริเวณขอบและหลีกเลี่ยงการสัมผัสโดยพื้นผิวที่แบนราบ

<mark>(\*\*\*) หมายเหตุ:</mark> หากถาดไม่สามารถเปิดออกได้จนสุด ให้เอียงแผ่นดิสก์เพื่อนำแผ่นดิสก์ออก

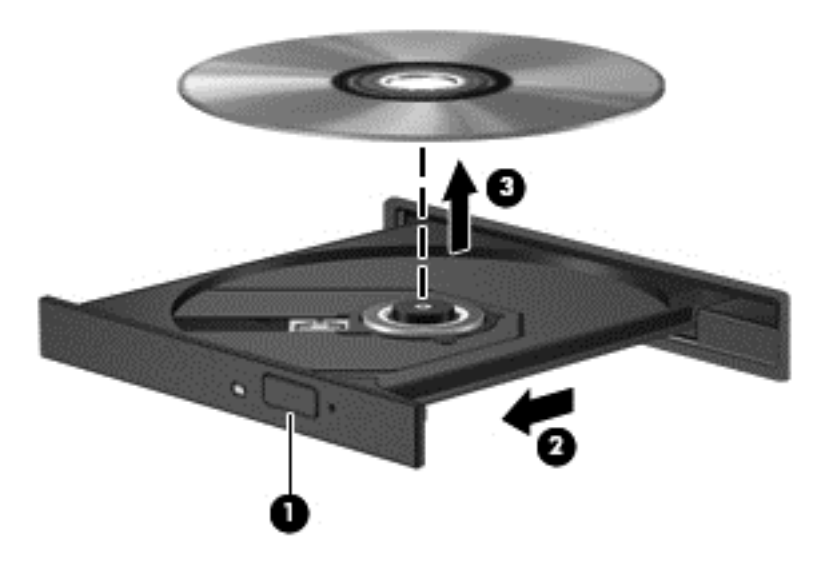

**3. ปิดถาดใส่ดิสก์ และเก็บแผ่นดิสก์ในกล่องบรรจ** 

หากถาดใสดิสก์ไม่สามารถเปิดตามปกติได้ โปรดดที่ ปัญหาเกี่ยวกับดิสก์ไดรฟ์ ในหน้า 79

### การใช้งานไดรฟ์ร่วมกันบนเครือข่าย

ุ คณสามารถเข้าถึงซอฟต์แวร์และข้อมล รวมทั้งติดตั้งโปรแกรมต่างๆ ได้โดยการใช้งานไดรฟ์ร่วมกับคอมพิวเตอร์เครื่องอื่น ในเครือข่ายของคณ

**∣<del>≌</del>≫ <mark>หมายเหตุ:</mark> แผ่นดิสก์บางอย่าง เช่น แผ่นภาพยนตร์ดีวีดีและแผ่นเกม อาจมีการป้องกันการคัดลอก จึงทำให้ไม่สามารถใช้** ี แผ่นร่วมกันผ่านไดรฟ์ดีวีดีหรือซีดีได้

วิธีการใช้งานร่วมกันภายในเครือข่ายเดียวกัน

- ี**1. จากคอมพิวเตอร์ที่คณใช้งานร่วมกัน ให้เลือก <b>เริ่ม > คอมพิวเตอร์**
- ี **2. คลิกขวาที่รายการซึ่งคณต้องการให้ใช้ร่วมกัน แล้วคลิก Properties (คณสมบัติ)**
- 3. เลือกแท็บ Sharing (การใช้ร่วมกัน) แล้วเลือก Advanced Sharing (การใช้ร่วมกันขั้นสูง)
- **4. เลือกกล่องกาเครื่องหมาย Share this folder** (ใช้โฟลเดอร์นี้ร่วมกัน)
- **5. พิมพ์ชื่อในกล่องข้อความ ชื่อที่ใช้ร่วมกัน**
- **6. คลิก Apply** (นำไปใช้) แล้วคลิก **OK** (ตกลง)
- **7.** วิธีการดไดรฟ์ที่ใช้ร่วมกัน
	- ▲ เลือก **เริ่ม > แผงควบคม > เครือข่ายและอินเทอร์เน็ต > ศนย์เครือข่ายและการใช้ร่วมกัน**

#### <span id="page-61-0"></span>ี**8 การบำรุงรักษาคอมพิวเตอร์ของคุณ** ั

ุ คณควรทำการบำรงรักษาคอมพิวเตอร์อย่เป็นประจำเพื่อดแลให้เครื่องของคณอยในสภาพเหมาะสมสำหรับการใช้งาน ในบท นี้ประกอบด้วยข้อมลเกี่ยวกับการปรับปรงประสิทธิภาพคอมพิวเตอร์ของคณโดยการเรียกใช้เครื่องมือ เช่น Disk Defragmenter (ตัวจัดเรียงข้อมลบนดิสก์) และ Disk Cleanup (การล้างข้อมลดิสก์) และโดยการเปลี่ยนฮาร์ดไดรฟ์หรือ การเพิ่มหน่วยความจำ นอกจากนี้ยังมีข้อมลเกี่ยวกับการอัพเดตโปรแกรมและไดรเวอร์ คำแนะนำในการทำความสะอาด คอมพิวเตอร์ของคณ และคำแนะนำสำหรับการเดินทางโดยนำคอมพิวเตอร์ไปด้วย

## การปรับปรุงประสิทธิภาพ

ิทกคนต่างก็ต้องการคอมพิวเตอร์ที่ทำงานรวดเร็ว และด้วยการดำเนินงานบำรงรักษาเครื่องอย่เป็นประจำและการใช้เครื่องมือ เช่น Disk Defragmenter (ตัวจัดเรียงข้อมลบนดิสก์) และ Disk Cleanup (การล้างข้อมลดิสก์) คณก็จะสามารถปรับปรง ประสิทธิภาพคอมพิวเตอร์ให้ดีขึ้นอย่างเห็นได้ชัด นอกจากนี้ ในขณะที่คอมพิวเตอร์ของคณมีอายการใช้งานมากขึ้น คณอาจ ่ พิจารณาติดตั้งไดรฟ์ที่มีความจมากขึ้นและเพิ่มหน่วยความจำให้มากขึ้น

### การเคลื่อนย้ายไดรฟ์

ี ปฏิบัติตามข้อควรระวังต่อไปนี้ขณะเคลื่อนย้ายไดรฟ์

- ึ ก่อนที่จะถอดหรือติดตั้งไดรฟ์ ให้ปิดเครื่องคอมพิวเตอร์ หากคณไม่แน่ใจว่าคอมพิวเตอร์ปิดอยู่ หรืออยู่ในสถานะสลีป หรืออยู่ในสถานะไฮเบอร์เนต ให้เปิดเครื่องคอมพิวเตอร์ แล้วปิดเครื่องผ่านทางระบบปฏิบัติการ
- ึ ก่อนที่จะเคลื่อนย้ายไดรฟ์ ให้คายประจไฟฟ้าสถิตด้วยการแตะที่พื้นผิวโลหะที่ไม่ได้ทาสีของไดรฟ์
- ่ อย่าแตะพินขั้วต่อบนไดรฟ์ที่ถอดออกได้หรือบนคอมพิวเตอร์
- ่ อย่าออกแรงมากเกินไปในขณะที่ใส่ไดรฟ์เข้าในช่องใส่
- เมื่อแบตเตอรี่เป็นแหล่งจ่ายไฟเพียงแหล่งเดียว ให้ตรวจสอบว่าแบตเตอรี่ถูกชาร์จไฟอย่างเพียงพอก่อนที่จะเขียนไปยัง สื่อบันทึก
- ิ หากคณต้องการจัดส่งไดรฟ์ทางไปรษณีย์ ให้จัดส่งในกล่องบรรจกันกระแทก หรือบรรจุภัณฑ์ที่เหมาะสมอื่น และมี ี ข้อความกำกับที่กล่องด้วยว่า "FRAGILE" (แตกหักง่าย)
- ือย่าให้ ไดรฟ์สัมผัสกับสนามแม่เหล็ก อปกรณ์รักษาความปลอดภัยที่มีสนามแม่เหล็กรวมถึงเครื่องตรวจความปลอดภัย ่ ในสนามบินโดยให้เดินผ่าน และเครื่องตรวจความปลอดภัยตามตัว สายพานลำเลียงในสนามบินและอปกรณ์รักษา ความปลอดภัยที่คล้ายคลึงกันซึ่งใช้ตรวจสอบกระเป๋าถือขึ้นเครื่องจะใช้เครื่องเอกซ์เรย์แทนแม่เหล็กและไม่เป็น อันตรายกับไดรฟ์
- ึ ถอดสื่อบันทึกออกจากไดรฟ์ก่อนที่จะถอดไดรฟ์ออกจากช่องใส่ หรือพกพา ขนส่ง หรือจัดเก็บไดรฟ์
- ือย่าพิมพ์บนแป้นพิมพ์หรือเคลื่อนย้ายคอมพิวเตอร์ขณะที่ไดรฟ์แบบออปติคอลกำลังเขียนข้อมูลลงดิสก์ เนื่องจาก ึกระบวนการเขียนข้อมูลมีความไวต่อแรงสั่นสะเทือน
- ก่อนที่คณจะย้ายคอมพิวเตอร์ที่เชื่อมต่อกับฮาร์ดไดรฟ์ภายนอก ให้เริ่มสถานะพักและปล่อยให้หน้าจอว่างเปล่า หรือ ี ยกเลิกการเชื่อมต่อจากฮาร์ดไดรฟ์ภายนอกอย่างเหมาะสม

### การใส่สาร์ดไดรฟ์กลับเข้าที่

 $\Lambda$  ข้อควรระวัง: ไดรฟ์เป็นส่วนประกอบที่บอบบางในคอมพิวเตอร์ จึงต้องเคลื่อนย้ายอย่างระมัดระวัง อย่าทำให้ไดรฟ์ตกหล่น ือย่าวางสิ่งของทับ หรือวางในที่เสี่ยงต่อการถูกของเหลวหกใส่ หรือที่ที่มีอุณหภูมิหรือความขึ้นสูงเกินไป โปรดดู <u>การเคลื่อน</u> ี่ย้ายไดรฟ์ ในหน้า 52 สำหรับข้อควรระวังโดยเฉพาะเมื่อทำการเคลื่อนย้ายไดรฟ์ต่างๆ

ี ข้อควรระวัง: เพื่อป้องกันข้อมลสญหายหรือระบบไม่ตอบสนอง:

ึ่ก่อนที่จะถอดหรือติดตั้งไดรฟ์ ให้ปิดเครื่องคอมพิวเตอร์ หากคณไม่แน่ใจว่าคอมพิวเตอร์ปิดอย่ หรืออยในสถานะพัก หรืออย่ ่ ในสถานะไฮเบอร์เนต ให้เปิดเครื่องคอมพิวเตอร์ แล้วปิดเครื่องผ่านทางระบบปฏิบัติการ

- **1. บันทึกงานของคณและปิดระบบคอมพิวเตอร์**
- **2. ถอดอปกรณ์ภายนอกทั้งหมดที่เชื่อมต่อกับคอมพิวเตอร์**
- **3. ถอดปลักสายไฟจากเต้าเสียบ AC**
- **4. พลิกคอมพิวเตอร์และวางไว้บนพื้นผิวที่ราบเรียบ**
- **5**. ถอดแบตเตอรี่ออกจากคอมพิวเตอร์

#### การถอดฮารดไดรฟ

- <u>1. ขั</u>นสกรูฝาปิดด้านล่างออก **(1)** แล้วเลื่อนสลักปลดแบตเตอรี่ **(2)** จนกระทั่งสามารถเปิดฝาปิดด้านล่างได้
- **2**. เลือนฝาป ่ ิดออกจากชองเสียบ **(3)** แลวยกขนเพ ึ้ ือน่ ําฝาปิดออก **(4)**

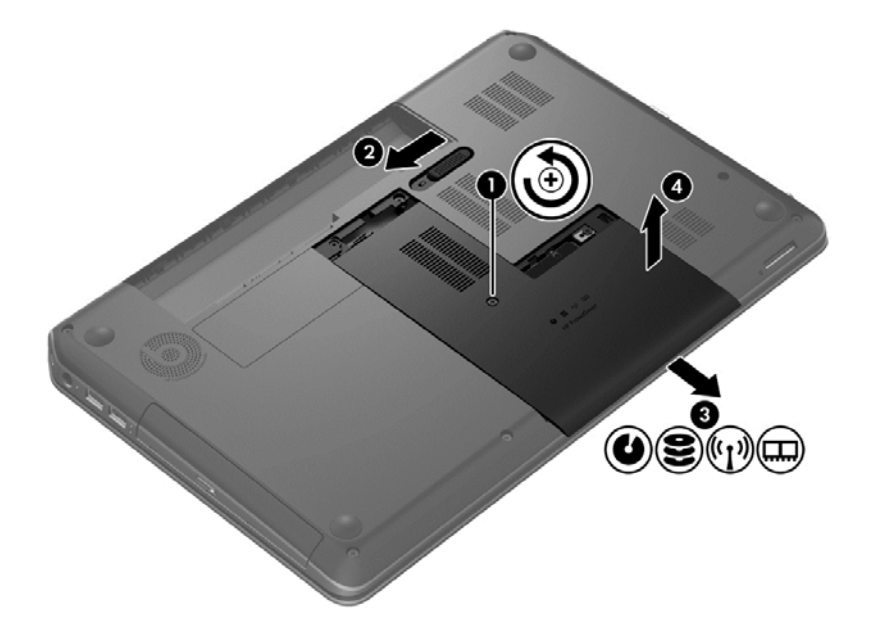

- **3.** ขันสกรุ 4 ตัว **(1)** ออกจากฮาร์ดไดรฟ์
- **4**. ถอดสายตอฮาร ดไดรฟ **(2)** ออกจากแผงวงจรระบบ

**5. ยกฮาร์ดไดรฟ์ (3) ออกจากช่องใส่ฮาร์ดไดรฟ์** 

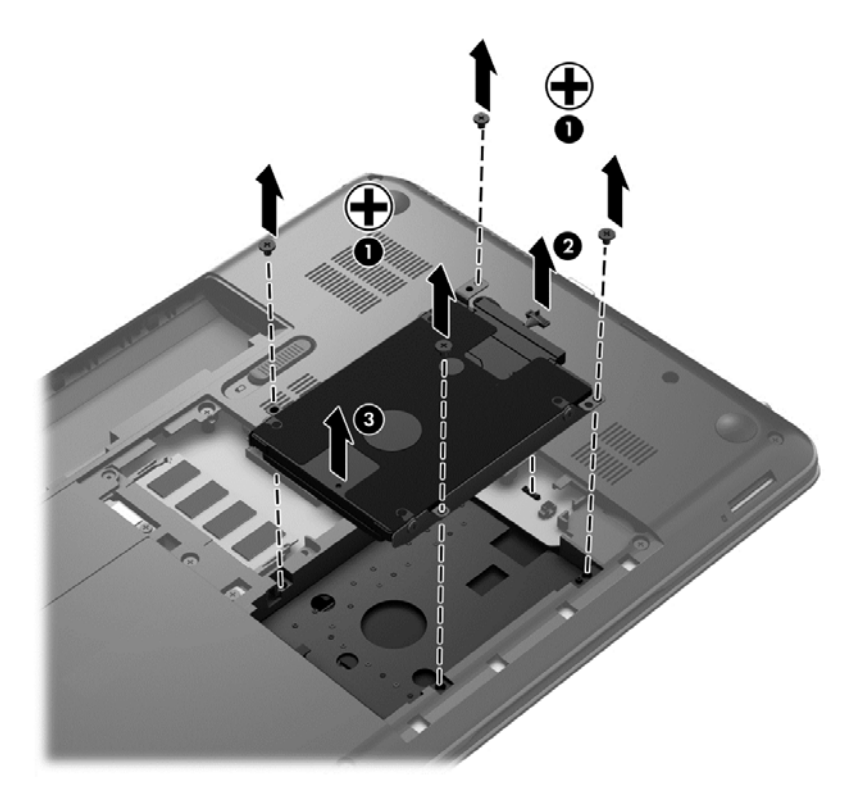

เมื่อต้องการติดตั้งฮาร์ดไดรฟ์ ให้ปฏิบัติย้อนขั้นตอนเหล่านี้

### การใช **HP 3D DriveGuard (**มเฉพาะบางร ี นเท ุ าน น้ั**)**

HP 3D DriveGuard จะปกป้องฮาร์ดไดรฟ์ด้วยการหยุดการทำงานของไดรฟ์และระงับการร้องขอข้อมูลภายใต้สภาวะต่อ ไปนี้

- คณทำคอมพิวเตอร์ตกหล่น
- ุ คณย้ายคอมพิวเตอร์ในขณะที่จอแสดงผลปิดอย่และคอมพิวเตอร์กำลังทำงานด้วยพลังงานจากแบตเตอรี่

ไม่นานนักหลังจากที่เหตการณ์ดังกล่าวจบลง HP 3D DriveGuard จะทำให้ฮาร์ดไดรฟ์กลับสการทำงานตามปกติ

- 1<mark>\*\*) หมายเหตุ:</mark> เนื่องจากไดรฟ์แบบ Solid-state (SSD) ไม่มีขึ้นส่วนที่เคลื่อนไหวได้ ดังนั้นจึงไม่จำเป็นต้องใช้ HP 3D **DriveGuard**
- <mark>∣ั"∕ิ หมายเหต</mark>ุ: ฮาร์ดไดรฟ์ที่อยู่ในช่องใส่ฮาร์ดไดรฟ์ได้รับการปกป้องจาก HP 3D DriveGuard ฮาร์ดไดรฟ์ที่เชื่อมต่อกับ พอร์ต USB ไม่ได้รับการปกป้องจาก HP 3D DriveGuard

โปรดดข้อมลเพิ่มเติมในวิธีใช้ซอฟต์แวร์ 3D DriveGuard

#### <u>การใช้ตัวจัดเรียงข้อมูลบนดิสก์</u>

ึ ขณะที่คณใช้คอมพิวเตอร์ ไฟล์ต่างๆ บนฮาร์ดไดรฟ์จะกระจัดกระจาย ไดรฟ์ที่กระจัดกระจายหมายความว่าข้อมลในไดรฟ์ ของคุณไม่ได้อยู่ติดกัน (ต่อเนื่องกัน) และด้วยเหตุนี้ ฮาร์ดไดรฟ์จึงทำงานหนักขึ้นในการค้นหาตำแหน่งของไฟล์ต่างๆ และ เป็นผลทำให้คอมพิวเตอร์ทำงานช้าลง ตัวจัดเรียงข้อมลบนดิสก์จะรวบรวม (หรือจัดระเบียบใหม่) ไฟล์และโฟลเดอร์ที่ กระจัดกระจายบนไดรฟ์ เพื่อให้ระบบทำงานได้อย่างมีประสิทธิภาพมากขึ้น

<mark>หมายเหตุ: ไ</mark>ม่จำเป็นที่จะต้องใช้งานตัวจัดเรียงข้อมูลบนดิสก์บนไดรฟ์ solid-state

่ หลังจากที่คณเริ่มตัวจัดเรียงข้อมลบนดิสก์ เครื่องมือดังกล่าวก็จะทำงานโดยอัตโนมัติ อย่างไรก็ตาม ตัวจัดเรียงข้อมลบนดิสก์ ื่อาจใช้เวลานานกว่าหนึ่งชั่วโมงในการดำเนินการ ทั้งนี้ขึ้นอย่กับขนาดของฮาร์ดไดรฟ์และจำนวนไฟล์ที่กระจัดกระจาย

HP ขอแนะนำให้จัดเรียงข้อมลบนฮาร์ดไดรฟ์อย่างน้อยเดือนละครั้ง คณอาจตั้งค่าตัวจัดเรียงข้อมลบนดิสก์ให้ทำงานทก ู เดือน แต่คณอาจทำการจัดเรียงข้อมลบนดิสก์ด้วยตนเองได้ทกเมื่อ

การเรียกใช้ตัวจัดเรียงข้อมลบนดิสก์:

- **1. ต่อคอมพิวเตอร์เข้ากับแหล่งจ่ายไฟ AC**
- **2**. เลือก เรมิ่ **>** โปรแกรมทงหมด ้ั **>** เบ็ดเตล็ด **>** เครืองม ่ ือระบบ **>** ตวจั ดเร ั ียงขอม ูลบนดสกิ
- **3.** ปฏิบัติตามคำแนะนำบนหน้าจอ

ี่ สำหรับข้อมลเพิ่มเติม โปรดดวิธีใช้ซอฟต์แวร์ตัวจัดเรียงข้อมลบนดิสก์

#### ึการใช้การล้างข้อมลดิส**ก์**

การล้างข้อมลดิสก์จะค้นหาไฟล์ที่ไม่จำเป็นบนฮาร์ดไดรฟ์ ซึ่งคณจะสามารถลบได้อย่างปลอดภัยเพื่อเพิ่มพื้นที่ว่างบนดิสก์ ี และช่วยให้คอมพิวเตอร์ทำงานได้อย่างมีประสิทธิภาพมากขึ้น

การเรียกใช้การล้างข้อมูลดิสก์:

- **1**. เลือก เรมิ่ **>** โปรแกรมทงหมด ้ั **>** เบ็ดเตล็ด **>** เครืองม ่ ือระบบ **>** การลางข อม ูลบนดสกิ
- **2. ปฏิบัติตามคำแนะนำบนหน้าจอ**

#### ิ การเพิ่มหรือเปลี่ยนอุปกรณ์หน่วยความจำ

ิ การเพิ่มหน่วยความจำสามารถช่วยปรับปรงประสิทธิภาพให้กับคอมพิวเตอร์ของคณ คอมพิวเตอร์ของคณมีลักษณะเหมือน ้ กับพื้นที่ที่คณใช้ทำงานจริง ฮาร์ดไดรฟ์คือตู้เก็บเอกสารที่ใช้จัดเก็บงานของคณ และหน่วยความจำคือโต๊ะที่คณใช้ทำงาน เมื่อ ่ หน่วยความจำไม่มากพอที่จะรับมือกับงานทั้งหมดของคุณได้สะดวก เหมือนกับโต๊ะที่มีงานกองจนล้น ประสิทธิภาพในการ ้ ทำงานของคณก็จะลดลงไป ทางออกที่เหมาะสมในการปรับปรงประสิทธิภาพก็คือการขยายขนาดหน่วยความจำที่คณมีอยู่ใน ิดอมพิวเตอร์

์ คอมพิวเตอร์เครื่องนี้มีช่องเสียบอุปกรณ์หน่วยความจำสองช่อง ช่องเสียบอุปกรณ์หน่วยความจำจะอยู่ที่ด้านล่างเครื่อง ิ คอมพิวเตอร์ในฝาปิดด้านล่าง คณสามารถอัพเกรดความจหน่วยความจำของคอมพิวเตอร์ได้โดยการเพิ่มอปกรณ์หน่วยความ ้จำหรือเปลี่ยนอุปกรณ์หน่วยความจำที่มีอยู่ในช่องเสียบอุปกรณ์หน่วยความจำหนึ่งช่อง

 $\bigwedge$  <mark>คำเตือน!</mark> แพื่อป้องกันไฟฟ้าช็อตหรือความเสียหายต่ออุปกรณ์ ให้ถอดปลั๊กไฟและถอดแบตเตอรี่ทั้งหมดออกก่อนที่จะติดตั้ง ือปกรณ์หน่วยความจำ

 $\bigwedge$  ข้อควรระวัง: การคายประจุไฟฟ้าสถิต (Electrostatic Discharge - ESD) อาจทำให้ขึ้นส่วนอิเล็กทรอนิกส์ได้รับความ ่ เสียหาย ก่อนที่จะเริ่มกระบวนการ คณจะต้องคายประจ ไฟฟ้าสถิตด้วยการแตะที่วัตถโลหะที่ต่อลงดิน

**∣<del>"</del>่***)* **หมายเหตุ: ในการใช้โครงแบบดูอัลแชนเนล (dual-channel) กับอุปกรณ์หน่วยความจำตัวที่สอง ควรตรวจสอบว่า** ้อปกรณ์หน่วยความจำทั้งสองเหมือนกัน

้ วิธีการเพิ่มหรือเปลี่ยนอปกรณ์หน่วยความจำ

#### $\bigwedge$  ข้อควรระวัง: เพื่อป้องกันข้อมูลสูญหายหรือระบบไม่ตอบสนอง:

ปิดระบบคอมพิวเตอร์ก่อนที่จะเพิ่มหรือเปลี่ยนอปกรณ์หน่วยความจำ อย่าถอดอปกรณ์หน่วยความจำขณะที่คอมพิวเตอร์เปิด ่อย่ หรืออย่ในสถานะสลีป หรือไฮเบอร์เนต

หากคุณไม่แน่ใจว่าคอมพิวเตอร์ปิดอยู่หรืออยู่ในสถานะไฮเบอร์เนต ให้เปิดเครื่องคอมพิวเตอร์โดยกดปุ่มเปิด/ปิด จากนั้นให้ ปิดคอมพิวเตอร์ผ่านทางระบบปฏิบัติการ

- **1. บันทึกงานของคุณและปิดระบบคอมพิวเตอร์**
- **2. ถอดอปกรณ์ภายนอกทั้งหมดที่เชื่อมต่อกับคอมพิวเตอร์**
- **3**. ถอดปลั๊กสายไฟจากเต้าเสียบ AC
- ี**4. พลิกคอมพิวเตอร์และวางไว้บนพื้นผิวที่ราบเรียบ**
- **5. ถ**อดแบตเตอรี่ออกจากคอมพิวเตอร์
- **6.** ถอดฝาปิดด้านล่างออกจากคอมพิวเตอร์
- **7. หากคณต้องการเปลี่ยนอปกรณ์หน่วยความจำ ให้ถอดอปกรณ์หน่วยความจำที่มีอย่:** 
	- **a.** ดึงคลิปยึด **(1)** ที่แต่ละด้านของอปกรณ์หน่วยความจำ

้อปกรณ์หน่วยความจำจะเผยอขึ้นมา

**b.** จับขอบของอปกรณ์หน่วยความจำ **(2)** แล้วค่อยๆ ดึงอปกรณ์ออกจากช่องเสียบหน่วยความจำ

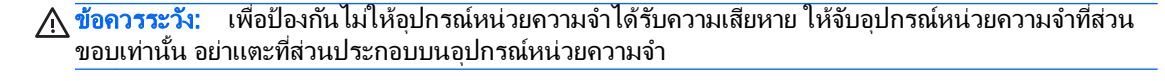

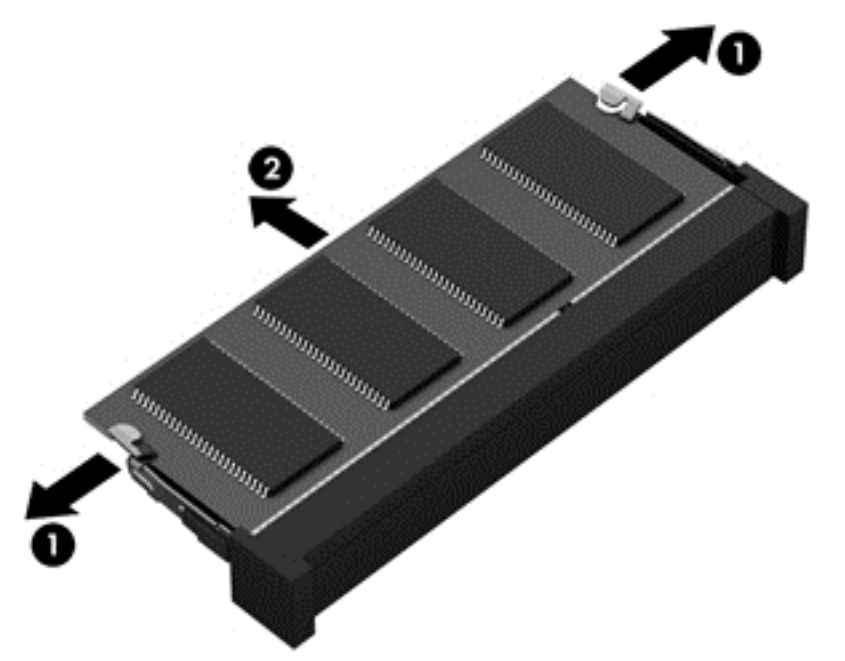

้ เพื่อป้องกันอุปกรณ์หน่วยความจำหลังจากที่ถอดออกมาแล้ว ให้เก็บไว้ในหีบห่อบรรจุที่ปลอดภัยจากไฟฟ้าสถิต

- **8.** ใส่อปกรณ์หน่วยความจำใหม่:
	- <u>⁄่∆ <mark>ข้อควรระวัง</mark>: เพื่อป้องกันไม่ให้อุปกรณ์หน่วยความจำได้รับความเสียหาย ให้จับอุปกรณ์หน่วยความจำที่ส่วนขอบ</u> ้ เท่านั้น อย่าแตะที่ส่วนประกอบบนอปกรณ์หน่วยความจำ
		- **a.** จัดวางส่วนขอบที่มีรอยบาก **(1)** ของอุปกรณ์หน่วยความจำให้ตรงกับแท็บในช่องเสียบอุปกรณ์หน่วยความจำ
		- **b.** ขณะที่อุปกรณ์หน่วยความจำทำมุม 45 องศากับพื้นผิวของช่องใส่อุปกรณ์หน่วยความจำ ให้กดหน่วยความจำ **(2)** ลงในชองเส ียบจนกระท่งลั ็อคเขาท ีอย่ างแน นหนา
		- **c.** ค่อยๆ กดอุปกรณ์หน่วยความจำ **(3)** ลง โดยออกแรงกดทั้งที่ขอบด้านซ้ายและด้านขวาของอุปกรณ์หน่วยความ ึ จำ จนกระทั่งคลิปยึดล็อคเข้าที่
			- <u>⁄่∩ู <mark>ข้อควรระวั</mark>ง: เพื่อป้องกันไม่ให้อุปกรณ์หน่วยความจำได้รับความเสียหาย อย่าทำให้อุปกรณ์หน่วยความจำโค้ง</u> งอ

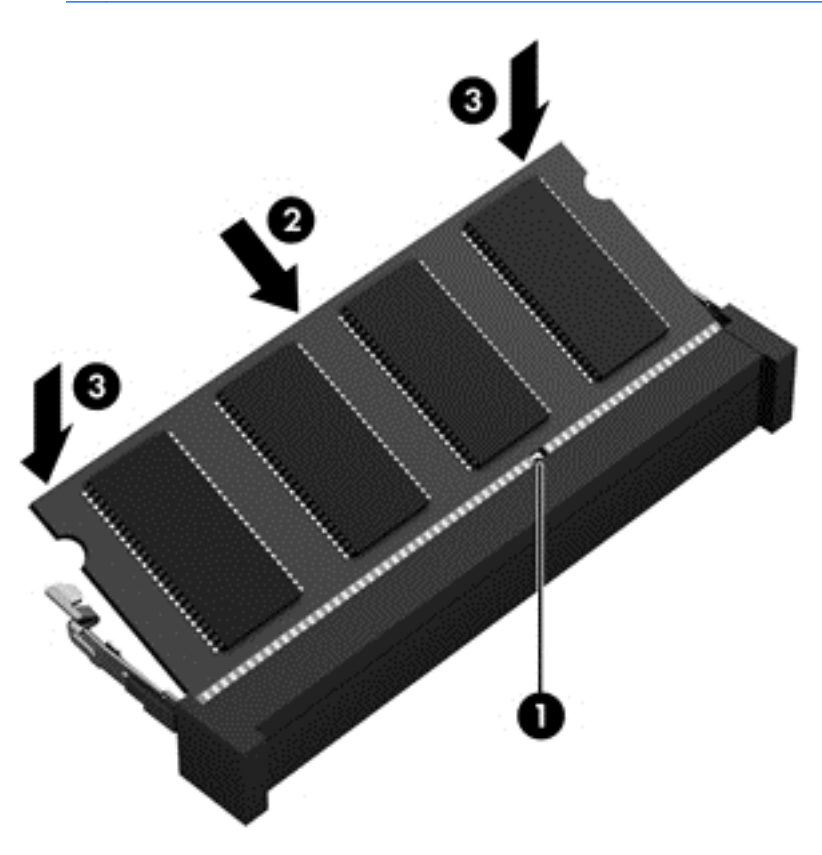

- **9. ใส่ฝาปิดด้านล่างกลับเข้าที่**
- **10. ใส่แบตเตอรี่กลับเข้าที่**
- 11. วางคอมพิวเตอร์กลับตั้งขึ้น แล้วเชื่อมต่อสายไฟภายนอก รวมถึงอุปกรณ์ภายนอก
- **12. เปิดเครื่องคอมพิวเตอร์**

# การอพเกรดโปรแกรมและไดรเวอร ั

HP ขอแนะนำให้คณอัพเดตโปรแกรมและไดรเวอร์ให้เป็นเวอร์ชันล่าสดอย่เสมอ โปรแกรมอัพเดตสามารถแก้ไขปัญหา ต่างๆ ได้ รวมทั้งนำคุณสมบัติและตัวเลือกใหม่ๆ มายังคอมพิวเตอร์ของคุณ เทคโนโลยีมีการเปลี่ยนแปลงอยู่ตลอดเวลา และ การอัพเดตโปรแกรมและไดรเวอร์จะช่วยให้ คอมพิวเตอร์ของคณได้ใช้เทคโนโลยีล่าสดที่มีให้บริการ ตัวอย่างเช่น ส่วน ูประกอบกราฟิกรุ่นที่เก่ากว่าอาจทำงานร่วมกับซอฟต์แวร์เกมใหม่ล่าสดได้ไม่ดีนัก หากไม่มีไดรเวอร์รุ่นล่าสด คณก็จะใช้ ู ประโยชน์จากอปกรณ์ของคณได้ไม่เต็มประสิทธิภาพ

้ไปที่ <http://www.hp.com/support> เพื่อดาวน์โหลดโปรแกรมและไดรเวอร์ล่าสดของ HP นอกจากนี้คณยังสามารถขอรับ ึ การแจ้งเตือนเกี่ยวกับการอัพเดตอัตโนมัติเมื่อโปรแกรมอัพเดตพร้อมใช้งาน

## การทำความสะอาดคอมพิวเตอร์ของคุณ

การทำความสะอาดคอมพิวเตอร์และอุปกรณ์ภายนอกของคณจะเป็นการช่วยดแลให้อุปกรณ์เหล่านี้อยในสภาพเหมาะสมกับ การใช้งาน หากคณไม่ทำความสะอาดคอมพิวเตอร์ ก็จะทำให้เกิดฝนละอองและเศษสิ่งสกปรกสะสม

 $\Lambda$  ข้อควรระวัง: หลีกเลี่ยงการใช้ผลิตภัณฑ์ทำความสะอาดต่อไปนี้ในการทำความสะอาดคอมพิวเตอร์ของคณ

น้ำยาที่มีความเข้มข้น เช่น แอลกอฮอล์ อะซีโตน แอมโมเนียม คลอไรด์ เมทิลีน คลอไรด์ และไฮโดรคาร์บอน ซึ่งอาจทำให้ เกิดความเสียหายอย่างถาวรกับพื้นผิวของคอมพิวเตอร์

### ึ การทำความสะอาดจอแสดงผล ด้านข้าง และฝาครอบเครื่อง

ค่อยๆ เช็ดจอแสดงผลด้วยผ้าน่มและไม่มีเศษเส้นใยที่ชบน้ำยาทำความสะอาดที่ *ไม่มีส่วนผสมของแอลกอฮอล์* รอให้จอแสดง ุ่ผลแห้งดีก่อนที่จะปิดฝาครอบคอมพิวเตอร์

่ ใช้ผ้าเช็ดที่ชบหมาดพร้อมน้ำยาฆ่าเชื้อเพื่อทำความสะอาดด้านข้างและฝาครอบเครื่อง วัสดที่มีเส้นใย เช่น กระดาษชำระ ื่อเนกประสงค์ อาจทำให้เกิดรอยขดขีดที่คอมพิวเตอร์

<mark>หมายเหต:</mark> เมื่อทำความสะอาดฝาครอบของคอมพิวเตอร์ ให้เช็ดวนเป็นวงกลมเพื่อขจัดสิ่งสกปรกและเศษวัสดต่างๆ ออก

#### การทาความสะอาดท ํ ชแพดและแป ั นพมพิ

 $\wedge$  ข้อควรระวัง: อย่าปล่อยให้ของเหลวซึมลงไปในร่องแป้นพิมพ์ แม้จะในขณะที่คณกำลังทำความสะอาดคอมพิวเตอร์ เพราะ จะทำให้เกิดความเสียหายอย่างถาวรต่อส่วนประกอบภายใน

- ในการทำความสะอาดและฆ่าเชื้อโรคที่ทัชแพดและแป้นพิมพ์ ให้ใช้ผ้าไมโครไฟเบอร์แบบนุ่มหรือผ้าปลอดไฟฟ้าสถิต ที่ไม่มีน้ำมัน (เช่น ผ้าชามัวร์) ชบน้ำยาเช็ดกระจกที่*ไม่มีส่วนผสมของแอลกอฮอล์* หรือใช้ผ้าเช็ดทำความสะอาดและฆ่า เชื้อโรคแบบใช้แล้วทิ้งที่เหมาะสม
- ้ เพื่อป้องกันไม่ให้แป้นต่างๆ ติดค้าง และทำความสะอาดฝ่น เศษเส้นใย และเศษผงต่างๆ ออกจากแป้นพิมพ์ ให้ใช้ ึ กระป๋องอากาศอัดที่มีก้านสำหรับฉีดพ่น

 $\bigwedge$  <mark>คำเตือน!</mark> แพื่อป้องกันไฟฟ้าช็อตหรือความเสียหายต่อส่วนประกอบภายใน อย่าใช้เครื่องดูดฝุ่นเพื่อทำความสะอาด ู แป้นพิมพ์ เครื่องดดฝ่นอาจทำให้มีฝ่นผงจากข้าวของเครื่องใช้ภายในบ้านสะสมอยู่บนพื้นผิวแป้นพิมพ์

## ี การเดินทางโดยนำคอมพิวเตอร์ไปด้วยหรือการขนส่งคอมพิวเตอร์

หากคณจำเป็นต้องเดินทางโดยนำคอมพิวเตอร์ไปด้วยหรือต้องขนส่งคอมพิวเตอร์ คณควรคำนึงถึงคำแนะนำต่อไปนี้เพื่อ ความปลอดภัยในอปกรณ์ของคณ

- ่ เตรียมคอมพิวเตอร์ให้พร้อมสำหรับการเดินทางหรือขนส่ง
	- สำรองข้อมลของคณลงในไดรฟ์ภายนอก
	- ∘ ถอดดิสก์และการ์ดสื่อบันทึกภายนอกทั้งหมด เช่น การ์ดจัดเก็บข้อมลแบบดิจิทัล ออกจากคอมพิวเตอร์
	- ปิดอปกรณ์ภายนอกทั้งหมดและถอดสายออก
	- ้ ถอดสื่อบันทึกทั้งหมดออกจากไดรฟ์ก่อนที่จะถอดไดรฟ์ออกจากช่องใส่
	- $\bigwedge$  ข้อควรระวัง: ดำเนินการเหล่านี้ก่อนที่จะขนส่ง จัดเก็บ หรือพกพาไดรฟ์ วิธีการนี้ช่วยลดความเสี่ยงจากความ เสียหายที่อาจเกิดกับคอมพิวเตอร์ ความเสียหายต่อไดรฟ์ หรือข้อมลสญหาย
	- ปิดคอมพวเตอร ิ
- ้ เก็บข้อมลสำรองไว้กับตัว แยกเก็บข้อมลสำรองจากคอมพิวเตอร์
- ี เมื่อเดินทางโดยเครื่องบิน ให้ถือคอมพิวเตอร์ขึ้นเครื่องเป็นกระเป๋าถือ อย่าเช็คอินคอมพิวเตอร์พร้อมกับสัมภาระที่ เหลือของคณุ
- $\wedge$  ข้อควรระวัง: อย่าให้ไดรฟ์สัมผัสกับสนามแม่เหล็ก อุปกรณ์รักษาความปลอดภัยที่มีสนามแม่เหล็กรวมถึงเครื่องตรวจ ์ ความปลอดภัยในสนามบินโดยให้เดินผ่าน และเครื่องตรวจความปลอดภัยตามตัว สายพานลำเลียงในสนามบินและ อปกรณ์รักษาความปลอดภัยที่คล้ายคลึงกันซึ่งใช้ตรวจสอบกระเป๋าถือขึ้นเครื่องจะใช้เครื่องเอกซ์เรย์แทนแม่เหล็กและ ไม่เป็นอันตรายกับไดรฟ์
- หากคณต้องการใช้คอมพิวเตอร์ขณะโดยสารเครื่องบิน ให้ฟังประกาศบนเครื่องที่จะแจ้งให้ทราบว่าเมื่อใดที่คณจะได้ รับอนเอาตให้ใช้คอมพิวเตอร์ การใช้คอมพิวเตอร์ขณะโดยสารเครื่องบินจะขึ้นอย่กับดลพินิจของแต่ละสายการบิน
- ิ หากคอมพิวเตอร์ของคณจะไม่มีการใช้งานและไม่ได้ต่อกับแหล่งจ่ายไฟภายนอกนานกว่า 2 สัปดาห์ ให้ถอดแบตเตอรี่ ออกและแยกเก็บไวตางหาก
- ่ หากคณต้องการขนส่งคอมพิวเตอร์หรือไดรฟ์ ให้ใช้บรรจภัณฑ์ห่อห้มที่เหมาะสม และติดป้ายกำกับว่า "FRAGILE" (แตกหักง่าย)
- ิ หากคอมพิวเตอร์มีอปกรณ์ไร้สายติดตั้งอย่ อาจมีการห้ามใช้อปกรณ์เหล่านี้ในสถานที่บางแห่ง การควบคมดังกล่าวอาจ ้บังคับใช้ในขณะอยู่บนเครื่องบิน ในโรงพยาบาล เมื่ออยใกล้กับวัตถที่มีโอกาสระเบิด และในบริเวณที่อาจเกิดอันตราย หากคณมีข้อสงสัยเกี่ยวกับนโยบายที่บังคับใช้สำหรับการใช้งานแต่ละอปกรณ์ ให้ติดต่อเพื่อขออนฌาตใช้งาน ึ คอมพิวเตอร์ของคณก่อนที่จะเปิดเครื่อง
- ่ หากคณกำลังเดินทางไปต่างประเทศ โปรดปฏิบัติตามคำแนะนำต่อไปนี้
	- ตรวจสอบข้อบังคับของศลกากรที่เกี่ยวข้องกับคอมพิวเตอร์สำหรับแต่ละประเทศหรือภมิภาคในแผนการเดินทาง ของคณุ
	- ตรวจสอบข้อกำหนดเกี่ยวกับสายไฟและอะแดปเตอร์สำหรับแต่ละพื้นที่ที่คณต้องการใช้คอมพิวเตอร์ แรงดันไฟ ี ความถี่ และรูปแบบของปลั๊กอาจแตกต่างกัน

 $\bigwedge$  <mark>คำเตือน!</mark> เพื่อลดความเสี่ยงจากไฟฟ้าช็อต การเกิดไฟไหม้ ความเสียหายต่ออุปกรณ์ อย่าพยายามจ่ายกำลังไฟ ไปยังคอมพิวเตอร์ด้วยชดอปกรณ์แปลงแรงดันไฟที่มีจำหน่ายสำหรับอปกรณ์ไฟฟ้าทั่วไป

### **9 การรักษาความปลอดภัยคอมพิวเตอร์และข้อมูลของ** ั คณุ

ิ ความปลอดภัยของเครื่องคอมพิวเตอร์เป็นสิ่งจำเป็นในการป้องกันการรักษาความลับ ความสมบูรณ์ และความพร้อมของ ์ ข้อมุลของคุณ โซลูชันด้านความปลอดภัยมาตรฐานที่มาจากระบบปฏิบัติการ Windows, แอพพลิเคชันของ HP, Setup Utility (BIOS) ที่ไม่ใช่ของ Windows และซอฟต์แวร์อื่นๆ สามารถช่วยปกป้องคอมพิวเตอร์ของคณให้ปลอดภัยจากความ เสี่ยงต่างๆ เช่น ไวรัส หนอนไวรัส และรหัสที่เป็นอันตรายประเภทอื่นๆ ได้

 $\mathfrak{f}^*$ พิ่ สิ่งสำคัญ: คุณลักษณะด้านความปลอดภัยบางอย่างที่ระบุไว้ในบทนี้อาจไม่มีอยู่ในคอมพิวเตอร์ของคุณ

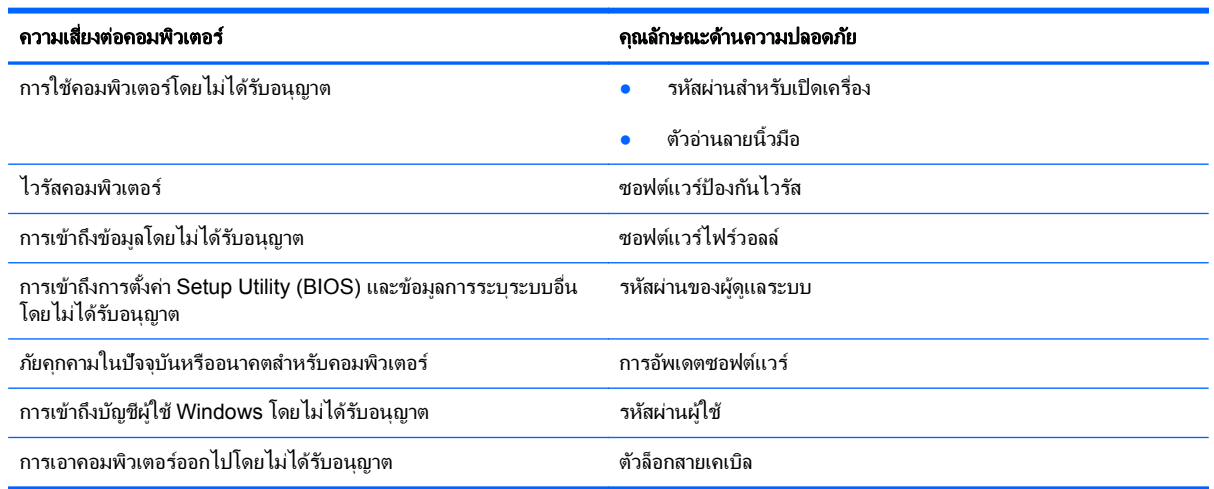

## ึ การระบุตำแหน่งซอฟต์แวร์ความปลอดภัยของคุณ

เมื่อเริ่มต้นด้วย HP Security Assistant (ตัวช่วยรักษาความปลอดภัยของ HP) (มีเฉพาะบางรุ่นเท่านั้น) คณจะเข้าใช้ชด โปรแกรมซอฟต์แวร์ความปลอดภัยที่แยกประเภทตามงานได้อย่างรวดเร็ว แทนที่จะค้นหาแต่ละโปรแกรมผ่านทางเมน Start (เริ่ม) และ Control Panel (แผงควบคุม) HP Security Assistant จะให้คุณเข้าใช้โปรแกรมสำหรับงานรักษา ความปลอดภัยต่อไปนี้

- การตั้งค่าอินเทอร์เน็ตและความปลอดภัยของโปรแกรมป้องกันไวรัส
- ่ การสำรองและการก้<sub>ึ</sub>คืนไฟล์ต่างๆ
- ิ การจัดการรหัสผ่าน บัญชีผ้ใช้ และการควบคมโดยผ้ปกครอง
- ิ การบำรงรักษาคอมพิวเตอร์ของคณ และการติดตั้งโปรแกรมอัพเดตล่าสดของ HP และ Windows
- ิ การตั้งค่าตัวอ่านลายนิ้วมือ (มีเฉพาะบางรุ่นเท่านั้น)

ี่ หากต้องการเปิด HP Security Assistant (ตัวช่วยรักษาความปลอดภัยของ HP) ให้เลือก **เริ่ม > โปรแกรมทั้งหมด >** ความปลอดภัยและการป้องกัน > HP Security Assistant (ตัวช่วยรักษาความปลอดภัยของ HP)

## การใช้รหัสผ่าน

้ รหัสผ่านเป็นกลุ่มอักขระที่คณเลือกใช้เพื่อค้มครองข้อมลในคอมพิวเตอร์ของคณและช่วยให้คณทำธรกรรมออนไลน์ได้อย่าง ูปลอดภัย สามารถตั้งรหัสผ่านได้หลายชนิด ตัวอย่างเช่น เมื่อคณตั้งค่าคอมพิวเตอร์เป็นครั้งแรก ระบบจะขอให้คณสร้างรหัส ี่ ผ่านผ้ใช้เพื่อค้มครองคอมพิวเตอร์ของคณ สามารถตั้งรหัสผ่านเพิ่มเติมได้ใน Windows หรือใน HP Setup Utility (BIOS) ที่ติดตั้งไว้แล้วในคอมพิวเตอร์ของคุณ

ิ คณอาจเห็นว่ามีประโยชน์กว่าถ้าใช้รหัสผ่านเดียวกันสำหรับคณลักษณะ Setup Utility (BIOS) และคณลักษณะด้านความ ปลอดภัยของ Windows

ใช้เคล็ดลับต่อไปนี้สำหรับการสร้างและบันทึกรหัสผ่าน:

- ่ เพื่อลดความเสี่ยงในการถกล็อกจนไม่สามารถเข้าใช้คอมพิวเตอร์ได้ ให้บันทึกรหัสผ่านแต่ละชดและเก็บไว้ในที่ที่ ิ ปลอดภัยห่างจากคอมพิวเตอร์ อย่าเก็บรหัสผ่านไว้ในไฟล์บนคอมพิวเตอร์
- เมื่อสร้างรหัสผ่าน ให้ปฏิบัติตามข้อกำหนดของโปรแกรม
- ควรเปลี่ยนรหัสผ่านของคณอย่างน้อยทกสามเดือน
- รหัสผ่านที่เหมาะสมที่สดต้องยาวและประกอบตัวอักษร เครื่องหมายวรรคตอน สัญลักษณ์ และตัวเลข
- ก่อนที่คณจะส่งคอมพิวเตอร์ไปเข้ารับบริการ ให้สำรองไฟล์ของคณ ลบไฟล์ที่เป็นความลับ และลบการตั้งค่ารหัสผ่าน ทั้งหมด

ี่ สำหรับข้อมลเพิ่มเติมเกี่ยวกับรหัสผ่านของ Windows เช่น รหัสผ่านของตัวรักษาหน้าจอ ให้เลือก **เริ่ม > บริการช่วยเหลือ** และวธิีใช

## การตงรห ้ั สผั าน **Windows**

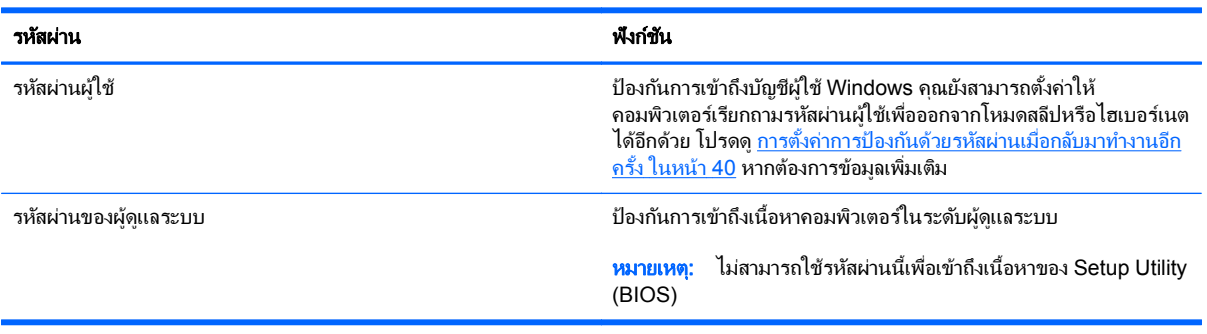

### การตงรห ้ั สผั านใน **Setup Utility (BIOS)**

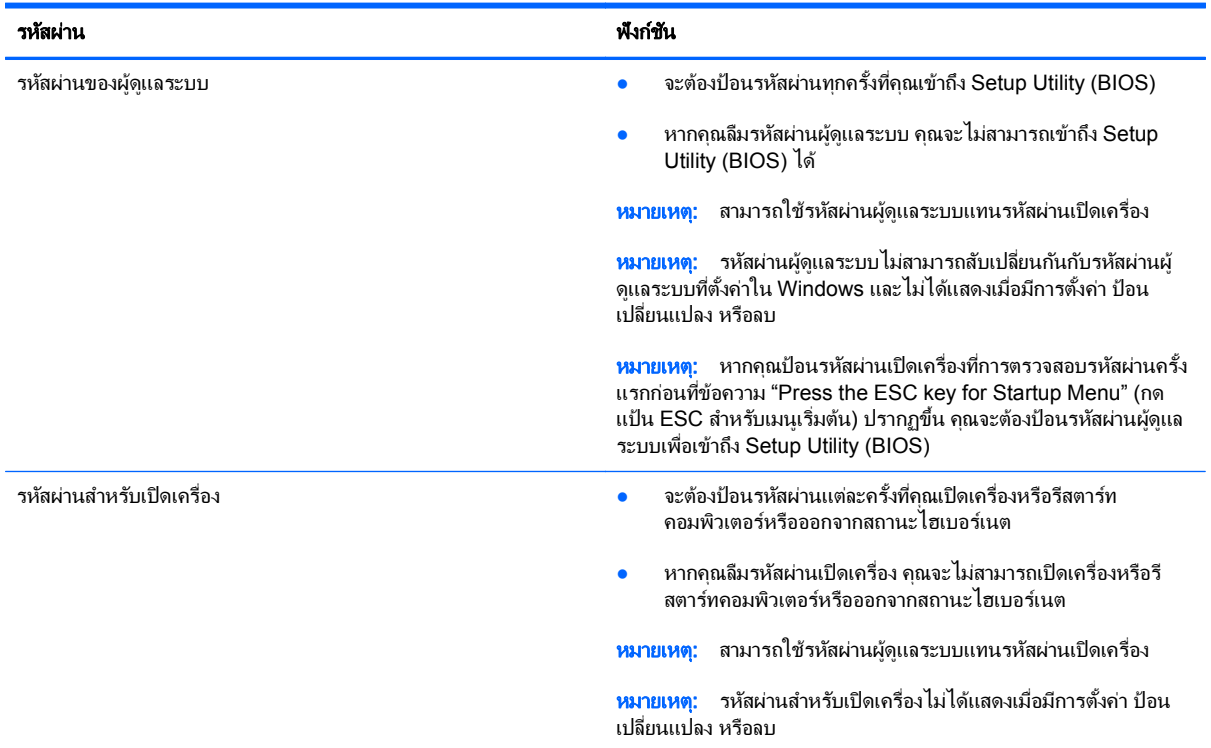

เมื่อต้องการตั้ง เปลี่ยน หรือลบรหัสผ่านของผัดแลระบบหรือรหัสผ่านสำหรับเปิดเครื่องใน Setup Utility (BIOS) ให้ดำเนิน การดังนี้

- **1. เปิด Setup Utility (BIOS) ด้วยการเปิดเครื่องหรือรีสตาร์ทคอมพิวเตอร์ ในขณะที่ข้อความ "Press the ESC key** for Startup Menu" (กดแป้น ESC เพื่อเข้าสู่เมนูเริ่มต้น) ปรากฏขึ้นที่มมซ้ายล่างของหน้าจอ ให้กด esc
- **2. ใช้ป่มลกศรและปฏิบัติตามคำแนะนำบนหน้าจอ เมื่อเมนเริ่มต้นปรากฏขึ้น ให้กด f10**
- ี**3. ใช้แป้นลกศรเพื่อเลือก Security** (ความปลอดภัย) จากนั้นทำตามคำแนะนำบนหน้าจอ

ึการเปลี่ยนแปลงของคณจะมีผลเมื่อคอมพิวเตอร์เริ่มทำงานอีกครั้ง

## การใช้ตัวอ่านลายนิ้วมือ

ตัวอ่านลายนิ้วมือในตัวจะมีให้ใช้งานในคอมพิวเตอร์บางรุ่นเท่านั้น หากต้องการใช้ตัวอ่านลายนิ้วมือ คุณจะต้องตั้งค่าบัญชีผู้ ใช้และรหัสผ่านบนคอมพิวเตอร์ จากนั้นจึงลงทะเบียนลายนิ้วมืออย่างน้อยหนึ่งแบบโดยใช้ซอฟต์แวร์ HP SimplePass

ี สำหรับตำแหน่งของตัวอ่านลายนิ้วมือบนคอมพิวเตอร์ของคุณ โปรดดูที่ <u>การทำความรู้จักกับคอมพิวเตอร์ของคุณ ในหน้า 4</u>

### การใช **HP SimplePass**

HP SimplePass เป็นอินเทอร์เฟซที่ใช้งานง่ายซึ่งช่วยค้มครองคอมพิวเตอร์ของคุณ และช่วยให้คุณเข้าสู่ระบบ ิ คอมพิวเตอร์และเว็บไซต์ที่ใช้การป้องกันด้วยรหัสผ่านได้ง่ายขึ้น ใช้ลายนิ้วมือที่ลงทะเบียนเพื่อดำเนินการต่อไปนี้

- เข้าสู่ระบบ Windows
- ่ เข้าใช้เว็บไซต์และโปรแกรมอื่นๆ ที่ต้องใช้การเข้าสู่ระบบ
- <span id="page-72-0"></span>● ตั้งค่าบริการเข้าส่ระบบในครั้งเดียว (Single Sign On) ที่ช่วยให้คณสามารถใช้ลายนิ้วมือที่ลงทะเบียนในการสร้าง ข้อมลประจำตัวสำหรับแอพพลิเคชันที่ต้องการชื่อผ้ใช้และรหัสผ่าน
- ตั้งค่าบัญชีที่มีการป้องกันในคอมพิวเตอร์ให้กับผ้ให้หลายคน

โปรดดข้อมลเพิ่มเติมในวิธีใช้ของซอฟต์แวร์ HP SimplePass

#### การล<sub>ั</sub>งทะเบียนลายนิ้วมือ

้วิธีลงทะเบียนลายนิ้วมืออย่างน้อยหนึ่งแบบโดยใช้ HP SimplePass

- **1**. เลือก เรมิ่ **>** โปรแกรมทงหมด ้ั **>** ความปลอดภยและการป ั องกนั **> HP SimplePass**
- **2. คณพบตัวเซนเซอร์ลายนิ้วมือแล้วหรือไม่**–คลิก **Yes** (ใช่)
- **3. คุณพร้อมที่จะลงทะเบียนหรือไม่**–คลิก **Yes** (พร้อม)
- **4**. เลือกนิ้วมือ
- **5. สร้างรหัสผ่าน Windows**–ให้พิมพ์และยืนยันรหัสผ่านของคณ
- **6. กวาดนิ้วมือ 3 ครั้ง วงกลมสีเขียวจะปรากฏขึ้นบนนิ้วมือหากการลงทะเบียนเสร็จสมบูรณ์ มิฉะนั้นแล้วจะมีข้อความ** ้ เตือนปรากฏขึ้น
- **7**. เลือกนิ้วมืออนื่ หรือคลกิ **>** เพือด่ าเนํ ินการตอ
- **8. คลิก ลงทะเบียนเดี๋ยวนี้** หรือ ลงทะเบียนในภายหลัง

้ ทำซ้ำขั้นตอนเหล่านี้สำหรับผ้ใช้เพิ่มเติมเเต่ละคน

#### การใชลายน ิ้วมือทีลงทะเบ ่ ียนเพือล่ ็อกออนเขาส ู **Windows**

วิธีเข้าส่ระบบ Windows โดยใช้ลายนิ้วมือ

- ี**1. หลังจากคณลงทะเบียนลายนิ้วมือของคณ ให้รีสตาร์ท Windows**
- **2. ลากลายนิ้วมือที่ลงทะเบียนเพื่อเข้าสู่ระบบ Windows**

## ี การใช้ซอฟต์แวร์ความปลอดภัยทางอินเทอร์เน็ต

่ เมื่อใช้คอมพิวเตอร์ของคณในการเข้าถึงอีเมล เครือข่าย หรืออินเทอร์เน็ต อาจทำให้คอมพิวเตอร์ติดไวรัสคอมพิวเตอร์ สปาย ี แวร์ และการถูกคกคามออนไลน์อื่นๆ ได้ เพื่อช่วยปกป้องคอมพิวเตอร์ของคณ ซอฟแวร์ความปลอดภัยทางอินเทอร์เน็ตรุ่น ิ ทดลองใช้งานที่มีคณลักษณะป้องกันไวรัสและไฟร์วอลล์อาจติดตั้งไว้แล้วในคอมพิวเตอร์ของคณ ในการป้องกันไวรัสอย่าง ี่ต่อเนื่องสำหรับไวรัสชนิดใหม่ๆ ที่เพิ่งค้นพบและความเสี่ยงด้านความปลอดภัยอื่นๆ คุณต้องหมั่นปรับปรุงซอฟต์แวร์ความ ู ปลอดภัยของคณ ขอแนะนำให้คุณอัพเกรดซอฟต์แวร์ความปลอดภัยรุ่นทดลองใช้งาน หรือซื้อซอฟต์แวร์ที่ต้องการเพื่อ ป้องกันคอมพิวเตอร์ของคุณอย่างเต็มที่

### การใช้ซอฟต์แวร์ป้องกันไวรัส

ไวรัสคอมพิวเตอร์สามารถปิดการใช้งานโปรแกรม ยทิลิตี้ หรือระบบปฏิบัติการได้ หรือทำให้โปรแกรมเหล่านี้ทำงานผิดปกติ ี ซอฟต์แวร์ป้องกันไวรัสช่วยป้องกันไวรัสโดยส่วนใหญ่ กำจัดไวรัส รวมทั้งซ่อมแซมความเสียหายที่เกิดจากไวรัส

ี่ สำหรับข้อมลเพิ่มเติมเกี่ยวกับไวรัสคอมพิวเตอร์ ให้พิมพ์  $\mathtt{viruses}$  (ไวรัส) ในกล่องค้นหาในบริการช่วยเหลือและวิธีใช้

## <span id="page-73-0"></span>การใช้ซอฟต์แวร์ไฟร์วอลล์

ไฟร์วอลล์ได้รับการออกแบบเป็นพิเศษเพื่อป้องกันการเข้าถึงระบบหรือเครือข่ายโดยไม่ได้รับอนุญาต ไฟร์วอลล์อาจเป็น ี ซอฟต์แวร์ที่คุณติดตั้งไว้บนคอมพิวเตอร์และ/หรือเครือข่าย หรืออาจรวมกันทั้งฮาร์ดแวร์และซอฟต์แวร์

มีไฟร์วอลล์สองชนิดที่ควรพิจารณา

- ไฟร์วอลล์บนโฮสต์–คือซอฟต์แวร์ที่ปกป้องเฉพาะคอมพิวเตอร์ที่ติดตั้ง
- ์ ไฟร์วอลล์บนเครือข่าย–ติดตั้งไว้ระหว่างโมเด็ม DSL หรือเคเบิลโมเด็มกับเครือข่ายภายในบ้าน เพื่อปกป้อง ึ คอมพิวเตอร์ทกเครื่องบนเครือข่าย

เมื่อติดตั้งไฟร์วอลล์ไว้บนระบบ ข้อมูลทั้งหมดที่ส่งไปยังและจากระบบจะถูกตรวจสอบและเปรียบเทียบกับชุดเกณฑ์ด้านความ ี ปลอดภัยที่ผู้ใช้กำหนด ข้อมูลใดๆ ที่ไม่เป็นไปตามเกณฑ์จะถูกปิดกั้น

## การติดตั้งการอัพเดตซอฟต์แวร์

ี่ ซอฟต์แวร์ของ HP, Microsoft Windows, และอื่นๆ ที่ติดตั้งบนเครื่องคอมพิวเตอร์ของคณควรได้รับการอัพเดตอยู่เสมอ เพื่อแก้ปัญหาความปลอดภัยและปรับปร<sub>ั</sub>บประสิทธิภาพของซอฟต์แวร์ สำหรับข้อมูลเพิ่มเติม โปรดดู <u>การอัพเกรดโปรแกรม</u> [และไดรเวอรในหนา](#page-67-0) 58

### การตดติ งอ้ั พเดตความปลอดภ ั ยของ ั **Windows**

การอัพเดตสำหรับระบบปฏิบัติการและซอฟต์แวร์อื่นๆ อาจพร้อมใช้งานหลังจากที่คอมพิวเตอร์วางจำหน่าย Microsoft จะ ส่งการแจ้งเตือนเกี่ยวกับอัพเดตที่สำคัญ เพื่อปกป้องคอมพิวเตอร์จากการละเมิดความปลอดภัยและไวรัสคอมพิวเตอร์ ให้ติด ้ตั้งอัพเดตที่สำคัญทั้งหมดจาก Microsoft ทันทีที่คณได้รับการแจ้งเตือน

เพื่อให้แน่ใจว่าอัพเดตทั้งหมดที่พร้อมใช้งานได้รับการติดตั้งบนคอมพิวเตอร์ ให้ปฏิบัติตามแนวทางต่อไปนี้:

- เรียกใช้ Windows Update ทันทีที่เป็นไปได้หลังจากที่คณติดตั้งคอมพิวเตอร์ของคณ เลือก **เริ่ม > โปรแกรมทั้งหมด > Windows Update**
- $\bullet$  เรียกใช้ Windows Update ทุกเดือนหลังจากนั้น
- $\bullet$  ขอรับอัพเดตสำหรับ Windows และโปรแกรมอื่นๆ ของ Microsoft ทันทีที่มีการเผยแพร่ จากเว็บไซต์ของ Microsoft และผ่านทางลิงค์กัพเดตในบริการช่วยเหลือและวิธีใช้

### การตดติ งการอ ้ั พเดตซอฟต ั แวรของ **HP** และอนๆื่

HP แนะนำให้คุณอัพเดตซอฟต์แวร์และไดรฟ์เวอร์ที่ติดตั้งไว้แล้วในคอมพิวเตอร์ของคณอยู่เสมอ หากต้องการดาวน์โหลด เวอร์ชันล่าสุด ให้ไปที่ <http://www.hp.com/support> นอกจากนี้คณยังสามารถขอรับการแจ้งเตือนเกี่ยวกับการอัพเดต อัตโนมัติเมื่อโปรแกรมอัพเดตพร้อมใช้งานได้ที่ตำแหน่งนี้

หากติดตั้งซอฟต์แวร์อื่นหลังจากซื้อคอมพิวเตอร์ คณควรอัพเดตซอฟต์แวร์อยู่เสมอ บริษัทซอฟต์แวร์มีการอัพเดตซอฟต์แวร์ ่ ให้สำหรับผลิตภัณฑ์ เพื่อแก้ปัญหาความปลอดภัยและปรับปรุงการฟังก์ชันทำงานของซอฟต์แวร์

## การป้องกันเครือข่ายไร้สายของคุณ

้เมื่อคณตั้งค่าเครือข่ายไร้สาย ให้เปิดใช้งานคณลักษณะ[การ](#page-27-0)รักษาความปลอดภัยอย่เสมอ สำหรับข้อมลเพิ่มเติม โปรดด การ ปกป้อง [WLAN](#page-27-0) ในหน้า 18

## <span id="page-74-0"></span>การสำรองซอฟต์แวร์แอพพลิเคชันและข้อมูล

ี สำรองซอฟต์แวร์แอพพลิเคชันและข้อมลของคณอย่เสมอ เพื่อปกป้องไม่ให้สญหายหรือเสียหายอย่างถาวรจากการติดไวรัส ี หรือจากข้อผิดพลาดของซอฟต์แวร์หรือฮาร์ดแวร์ สำหรับข้อมูลเพิ่มเติม โปรดดู <u>การสำรอง เรียกคืน และกู้คืนข้อมล</u>ุ [ในหนา](#page-78-0) 69

## การใช้ตัวล็อกสายเคเบิลที่เป็นอุปกรณ์เสริม

ตัวล็อกสายเคเบิล ซึ่งซื้อแยกต่างหาก ได้รับการออกแบบเป็นพิเศษเพื่อปกป้องคอมพิวเตอร์ แต่อาจไม่สามารถป้องกันการ ์ โจรกรรมหรือการใช้งานคอมพิวเตอร์ในทางที่ผิด ตัวล็อกสายเคเบิลเป็นหนึ่งในหลายวิธีที่ควรใช้เป็นส่วนหนึ่งในโซลชันด้าน ี่ ความปลอดภัยที่สมบรณ์แบบเพื่อช่วยเพิ่มการป้องกันการโจรกรรม

ู่ ช่องเสียบสายล็อคบนคอมพิวเตอร์ของคณอาจแตกต่างไปจากภาพประกอบในหัวข้อนี้เล็กน้อย สำหรับตำแหน่งของช่องเสียบ ี สายล็อกบนคอมพิวเตอร์ของคุณ โปรดดู <u>การทำความรู้จักกับคอมพิวเตอร์ของคณ ในหน้า 4</u>

- **1. ร้อยตัวล็อกสายเคเบิลไว้รอบๆ วัตถุที่ต้องการดูแลความปลอดภัย**
- **2**. สอดกญแจ ุ **(1)** ไวในต วลั ็อกสายเคเบลิ **(2)**
- ี **3.** สอดตัวล็อกสายเคเบิลไว้ในช่องเสียบสายล็อกบนคอมพิวเตอร์ **(3)** แล้วล็อกตัวล็อกสายเคเบิลโดยใช้กญแจ

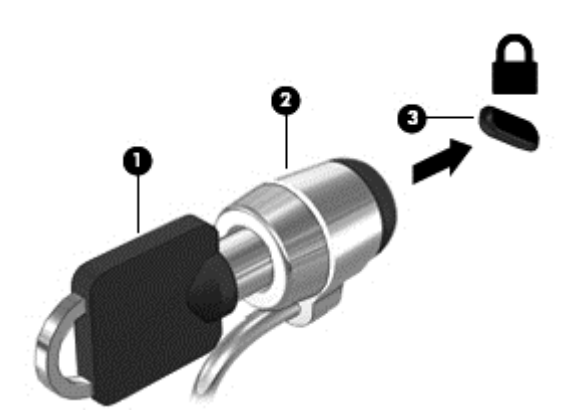

**4. ถอดกญแจออกและเก็บไว้ในที่ที่ปลอดภัย** 

# <span id="page-75-0"></span>**10** การใช **Setup Utility (BIOS)** และ **System Diagnostics**

Setup Utility หรือ Basic Input/Output System (BIOS) ควบคมการติดต่อสื่อสารระหว่างอปกรณ์อินพตและเอาท์พต ทั้งหมดในระบบ (เช่น ดิสก์ไดรฟ์, จอแสดงผล, แป้นพิมพ์, เมาส์ และเครื่องพิมพ์) Setup Utility (BIOS) ประกอบด้วยการ ตั้งค่าสำหรับอปกรณ์ประเภทต่างๆ ที่มีการติดตั้ง ลำดับการเริ่มต้นของคอมพิวเตอร์ ระบบ และหน่วยความจำส่วนเพิ่ม

## การเรมติ่ น **Setup Utility (BIOS)**

่ ในการเริ่มต้น Setup Utility (BIOS) ให้ปฏิบัติตามขั้นตอนต่อไปนี้

- **1.** เปิดหรือเริ่มระบบคอมพิวเตอร์ใหม่ แล้วกด esc ในขณะที่ข้อความ "Press the ESC key for Startup Menu" (กดแป้น ESC เพื่อเข้าส่เมนเริ่มต้น) ปรากฏขึ้นที่ด้านล่างของหน้าจอ
- **2. กด f10 เพื่อเข้าส่ Setup Utility (BIOS)**

ข้อมลเกี่ยวกับวิธีนำทางไปยังส่วนต่างๆ ของ Setup Utility (BIOS) จะอย่ที่ด้านล่างของหน้าจอ

 $f$ ี ทมายเหตุ: โปรดเปลี่ยนการตั้งค่าต่างๆ ใน Setup Utility (BIOS) อย่างรอบคอบ ข้อผิดพลาดต่างๆ จะทำให้คอมพิวเตอร์ ทำงานไม่ถกต้อง

## การอพเดต ั **BIOS**

ี เวอร์ชันอัพเดตของ BIOS อาจมีอย่บนเว็บไซต์ของ HP

การอัพเดต BIOS ส่วนใหญ่บนเว็บไซต์ของ HP บรรจอยในไฟล์บีบอัดที่เรียกว่า SoftPags

ี่ แพ็คเกจดาวน์โหลดบางชุดมีไฟล์ที่ชื่อว่า Readme.txt ซึ่งมีข้อมลเกี่ยวกับการติดตั้งและแก้ไขปัญหาเกี่ยวกับไฟล์ดังกล่าว

#### การระบเวอร ุ ชนของ ั **BIOS**

เมื่อต้องการระบว่าอัพเดต BIOS ที่พร้อมใช้งานมี BIOS รุ่นใหม่กว่าที่ติดตั้งไว้บนคอมพิวเตอร์หรือไม่ คณจะต้องทราบ ี เวอร์ชันของ BIOS ระบบที่ติดตั้งไว้ในปัจจบัน

ข้อมูลเวอร์ชัน BIOS (หรือเรียกอีกอย่างหนึ่งว่า *ROM date* (วันที่ ROM) และ *System BIOS (*BIOS ระบบ)) สามารถ ดูได้ด้วยการกด fn+esc (หากคุณอยู่ใน Windows แล้ว) หรือใช้ Setup Utility (BIOS)

- **1. เ**ริ่มต้น Setup Utility (BIOS)
- **2**. ใชป ุมลูกศรเพือเล ่ ือก **Main** (หนาหลกั)
- ี**3**. หากต้องการออกจาก Setup Utility (BIOS) โดยไม่บันทึกการเปลี่ยนแปลงของคณ ให้ใช้แป้น tab และป่มลกศรเพื่อ เลือก **Exit** (ออก) **> Exit Discarding Changes** (ออกโดยไมบ นทั กการเปล ึ ียนแปลง ่ ) แลวกด enter

### <span id="page-76-0"></span>การดาวนโหลดอพเดต ั **BIOS**

 $\bigwedge$  <mark>ข้อควรระวัง: เพื่</mark>อป้องกันไม่ให้คอมพิวเตอร์ได้รับความเสียหายหรือการติดตั้งไม่สำเร็จ ให้ดาวน์โหลดและติดตั้งอัพเดต BIOS เฉพาะในกรณีที่คอมพิวเตอร์เชื่อมต่อกับแหล่งจ่ายไฟภายนอกที่เชื่อถือได้ โดยใช้อะแดปเตอร์ AC อย่าดาวน์โหลด หรือติดตั้งอัพเดต BIOS ในขณะที่คอมพิวเตอร์กำลังทำงานด้วยพลังงานจากแบตเตอรี่ หรือเชื่อมต่อเข้ากับชดเชื่อมต่อ ือปกรณ์ หรือเชื่อมต่อกับแหล่งจ่ายไฟที่เป็นอปกรณ์เสริม ระหว่างการดาวน์โหลดและติดตั้ง ให้ปฏิบัติตามคำแนะนำต่อไปนี้:

้อย่าตัดกระแสไฟฟ้าจากเครื่องคอมพิวเตอร์ด้วยการถอดปลั๊กสายไฟออกจากเต้าเสียบ AC

้ อย่าปิดเครื่องคอมพิวเตอร์หรือเริ่มสถานะพักหรือไฮเบอร์เนต

ื่อย่าเสียบ ถอด เชื่อมต่อ หรือยกเลิกการเชื่อมต่ออปกรณ์ สายเชื่อมต่อ หรือสายไฟ

#### **1**. เลือก เรมิ่ **>** บริการชวยเหล ือและวิธีใช**>** บารํ ุงรกษา ั

- ี **2.** ปฏิบัติตามคำแนะนำบนหน้าจอเพื่อระบคอมพิวเตอร์ของคณและเข้าถึงอัพเดต BIOS ที่คณต้องการดาวน์โหลด
- ี**3.** ที่ส่วนการดาวน์โหลด ให้ปฏิบัติตามขั้นตอนต่อไปนี้:
	- **a.** ระบอัพเดต BIOS ที่ใหม่กว่า BIOS ที่ติดตั้งอย่บนคอมพิวเตอร์ของคณในปัจจบัน บันทึกวันที่ ชื่อ หรือตัวระบ อื่นๆ คุณอาจต้องใช้ข้อมูลนี้เพื่อค้นหาอัพเดตในภายหลัง หลังจากที่ดาวน์โหลดไปยังฮาร์ดไดรฟ์ของคุณ
	- **b.** ปฏิบัติตามคำแนะนำบนหน้าจอเพื่อดาวน์โหลดการเลือกของคณไปยังฮาร์ดไดรฟ์

ู บันทึกพาธบนฮาร์ดไดรฟ์ของคณที่เก็บอัพเดต BIOS ที่ดาวน์โหลดมา คณจะต้องเข้าถึงพาธนี้เมื่อคณพร้อมที่จะ ติดตั้งกัพเดต

**∣\*\*\* หมายเหตุ:** หากคุณเชื่อมต่อคอมพิวเตอร์ของคุณเข้ากับเครือข่าย ให้ปรึกษาผู้ดูแลระบบเครือข่ายก่อนที่จะติดตั้ง ี ซอฟต์แวร์อัพเดต โดยเฉพาะอย่างยิ่งอัพเดต BIOS ระบบ

์ ขั้นตอนการติดตั้ง BIOS จะแตกต่างกันไป ปฏิบัติตามคำแนะนำที่แสดงบนหน้าจอหลังจากที่การดาวน์โหลดเสร็จสมบรณ์ ้หากไม่มีคำแนะนำปรากฏขึ้น ให้ปฏิบัติตามขั้นตอนต่อไปนี้:

- **1**. เปิด Windows Explorer โดยเลือก เริ่ม **>** คอมพิวเตอร
- 2. ดับเบิลคลิกที่ชื่อฮาร์ดไดรฟ์ของคณ โดยปกติแล้วชื่อฮาร์ดไดรฟ์คือ Local Disk (C:)
- ี**3.** เปิดโฟลเดอร์บนฮาร์ดไดรฟ์ของคณซึ่งมีอัพเดตดังกล่าว โดยใช้พาธของฮาร์ดไดรฟ์ที่คณบันทึกไว้ก่อนหน้านี้
- **4. ดับเบิลคลิกที่ไฟล์ที่มีนามสกล .exe (เช่น** *filename***.exe)**

การติดตั้ง BIOS จะเริ่มต้นขึ้น

ี **5**. ทำการติดตั้งให้เสร็จสมบรณ์ โดยปฏิบัติตามคำแนะนำที่ปรากฏบนหน้าจอ

**|<del>"</del>}} หมายเหตุ:** หลังจากที่ข้อความบนหน้าจอรายงานว่าการติดตั้งเสร็จสมบูรณ์ คุณจะสามารถลบไฟล์ที่ถูกดาวน์โหลดออกจาก ฮารดไดรฟของคณุ

## การใชงาน **System Diagnostics**

System Diagnostics ช่วยให้คุณใช้การทดสอบวินิจฉัยเพื่อดูว่าฮาร์ดแวร์ของคอมพิวเตอร์ทำงานปกติหรือไม่

้วิธีการเริ่มใช้งาน System Diagnostics:

- **1**. เปิดเครืองหร ่ ือรีสตารทคอมพวเตอร ิ ในขณะทีข่ อความ "Press the ESC key for Startup Menu" (กดแปน ESC <u>้ เพื่อเข้าสนมน ริ่มต้น) ปรากฏขึ้นที่มมซ้ายล่างของหน้าจอ ให้กด esc เมื่อเมนเริ่มต้นปรากฏขึ้น ให้กด f2</u>
- **2. คลิกการทดสอบเพื่อการวินิจฉัยที่คณต้องการเรียกใช้งาน แล้วทำตามคำแนะนำบนหน้าจอ**

68 บท 10 การใช้ Setup Utility (BIOS) และ System Diagnostics

#### <span id="page-78-0"></span>**11 การสำรอง เรียกคืน และกู้คืนข้อมูล** ֧֦֧֦֧֦֧֦֧֦֦֦֧֦֧֦֧֦֧֦֧֦֧֦֧֦֧֦֧֦֧֦֧֦֧֦֧֧֦֧֝֟֟֟֓֝֟֟֟֟֬֝֟֓֕֝֬֟֓֕֬֝֬֟֓֝֬֝֬֝֬֓֞<br>֧֪֧֝<u>֚</u> ֧֚֚֚֝<br>֧֚֚֝<br>֚֚֝

ุ คอมพิวเตอร์ของคณมีเครื่องมือทั้งจากระบบปฏิบัติการและจาก HP สำหรับช่วยปกป้องข้อมลและเรียกดข้อมลได้เมื่อจำเป็น

## การสร้างข้อมูลสำร**อ**ง

- **1. ใช้ HP Recovery Manager เพื่อสร้างสื่อก้ดีนระบบทันทีหลังจากคณตั้งค่าคอมพิวเตอร์ที่ใช้ทำงาน**
- ี **2. สร้างจด**คืนค่าของระบบในขณะที่คณเพิ่มฮาร์ดแวร์และโปรแกรมซอฟต์แวร์
- ี**3.** สร้างข้อมลสำรองของระบบและข้อมลส่วนบดคลของคณ ในขณะที่คณเพิ่มภาพถ่าย วิดีโอ เพลง และไฟล์ส่วนบดคล อื่นๆ

### ึ การสร้างสื่อก้ดื่นระบบเพื่อก้ดื่นระบบเดิม

ี หลังจากคณตั้งค่าคอมพิวเตอร์เรียบร้อยแล้ว คณควรสร้างดิสก์กู้คืนระบบหรือแฟลชไดรฟ์กู้คืนระบบโดยใช้ HP Recovery ี Manager คณอาจต้องใช้ดิสก์กุ้ดื่นระบบและแฟลชไดรฟ์กู้คืนระบบเหล่านี้เพื่อดำเนินการกู้คืนระบบในกรณีที่เกิดความเสีย ้หายขึ้นกับฮาร์ดไดรฟ์ สื่อกู้คืนระบบจะติดตั้งระบบปฏิบัติการเดิมอีกครั้ง แล้วกำหนดการตั้งค่าต่างๆ สำหรับโปรแกรมเริ่ม ต้น

### สิ่งที่คุณจำเป็นต้องทราบ

- ุ คณสามารถสร้างสื่อก้คืนข้อมลได้เพียงชุดเดียวเท่านั้น จัดการกับเครื่องมือการก้คืนเหล่านี้ด้วยความระมัดระวังและ ้เก็บไว้ในที่ปลอดภัย
- HP Recovery Manager จะตรวจสอบคอมพิวเตอร์และระบถึงความจของพื้นที่จัดเก็บที่ต้องการสำหรับแฟลชไดรฟ์ ้หรือจำนวนแผนดีวีดีเปลาที่ต้องใช้

ใช้แผ่น DVD-R, DVD+R, DVD-R DL, DVD+R DL หรือแฟลชไดรฟ์ อย่าใช้แผ่นดิสก์แบบเขียนซ้ำได้ เช่น ูแผ่น CD±RW, DVD±RW, DVD±RW ระบบดับเบิลเลเยอร์ และ BD-RE (Blu-ray แบบเขียนซ้ำได้) เนื่องจาก แผ่นดังกล่าวไม่สามารถใช้ได้กับซอฟต์แวร์ HP Recovery Manager

- หากคอมพิวเตอร์ของคณไม่มีไดรฟ์แบบออปติคอลในตัว คณสามารถใช้ไดรฟ์แบบออปติคอลเสริมภายนอก (ชื้อแยก ูต่างหาก) เพื่อสร้างแผ่นดิสก์ก้คืนระบบ หรือคณสามารถขอรับแผ่นดิสก์ก้คืนสำหรับคอมพิวเตอร์ของคณได้จาก ี เว็บไซต์ของ HP หากคณใช้ไดรฟ์แบบออปติคอลภายนอก ต้องเชื่อมต่อโดยตรงกับพอร์ต USB บนคอมพิวเตอร์ ไม่ใช่พอร์ต USB บนอุปกรณ์ภายนอก เช่น ฮับ USB
- ตรวจสอบว่าคอมพิวเตอร์เชื่อมต่อกับแหล่งจ่ายไฟ AC ก่อนที่คุณจะเริ่มสร้างสื่อกู้คืนระบบ
- กระบวนการสร้างสื่อกุ้ดืนระบบอาจใช้เวลานานหนึ่งชั่วโมงหรือมากกว่า อย่ารบกวนกระบวนการสร้างสื่อดังกล่าว
- จัดเก็บสื่อกู้คืนระบบในที่ปลอดภัย แยกออกจากคอมพิวเตอร์
- หากจำเป็น คณสามารถออกจากโปรแกรมก่อนจะสร้างสื่อกุ้ดื่นระบบเสร็จสิ้น ครั้งต่อไปที่คุณเปิด HP Recovery Manager คุณจะได้รับแจ้งให้ดำเนินกระบวนการนี้ต่อ

#### <span id="page-79-0"></span>กา**รสร้างสื่อกู้คืนระบบ**

- **1**. เลือก **Start** (เรมิ่ ) แลวพ ิมพrecovery (การกูค นื ) ในชองคนหา เลือก **Recovery Manager** จากรายการ ือนุญาตให้เครื่องทำการดำเนินการนี้ต่อไป หากเครื่องแจ้งเตือน
- **2. คลิก Recovery Media Creation** (การสร้างสื่อก้คืนระบบ)
- ี**3**. ทำตามคำแนะนำบนหน้าจอเพื่อดำเนินการต่อ

เมื่อต้องการก้ดีนระบบ โปรดดู การก้ดีนระบบเดิมโดยใช้ HP [Recovery](#page-82-0) Manager ในหน้า 73

#### **การสร้างจดคืนค่าระบบ**

จุดคืนค่าระบบเป็นสแน็ปช็อตแสดงเนื้อหาเฉพาะบนฮาร์ดไดรฟ์ที่ได้รับการบันทึกไว้โดย Windows System Restore ในช่วงระยะเวลาหนึ่ง จุดคืนค่าระบบประกอบด้วยข้อมลอย่างเช่นการตั้งค่ารีจิสทรีที่ Windows ใช้ การคืนค่ากลับส่จดคืนค่า ก่อนหน้านั้นจะช่วยให้คุณสามารถย้อนกลับการเปลี่ยนแปลงที่เกิดขึ้นกับระบบตั้งแต่ที่จุดคืนค่านั้นถูกสร้างขึ้น

การคืนค่ากลับสู่จุดคืนค่าระบบก่อนหน้านั้นจะไม่มีผลต่อไฟล์ข้อมูลที่บันทึกหรืออีเมลที่สร้างตั้งแต่ที่จุดคืนค่าล่าสุดถูกสร้างขึ้น แต่จะมีผลต่อซอฟต์แวร์ที่คณอาจติดตั้งไปแล้ว

ตัวอย่างเช่น หากคณดาวน์โหลดภาพถ่ายจากกล้องดิจิทัล แล้วคืนค่าคอมพิวเตอร์กลับสสถานะเดิมในวันก่อนหน้านั้น ภาพถ่ายจะยังคงอย่ในคอมพิวเตอร์

แต่หากคุณติดตั้งซอฟต์แวร์สำหรับดูภาพถ่าย แล้วคืนค่าคอมพิวเตอร์กลับสู่สถานะเดิมในวันก่อนหน้านั้น ซอฟต์แวร์ดังกล่าว จะถูกถอนการติดตั้งและคณจะไม่สามารถใช้ ซอฟต์แวร์นั้นได้

#### ี่ สิ่งที่คุณจำเป็นต้องทราบ

- ิ หากคณคืนค่ากลับส่จดคืนค่าใดๆ แล้วเปลี่ยนใจ คณสามารถเลิกทำการคืนค่าได้
- เวลาที่คณควรสร้างจดคืนค่าระบบ
	- ∘ ก่อนที่คณจะเพิ่มหรือเปลี่ยนแปลงซอฟต์แวร์หรือฮาร์ดแวร์
	- เป็นระยะๆ เมื่อคอมพิวเตอร์ทำงานเป็นปกติ
- การคืนค่าระบบยังช่วยบันทึก Shadow Copy ของไฟล์ที่ถกเปลี่ยนแปลงไปตั้งแต่ที่จดคืนค่านั้นถกสร้างขึ้น สำหรับ ข้อมูลเกี่ยวกับการใช้ Shadow Copy เพื่อทำการคืนค่า โปรดดูที่ Help and Support (บริการช่วยเหลือและวิธีใช้)

#### การสร้างจุด**คืนค่าระบบ**

- **1**. เลือก **Start** (เรมิ่ ) **> Control Panel** (แผงควบคมุ ) **> System and Security** (ระบบและความปลอดภยั) **> System** (ระบบ)
- **2. ในบานหน้าต่างซ้าย ให้คลิก System protection** (การป้องกันระบบ)
- **3. คลิกแท็บ System Protection** (การป้องกันระบบ)
- **4. คลิก Create** (สร้าง) แล้วปฏิบัติตามคำแนะนำบนหน้าจอ

หากต้องการคืนค่า โปรดดู การคืนค่ากลับส่งดคืนค่าระบบก่อนหน้านั้น ในหน้า 73

#### การสารองระบบและข ํ อม ลสู วนบ คคล ุ

คอมพิวเตอร์ของคุณจัดเก็บข้อมูลที่สำคัญต่อคุณ เช่น ไฟล์ อีเมล และภาพถ่าย และคุณอาจต้องการเก็บข้อมูลนั้นไว้ แม้ใน ึกรณีที่คุณดาวน์โหลดไวรัสหรือระบบทำงานผิดปกติ ไฟล์ที่คุณกู้คืนจะมีความสมบูรณ์เพียงใดนั้นขึ้นอยู่กับว่าข้อมูลที่คุณ สำรองเป็นข้อมูลใหม่ล่าสุดเพียงใด เมื่อคุณเพิ่มซอฟต์แวร์หรือไฟล์ข้อมูลใหม่ คุณควรสร้างข้อมูลสำรองไว้เป็นประจำ

#### ี่ คำแนะนำสำหรับข้อมูลสำรองที่สมบูรณ์

- ่ ใส่หมายเลขแผ่นดิสก์สำรองข้อมลก่อนจะใส่ลงในไดรฟ์แบบออปติคอล
- จัดเก็บไฟล์ส่วนบคคลในไลบรารี Documents (เอกสาร), Music (เพลง), Pictures (รูปภาพ) และ Videos (วิดีโอ) ้ และสำรองข้อมลโฟลเดอร์เหล่านี้เป็นระยะ
- ิ บันทึกการตั้งค่าแบบกำหนดเองในหน้าต่าง แถบเครื่องมือ หรือแถบเมน โดยบันทึกภาพหน้าจอของการตั้งค่าของคณ ภาพหน้าจอสามารถช่วยประหยัดเวลาได้ในกรณีที่คณต้องตั้งค่าการกำห<sup>ุ</sup>้นดลักษณะใหม่

วิธีการสร้างภาพหน้าจอ

- **1. แสดงหน้าจอที่คณต้องการบันทึก**
- **2. คัดลอกภาพหน้าจอ:**

เมื่อต้องการคัดลอกหน้าต่างที่ใช้งานอยู่ ให้กด alt+prt sc

เมื่อต้องการคัดลอกหน้าจอทั้งหมด ให้กด prt sc

- **3**. เปิดเอกสารโปรแกรมประมวลผลคาหร ํ ือโปรแกรมแกไขกราฟ ิก แลวเลือก **Edit** (แกไข ) **> Paste** (วาง) ภาพหนาจอ จะถูกเพิ่มลงในเอกสาร
- **4. บันทึกและพิมพ์เอกสาร**

#### สิ่งที่คุณจำเป็นต้องทราบ

- คุณสามารถสำรองข้อมูลของคุณลงในฮาร์ดไดรฟ์เสริมภายนอก แฟลชไดรฟ์ ไดรฟ์เครือข่าย หรือแผ่นดิสก์ต่างๆ ได้
- $\bullet$  เสียบคอมพิวเตอร์เข้ากับแหล่งจ่ายไฟ AC ในระหว่างที่สำรองข้อมูล
- มีเวลาเพียงพอในการสำรองข้อมล กระบวนการสำรองข้อมลอาจใช้เวลานานกว่าหนึ่งชั่วโมง โดยขึ้นอยู่กับขนาดไฟล์
- ็ตรวจสอบจำนวนพื้นที่ว่างบนอุปกรณ์ที่จะจัดเก็บข้อมูลสำรองก่อนที่คุณจะสำรองข้อมูล
- ี เวลาที่ค<sub>ุ</sub>ณควรสำรองข้อมูล
	- ∘ ก่อนที่จะเพิ่มหรือเปลี่ยนแปลงซอฟต์แวร์หรือฮาร์ดแวร์
	- ก่อนจะซ่อมแซมหรือคืนค่าคอมพิวเตอร์
	- ∘ เป็นประจำเสมอเพื่อให้แน่ใจว่าคุณมีสำเนาล่าสุดของข้อมูลส่วนบุคคล
	- ∘ หลังจากคุณเพิ่มไฟล์เป็นจำนวนมาก เช่น เมื่อคุณบันทึกวิดีโอจากงานวันเกิด
	- ∘ ก่อนที่จะใช้ซอฟต์แวร์ป้องกันไวรัสเพื่อเอาโปรแกรมที่เป็นอันตรายออกจากเครื่อง
	- ∘ หลังจากเพิ่มข้อมูลซึ่งแทนที่ได้ยาก เช่น รูปภาพ วิดีโอ เพลง ไฟล์โปรเจค หรือระเบียนข้อมูล

#### การสรางข อม ลสู ารองโดยใช ํ **Windows Backup and Restore (**การสารองข ํ อม ลและการค ู ืนคาของ **Windows)**

Windows ช่วยให้ คุณสามารถสำรองไฟล์ต่างๆ ได้โดยใช้ Windows Backup and Restore คุณสามารถเลือกระดับที่ ต้องการสำรองข้อมูล ตั้งแต่แต่ละโฟลเดอร์ไปจนถึงแต่ละไดรฟ์ ข้อมลจะถกบีบอัดเพื่อช่วยประหยัดพื้นที่ วิธีการสำรองข้อมล

- **1**. เลือก **Start** (เรมิ่ ) **> Control Panel** (แผงควบคมุ ) **> System and Security** (ระบบและความปลอดภยั) **> Backup and Restore** (การสำรองข้อมลและการคืนค่า)
- **2. ปฏิบัติตามคำแนะนำบนหน้าจอเพื่อจัดกำหนดการและสร้างสำเนาสำรอง**

หมายเหตุ: Windows มีคุณลักษณะ User Account Control (การควบคุมบัญชีผู้ใช้) เพื่อช่วยเพิ่มการรักษาความ ปลอดภัยให้กับคอมพิวเตอร์ คุณอาจได้รับการเตือนเกี่ยวกับสิทธิ์หรือรหัสผ่านสำหรับงานต่างๆ เช่น การติดตั้งซอฟต์แวร์ ี การรันยทิลิตี้ หรือการเปลี่ยนการตั้งค่า Windows โปรดดบริการช่วยเหลือและวิธีใช้สำหรับข้อมลเพิ่มเติม

หากต้องการคืนค่า โปรดดู <u>การคืนค่าไฟล์ที่เฉพาะเจาะจงโดยใช้ Windows Backup and Restore ในหน้า 73</u>

## <span id="page-82-0"></span>การคืนค่าและการกู้คืน

### การคืนค่ากลับสู่จุดคืนค่าระบบก่อนหน้าน*ั*้น

ู บางครั้งการติดตั้งโปรแกรมซอฟต์แวร์ทำให้คอมพิวเตอร์หรือ Windows ของคณทำงานในลักษณะที่คณคาดเดาไม่ได้ โดย ี่ ทั่วไปการถอนการติดตั้งซอฟต์แวร์จะช่วยแก้ไขป๊ฌหาเหล่านั้น หากถอนการติดตั้งแล้วไม่สามารถแก้ไขปัญหาได้ คณ ิสามารถคืนค่าคอมพิวเตอร์กลับส่จดคืนค่าระบบก่อนหน้านั้นได้ (สร้างขึ้นในวันที่และเวลาก่อนหน้านั้น)

ีวิธีคืนค่ากลับส่จดคืนค่าระบบก่อนหน้านั้น ในขณะที่คอมพิวเตอร์ทำงานเป็นปกติ

- **1**. เลือก **Start** (เรมิ่ ) **> Control Panel** (แผงควบคมุ ) **> System and Security** (ระบบและความปลอดภยั) **> System** (ระบบ)
- **2. ในบานหน้าต่างซ้าย ให้คลิก System protection** (การป้องกันระบบ)
- **3**. คลิกแท็บ **System Protection** (การปองกนระบบ ั )
- **4**. คลิก **System Restore** (การคนคื าระบบ ) และปฏบิ ตัตามค ิ าแนะน ํ ําบนหนาจอ

#### การดื่นค่าไฟล์ที่เฉพาะเจาะจง

หากไฟล์ถูกลบออกจากฮาร์ดดิสก์โดยบังเอิญ และไม่สามารถคืนค่าจากถังรีไซเคิลได้อีก หรือหากไฟล์เกิดความเสียหาย คุณ ี สามารถใช้ประโยชน์จากการคืนค่าไฟล์ที่เฉพาะเจาะจงนี้ได้ การคืนค่าไฟล์ที่เฉพาะเจาะจงยังเป็นประโยชน์อีกด้วยหากคุณ ู เลือกที่กู้คืนระบบเดิมโดยใช้ HP Recovery Manager คณสามารถคืนค่าเฉพาะไฟล์ที่ระบ ซึ่งคณได้ทำการสำรองข้อมูล ไว้ก่อนหน้านั้น

#### การคนคื าไฟล ทเฉพาะเจาะจงโดยใช ี่ **Windows Backup and Restore**

Windows ช่วยให้คณสามารถคืนค่าไฟล์ที่สำรองข้อมลไว้โดยใช้ Windows Backup and Restore ด้วยวิธีดังนี้

- **1**. เลือก **Start** (เรมิ่ ) **> Control Panel** (แผงควบคมุ ) **> System and Security** (ระบบและความปลอดภยั) **> Backup and Restore** (การสำรองข้อมลและการคืนค่า)
- **2. ปฏิบัติตามคำแนะนำบนหน้าจอเพื่อคืนค่าข้อมูลสำรองของคุณ**

่<del>[ซี∕ุ <mark>หมายเหตุ:</mark> Windows มีคุณลักษณะ User Account Control (การควบคุมบัญชีผู้ใช้) เพื่อช่วยเพิ่มการรักษาความ</del> ปลอดภัยให้กับคอมพิวเตอร์ คณอาจได้รับการเตือนเกี่ยวกับสิทธิ์หรือรหัสผ่านสำหรับงานต่างๆ เช่น การติดตั้งซอฟต์แวร์ การรันยทิลิตี้ หรือการเปลี่ยนการตั้งค่า Windows โปรดดูบริการช่วยเหลือและวิธีใช้สำหรับข้อมูลเพิ่มเติม

### การกูค นระบบเด ื มโดยใช ิ **HP Recovery Manager**

ี่ ซอฟต์แวร์ HP Recovery Manager ช่วยให้คณซ่อมแซมหรือก้คืนคอมพิวเตอร์ให้กลับสสถานะดั้งเดิมจากโรงงาน

#### ี่ สิ่งที่คุณจำเป็นต้องทรา**บ**

- HP Recovery Manager จะกู้คืนเฉพาะซอฟต์แวร์ที่ติดตั้งมาจากโรงงาน สำหรับซอฟต์แวร์ที่ไม่ได้ให้มาพร้อมกับ ุ คอมพิวเตอร์นี้ คณต้องดาวน์โหลดซอฟต์แวร์จากเว็บไซต์ของผัผลิต หรือติดตั้งซอฟต์แวร์ใหม่อีกครั้งจากแผ่นดิสก์ที่ ให้มาโดยผ้ผลิต
- การกู้คืนระบบควรเป็นทางเลือกสุดท้ายในการแก้ไขปัญหาของคอมพิวเตอร์ หากคุณยังไม่ได้ลองใช้จุดคืนค่า (ดูที่ <u>การ</u> <u>คืนค่ากลับส่จดคืนค่าระบบก่อนหน้านั้น ในหน้า 73</u>) และการคืนค่าบางส่วน (ดูที่ <u>การคืนค่าไฟล์ที่เฉพาะเจาะจง</u> ่ ์ ในหน้า 73) ให้ลองใช้คณสมบัติเหล่านี้ก่อนที่จะใช้ HP Recovery Manager เพื่อก้คืนระบบของคณ
- ึ คณจำเป็นต้องก้คืนระบบหากฮาร์ดไดรฟ์ของคอมพิวเตอร์ไม่ทำงาน หรือหากไม่มีวิธีใดที่สามารถแก้ไขป้ฌหาการ ์ ทำงานของคอมพิวเตอร์ได<u>้</u>
- <span id="page-83-0"></span>ิ หากสื่อก้คืนระบบไม่สามารถใช้งานได้ คณสามารถขอรับดิสก์ก้คืนระบบสำหรับระบบของคณได้จากเว็บไซต์ของ HP
- ู่ตัวเลือก Minimized Image Recovery (การกู้คืนอิมเมจขนาดเล็ก) เหมาะสำหรับผ้ใช้ขั้นสงเท่านั้น ไดรเวอร์และ ี่ ซอฟต์แวร์ทั้งหมดที่เกี่ยวข้องกับฮาร์ดแวร์จะได้รับการติดตั้งอีกครั้ง แต่ซอฟต์แวร์แอพพลิเคชันอื่นๆ จะไม่ได้รับการ ติดตั้ง อย่ารบกวนการทำงานจนกว่ากระบวนการดังกล่าวจะเสร็จสมบรณ์ มิฉะนั้นการก้คืนจะล้มเหลว

#### การกูค นโดยใช ื พารตชินั **HP Recovery (**มีเฉพาะบางรุนเทาน น้ั**)**

พาร์ติชัน HP Recovery (มีเฉพาะบางรุ่นเท่านั้น) จะช่วยให้คุณสามารถคืนค่าระบบได้โดยไม่ต้องใช้ดิสก์กู้คืนระบบหรือ แฟลชไดรฟ์กู้คืนระบบ การกู้คืนระบบในรูปแบบนี้จะสามารถใช้ได้ต่อเมื่อฮาร์ดไดรฟ์ยังทำงานอยู่เท่านั้น

หากต้องการตรวจสอบว่ามีพาร์ติชันการกู้คืนอยู่หรือไม่ ให้เลือก **เริ่ม** คลิกขวาที่ **คอมพิวเตอร์** แล้วเลือก **จัดการ > การจัดการ** ี **ดิสก์** หากมีพาร์ติชันการกู้คืนอยู่ ไดรฟ์การกู้คืนจะปรากฏในหน้าต่าง

[<del>"\*</del>2⁄ <mark>หมายเหตุ: ใ</mark>นกรณีที่คอมพิวเตอร์ของคุณไม่มีพาร์ติชันการกู้คืนมาพร้อมกับเครื่อง เราจะมีดิสก์กู้คืนระบบมาให้

- ี**1. เ**ข้าถึง HP Recovery Manager ด้วยวิธีใดวิธีหนึ่งต่อไปนี้
	- เลือก **Start** (เรมิ่ ) และพมพิ recovery ในชองค นหา เลือก **Recovery Manager** จากรายการ

– หรือ –

- ้เปิดหรือเริ่มระบบคอมพิวเตอร์ใหม่ แล้วกด esc ในขณะที่ข้อความ "Press the ESC key for Startup Menu" (กดแป้น ESC สำหรับเมนเริ่มต้น) ปรากฏขึ้นที่ด้านล่างของหน้าจอ แล้วกด f11 ขณะข้อความ <sup>"</sup>F11 (System Recovery)" (F11 (การก้ดีนระบบ)) ปรากฏขึ้นบนหน้าจอ
- **2**. คลิก **System Recovery** (การกูค นระบบ ื ) ในหนาตาง **HP Recovery Manager**
- **3. ปฏิบัติตามคำแนะนำบนหน้าจอ**

#### การกู้คืนโดยใช้สื่อกู้คืนระบบ

- ี**1**. หากเป็นไปได้ ให้สำรองไฟล์ส่วนบดคลทั้งหมดไว้
- <mark>2. ใส่ดิสก์ก้คืนระบบแผ่นแรกลงในไดรฟ์แบบออปติคอลในคอมพิวเตอร์ของคณหรือไดรฟ์แบบออปติคอลภายนอก แล้ว</mark> ้ เริ่มการทำงานของคอมพิวเตอร์ใหม่

– หรือ –

ูเสียบแฟลชไดรฟ์ก้คืนระบบเข้ากับพอร์ต USB บนคอมพิวเตอร์ของคณ แล้วรีสตาร์ทคอมพิวเตอร์

่ <mark>(\*\*) หมายเหตุ:</mark> หากคอมพิวเตอร์ไม่เริ่มการทำงานใหม่โดยอัตโนมัติใน HP Recovery Manager ให้เปลี่ยนแปลง ลำดับการบูตของคอมพิวเตอร์ โปรดดู <u>การเปลี่ยนแปลงลำดับ</u>การบูตของคอมพิวเตอร์ ในหน้า 74

- **3. กด f9 เมื่อเริ่มบตระบบ**
- ี**4. เลือกไดรฟ์แบบออปติ**คอลหรือแฟลชไดรฟ์
- **5.** ปฏิบัติตามคำแนะนำบนหน้าจอ

#### ่ การเปลี่ยนแปลงลำดับการบูตของคอมพิวเตอร์

วิธีการเปลี่ยนแปลงลำดับการบตสำหรับดิสก์ก้คืนระบบ

- **1**. รีสตารทคอมพวเตอร ิ
- **2. กด esc ขณะที่กำลังรีสตาร์ทคอมพิวเตอร์ แล้วกด f9 เพื่อแสดงตัวเลือกการบต**ุ
- **3**. เลือก **Internal CD/DVD ROM Drive** (ไดรฟ CD/DVD ROM ภายใน) จากหนาตางต วเล ั ือกการบูต

้ วิธีการเปลี่ยนแปลงลำดับการบุตสำหรับแฟลชไดรฟ์กู้คืนระบบ

- **1. เสียบแฟลชไดรฟ์เข้ากับพอร์ต USB**
- **2**. รีสตารทคอมพวเตอร ิ
- ี**3. กด esc ขณะที่กำลังรีสตาร์ทคอมพิวเตอร์ แล้วกด f9 เพื่อแสดงตัวเลือกการบูต**
- ี**4.** เลือกแฟลชไดรฟ์จากหน้าต่างตัวเลือกการบูต

#### <span id="page-85-0"></span>**12** ขอก าหนดเฉพาะ ํ

## กำลังไฟฟ้าเข้า

ูข้อมลกำลังไฟในหัวข้อนี้อาจมีประโยชน์หากคณวางแผนจะเดินทางไปต่างประเทศโดยนำคอมพิวเตอร์ไปด้วย

คอมพิวเตอร์ทำงานด้วยกำลังไฟ DC ซึ่งจ่ายไฟให้โดยแหล่งไฟฟ้า AC หรือ DC แหล่งไฟฟ้า AC ต้องจ่ายไฟที่พิกัด 100-240 V, 50-60 Hz แม้ว่าคอมพิวเตอร์จะรับไฟจากแหล่งไฟฟ้า DC แบบเครื่องต่อเครื่อง ควรได้รับจ่ายไฟโดยใช้เฉพาะอะ ู้ แดปเตอร์ AC หรือแหล่งไฟฟ้า DC ที่จัดหาให้และได้รับอนมัติจาก HP เพื่อใช้งานกับคอมพิวเตอร์เครื่องนี้เท่านั้น

ิ คอมพิวเตอร์สามารถทำงานด้วยแหล่งจ่ายไฟ DC ภายใต้ข้อกำหนดเฉพาะดังนี้ แรงดันไฟฟ้าและกระแสไฟฟ้าสำหรับการ ใช้งานอาจแตกต่างกันไปตามแพลตฟอร์ม

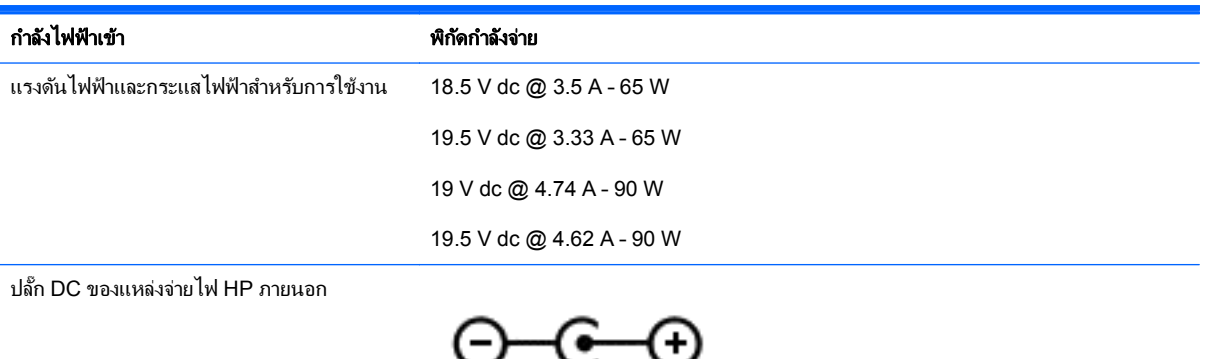

่∣<mark>ซื∕ุ หมายเหตุ:</mark> ผลิตภัณฑ์นี้ออกแบบขึ้นสำหรับระบบไฟฟ้าสำหรับงาน IT ในนอร์เวย์ด้วยแรงดันไฟฟ้าเฟสต่อเฟสโดยไม่เกิน 240 V rms

หมายเหต:ุ แรงดนไฟฟ ั าและกระแสไฟฟาสาหร ํ บการใช ั งานคอมพวเตอร ิ จะพบไดในป ายระบุขอก าหนดของระบบ ํ

## <span id="page-86-0"></span>ิสภาพแวดล้อมการทำงาน

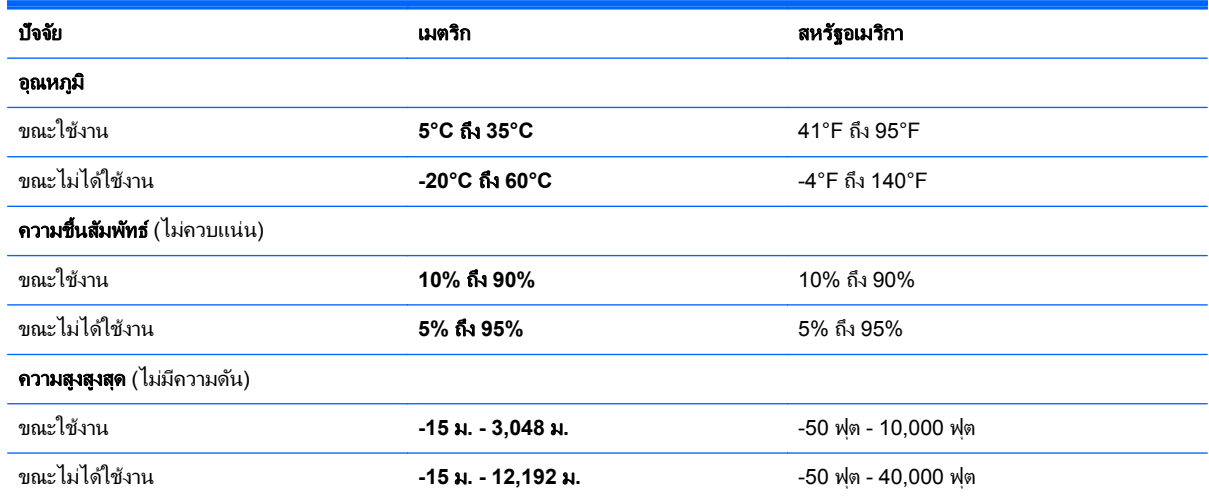

<span id="page-87-0"></span>**13 การแก้ไขปัญหาและบริการสนับสนุน** ั

# <span id="page-88-0"></span>การแก้ไขปัญหา

## ี่ ปัญหาเกี่ยวกับดิสก์ไดรฟ์

หากถาดใส่ดิสก์ไม่สามารถเปิดตามปกติได้ ให้ทำตามขั้นตอนเหล่านี้:

- ี**1.** สอดปลายคลิปหนีบกระดาษ **(1)** เข้าไปในช่องปล่อยที่ฝาปิดไดรฟ์ด้านหน้า
- **2**. คอยๆ กดคลปหน ิ ีบกระดาษจนกระท่งถาดใส ั ด สกิ ออกมา แลวจ ึงดงถาดออก ึ **(2)** จนสุด
- ี<mark>3.</mark> นำแผ่นดิสก์ **(3)** ออกจากถาด โดยค่อยๆ กดแกนลงจนกระทั่งตัวขอบด้านนอกของแผ่นดิสก์ยกขึ้น จับแผ่นดิสก์ที่ ้ บริเวณขอบและหลีกเลี่ยงการสัมผัสโดยพื้นผิวที่แบนราบ

<mark>หมายเหตุ: หากถาดไม่สามารถเปิดออกได้จนสุด ใ</mark>ห้เอียงแผ่นดิสก์เพื่อนำแผ่นดิสก์ออก

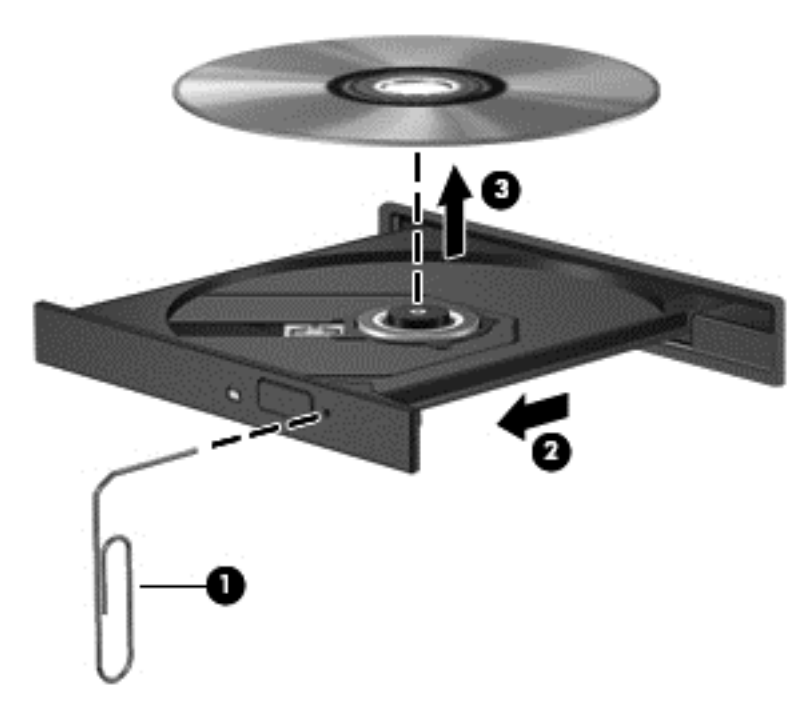

**4. ปิดถาดใส่ดิสก์ และเก็บแผ่นดิสก์ในกล่องบรรจ** 

### ปัญหาการเชื่อมต่อระบบไร้สาย

ี สาเหตุที่เป็นไปได้บางอย่างสำหรับการเชื่อมต่อไร้สายรวมถึงสิ่งต่อไปนี้

- ือปกรณ์ไร้สายไม่ได้เปิดอย่
- ือปกรณ์ไร้สายไม่ได้รับการติดตั้งอย่างถกต้องหรือถกปิดการใช้งาน
- ่ อุปกรณ์ไร้สายพบการรบกวนจากอุปกรณ์อื่นๆ
- ือปกรณ์ไร้สายหรือเราเตอร์ฮาร์ดแวร์ล้มเหลว

่∣<mark>ซื∕ หมายเหตุ</mark>: อุปกรณ์การเชื่อมต่อเครือข่ายไร้สายมีอยู่ในคอมพิวเตอร์บางรุ่นเท่านั้น หากไม่มีการเชื่อมต่อเครือข่ายไร้สาย แสดงอยในรายการคณสมบัติที่ด้านข้างของกล่องคอมพิวเตอร์เดิม คณอาจเพิ่มความสามารถในการเชื่อมต่อเครือข่ายไร้สาย ในคอมพิวเตอร์โดยการซื้ออุปกรณ์การเชื่อมต่อเครือข่ายไร้สาย

#### ไม่สามารถเชื่อมต่อ WLAN

หากคณประสบปัญหาในการเชื่อมต่อ WLAN ให้ตรวจสอบเพื่อยืนยันว่าอปกรณ์ WLAN ในตัวเปิดอย่และได้รับการติดตั้ง ่อย่างเหมาะสมบนคอมพิวเตอร์ของคณ

- ี**1.** หากไฟแสดงสถานะอุปกรณ์ไร้สายปิดอย่หรือเป็นสีเหลือง ให้กดปมเปิด/ปิดอุปกรณ์ไร้สาย สวิตช์เปิด/ปิดอุปกรณ์ไร้ สาย หรือแป้นเปิด/ปิดอปกรณ์ไร้สาย เพื่อเปิดอปกรณ์ไร้สาย
- **2. แล้วลองเชื่อมต่อกับ WLAN อีกครั้ง**

หากคณยังไม่สามารถเชื่อมต่อได้ ให้ปฏิบัติตามขั้นตอนด้านล่าง

- **1**. เลือก เรมิ่ **>** แผงควบคมุ **>** ระบบและความปลอดภยั
- **2. ในส่วน System (ระบบ) ให้คลิก Device Manager (ตัวจัดการอปกรณ์)**
- **3.** คลิกลูกศรถัดจาก **Network adapters** (อะแดปเตอร์เครือข่าย) เพื่อขยายรายการและแสดงอะแดปเตอร์ทั้งหมด
- **4**. คนหาอ ปกรณ ุ WLAN จากรายการอะแดปเตอรเครือขาย รายการสาหร ํ บอั ุปกรณWLAN อาจมีคาวํ า *wireless* (ไร สาย), *wireless LAN* (LAN ไรสาย ), *WLAN* หรือ *802.11*

หากไม่มีอปกรณ์ WLAN อยในรายการ แสดงว่าคอมพิวเตอร์ของคณไม่มีอปกรณ์ WLAN ในตัว หรือไดรเวอร์ ี่ สำหรับอปกรณ์ WLAN ไม่ได้รับการติดตั้งอย่างเหมาะสม

สำหรับข้อมลเพิ่มเติมเกี่ยวกับการแก้ไขปัญหา WLAN โปรดดลิงค์เว็บไซต์ในบริการช่วยเหลือและวิธีใช้

#### ไม่สามารถเชื่อมต่อเครือข่ายที่ต้องการ

คณอาจไม่สามารถเชื่อมต่อกับเครือข่ายที่ต้องการได้ เนื่องจากเครือข่ายนั้นเป็น WLAN ที่มีการรักษาความปลอดภัย คณ<sub>ะ</sub> ต้องมีรหัสความปลอดภัยเพื่อใช้เชื่อมต่อกับ WLAN ประเภทนี้ โปรดดหัวข้อถัดไปหากต้องการข้อมลเพิ่มเติม

หากคณไม่มีปัญหาเกี่ยวกับการป้อนรหัสความปลอดภัย แสดงว่าการเชื่อมต่อ WLAN ของคณอาจเกิดความเสียหาย โดย ส่วนใหญ่ Windows สามารถซ่อมแซมการเชื่อมต่อ WLAN ที่เสียหายโดยอัตโนมัติ

● หากมีไอคอนสถานะเครือข่ายในพื้นที่แจ้งเตือนที่ด้านขวาสดของแถบงาน ให้คลิกขวาทีไอคอนนั้น จากนั้นคลิก **Troubleshoot problems** (แก้ไขปัญหา)

Windows จะรีเซ็ตอปกรณ์เครือข่ายของคณและพยายามเชื่อมต่อหนึ่งในเครือข่ายที่ต้องการอีกครั้ง

- หากไม่มีไอคอนสถานะเครือข่ายในพื้นที่แจ้งเตือน ให้ปภิบัติตามขั้นตอนต่อไปนี้
	- **1**. เรมิ่ **>** แผงควบคมุ **>** เครือขายและอ นเทอร ิ เน็ต **>** ศูนยเครือขายและการใช รวมกนั
	- 2. คลิก **Troubleshoot problems** (แก้ไขปัญหา) และเลือกเครือข่ายที่คณต้องการซ่อมแซม

#### ้รหัสความปลอดภัยเครือข่าย WLAN ป**้**จจบันไม่พร้อมใช้งาน

หากคณได้รับพรอมต์ให้ป้อนรหัสความปลอดภัย (หรือคีย์เครือข่าย) หรือชื่อ (SSID) ขณะเชื่อมต่อ WLAN หมายความว่า เครือข่ายได้รับการป้องกันด้วยระบบรักษาความปลอดภัย คุณต้องมีรหัสปัจจุบันเพื่อเชื่อมต่อเครือข่ายที่ปลอดภัย SSID และ รหัสความปลอดภัยเป็นรหัสตัวเลขผสมตัวอักษรที่คณป้อนลงในคอมพิวเตอร์เพื่อให้เครือข่ายสามารถระบถึงคอมพิวเตอร์ ของคณุ

- สำหรับเครือข่ายที่เชื่อมต่อกับเราเตอร์ไร้สายส่วนบคคลของคณ โปรดดูค่มือผ้ใช้เราเตอร์สำหรับการตั้งค่ารหัสเดียวกัน ทั้งในเราเตอร์และอปกรณ์ WLAN
- สำหรับเครือข่ายส่วนตัว เช่น เครือข่ายในสำนักงาน หรือห้องสนทนาสาธารณะในอินเทอร์เน็ต ติดต่อผัดแลเครือข่าย เพื่อขอรับรหัส แล้วป้อนรหัสเมื่อมีพรอมต์ปรากฏขึ้นให้ป้อนรหัส

ี เครือข่ายบางแห่งเปลี่ยน SSID หรือคีย์เครือข่ายที่ใช้ในเราเตอร์หรือจดเข้าใช้งานของตนเป็นประจำเพื่อปรับปรงการ รักษาความปลอดภัย คณต้องเปลี่ยนรหัสที่เกี่ยวข้องในคอมพิวเตอร์ของคณให้สอดคล้อง

ี หากคณได้รับคีย์เครือข่ายไร้สายและ SSID ใหม่สำหรับเครือข่ายที่เคยเชื่อมต่อมาก่อน โปรดปฏิบัติตามขั้นตอนต่อไปนี้เพื่อ ้ เชื่อมต่อกับเครือข่ายดังกล่าว

- **1**. เลือก **Start** (เรมิ่ ) **> Control Panel** (แผงควบคมุ ) **> Network and Internet** (เครือขายและอ นเทอร ิ เน็ต) **> Network and Sharing Center** (ศูนย์เครือข่ายและการใช้ร่วมกัน)
- **2. ในแผงด้านซ้าย ให้คลิก Manage wireless networks (จัดการเครือข่ายไร้สาย)**

้ รายการที่แสดง WLAN ที่พร้อมใช้งานจะปรากฏขึ้น หากคณกำลังใช้ฮอตสปอตที่มีรายการ WLAN พร้อมใช้งาน จำนวนมาก ระบบจะแสดงรายการ WLAN ตามจำนวนที่มี

3. เลือกเครือข่ายในรายการ คลิกขวาที่เครือข่ายแล้วคลิก **Properties** (คุณสมบัติ)

<mark>¦\*\*</mark> <mark>หมายเหตุ: ุ</mark> หากเครือข่ายที่คุณต้องการไม่อยู่ในรายการ ตรวจสอบกับผู้ดูแลระบบเครือข่ายเพื่อให้แน่ใจว่าเราเตอร์ หรือจดเข้าใช้งานทำงานอย<u>่</u>

- **4**. คลิกแท็บ **Security** (ความปลอดภยั) และปอนขอม ูลการเขารห สระบบไร ั สายท ีถ่ ูกตองในกล อง **Network security key** (คีย์ความปลอดภัยสำหรับเครือข่าย)
- **5. คลิก OK** (ตกลง) เพื่อบันทึกการตั้งค่าเหล่านี้

#### ี สัญญาณการเชื่อมต่อ WLAN อ่อนมาก

หากการเชื่อมต่ออ่อนมาก หรือหากคอมพิวเตอร์ของคณไม่สามารถเชื่อมต่อ WLAN ได้ ให้ลดการรบกวนจากอปกรณ์อื่นดัง ต่อไปนี้

- ย้ายคอมพิวเตอร์ไปใกล้ๆ เราเตอร์ไร้สายหรือจดเข้าใช้งานมากขึ้น
- ถอดปลั๊กอฺปกรณ์ไร้สาย เช่น ไมโครเวฟ โทรศัพท์ไร้สายหรือโทรศัพท์เคลื่อนที่ออกชั่วคราว เพื่อให้แน่ใจว่าอฺปกรณ์ไร้ ี่สายอื่นๆ ไม่ส่งสัญญาณรบกวน

หากการเชื่อมต่อยังไม่ดีขึ้น ลองบังคับให้อุปกรณ์สร้างค่าการเชื่อมต่อใหม่

- $1$ . เลือก Start (เริ่ม) **>** Control Panel (แผงควบคม) **> Network and Internet** (เครือข่ายและอินเทอร์เน็ต) **> Network and Sharing Center** (ศูนย์เครือข่ายและการใช้ร่วมกัน)
- **2. ในแผงด้านซ้าย ให้คลิก Manage wireless networks (จัดการเครือข่ายไร้สาย)**

้ รายการที่แสดง WLAN ที่พร้อมใช้งานจะปรากฏขึ้น หากคณกำลังใช้ฮอตสปอตที่มีรายการ WLAN พร้อมใช้งาน จำนวนมาก ระบบจะแสดงรายการ WLAN ตามจำนวนที่มี

**3. คลิกเครือข่าย จากนั้นคลิก Remove** (นำออก)

#### ไม่สามารถเชื่อมต่อเราเตอร์ไร้สายได้

หากคณกำลังพยายามเชื่อมต่อเราเตอร์ไร้สายและไม่ประสบความสำเร็จ ให้รีเซ็ตเราเตอร์ไร้สายโดยการถอดปลั๊กเราเตอร์ ประมาณ 10-15 วินาที

ี่ หากคอมพิวเตอร์ยังไม่สามารถเชื่อมต่อ WLAN ได้ ให้รีสตาร์ทเราเตอร์ไร้สาย สำหรับรายละเอียด โปรดดคำแนะนำของผ้ ผลิตเราเตอร

#### ระบบไม่แสดงไอคอนสถานะเครือข่าย

หากไอคอนไม่ได้แสดงอยในพื้นที่แจ้งเตือนหลังจากที่คณกำหนดค่า WLAN ไดรเวอร์ซอฟต์แวร์อาจสญหายหรือเสียหาย ิ นอกจากนี้ ยังอาจมีข้อความระบข้อผิดพลาดของ Windows "ไม่พบอปกรณ์" ปรากฏขึ้น ซึ่งต้องติดตั้งไดรเวอร์ใหม่

<span id="page-91-0"></span>คณสามารถรับซอฟต์แวร์และไดรเวอร์เวอร์ชันล่าสดของอปกรณ์ WLAN สำหรับคอมพิวเตอร์ของคณได้จากเว็บไซต์ของ HP ที่ <http://www.hp.com> หากอปกรณ์ WLAN ที่คณใช้อยเป็นอปกรณ์ที่ซื้อมาต่างหาก โปรดดซอฟต์แวร์ล่าสดจาก เว็บไซตของผูผล ิต

เมื่อต้องการรับซอฟต์แวร์อปกรณ์ WLAN เวอร์ชันล่าสดสำหรับคอมพิวเตอร์ของคณ ให้ปฏิบัติตามขั้นตอนเหล่านี้:

- 1. เปิดเบราว์เซอร์อินเทอร์เน็ตของคณ<sub>์</sub> แล้วไปที่ <http://www.hp.com/support>
- **2. เ**ลือกประเทศหรือภมิภาคของคณ
- ี**3**. คลิกตัวเลือกเพื่อดาวน์โหลดซอฟต์แวร์และไดรเวอร์ แล้วพิมพ์หมายเลขร่นของคอมพิวเตอร์ของคณในกล่องค้นหา
- **4. กดป่ม enter จากนั้นทำตามคำแนะนำที่ปรากฏบนหน้าจอ**

<mark>β่% หมายเหตุ: หากอุปกรณ์ WLAN ที่คุณใช้อยู่เป็นอุปกรณ์ที่ซื้อมาต่างหาก โปรดดูซอฟต์แวร์ล่าสุดจากเว็บไซต์ของผ้ผลิต</mark>

### ี่ ปัญหาเกี่ยวกับเสียง

เมื่อต้องการตรวจสอบฟังก์ชันเสียงบนคอมพิวเตอร์ ให้ปฏิบัติตามขั้นตอนต่อไปนี้

- **1**. เลือก **Start** (เรมิ่ ) **> Control Panel** (แผงควบคมุ ) **> Hardware and Sound** (ฮารดแวรและเสียง) **> Sound** (เสียง)
- 2. เมื่อหน้าต่าง Sound (เสียง) เปิดขึ้น ให้คลิกแท็บ **Sounds** (เสียง) ในส่วน Program Events (เหตุการณ์ของ โปรแกรม) เลือกเหตุการณ์เสียงใดๆ เช่น เสียงบิ๊บ หรือเสียงเตือน แล้วคลิกป่ม **Test** (ทดสอบ)

คณควรจะได้ยินเสียงออกทางลำโพงหรือผ่านทางหฟ้งที่เชื่อมต่อ

เมื่อต้องการตรวจสอบฟังก์ชันการบันทึกบนคอมพิวเตอร์ของคุณ ให้ปฏิบัติตามขั้นตอนต่อไปนี้

- $1$ . เลือก Start (เริ่ม) > All Programs (โปรแกรมทั้งหมด) > Accessories (เบ็ดเตล็ด) > Sound Recorder (ตัวบันทึกเสียง)
- **2. คลิก Start Recording** (เริ่มการบันทึก) และพูดใสไมโครโฟน บันทึกไฟล์ไว้บนเดสก์ท็อป
- ี**3**. เปิดโปรแกรมมัลติมิเดีย และเล่นเสียง

หากตองการย ืนยนหร ั ือเปลียนการต ่ งค้ั าเส ียงในคอมพวเตอร ิ ของคณุ ใหเล ือก **Start** (เริ่ม) **> Control Panel** (แผง ควบคมุ ) **> Hardware and Sound** (ฮารดแวรและเสียง) **> Sound** (เสยงี )

### ี่ ปัญหาเกี่ยวกับการจัดการพลังงาน

สาเหตุที่เป็นไปได้บางอย่างของปัญหาด้านการจัดการพลังงานมีดังต่อไปนี้

- ระดับแบตเตอรี่
- ปัญหาจากอะแดปเตอร์ AC

#### ี การแก้ไขปัญหาระดับแบตเตอรี่เหลือน้อย

#### ึการแก้ไขปัญหาระดับแบตเตอรี่เหลือน้อยเมื่อแหล่งจ่ายไฟภายนอกพร้อมใช้งาน

- เชื่อมต่ออะแดปเตอร์ AC
- ่ เชื่อมต่อแท่นเชื่อมต่อหรืออปกรณ์ต่อขยาย
- ่ เชื่อมต่ออะแดปเตอร์ไฟฟ้าสำรองที่ซื้อเป็นอปกรณ์เสริมจาก HP

#### <span id="page-92-0"></span>ึการแก้ไขปัญหาระดับแบตเตอรี่เหลือน้อยเมื่อไม่มีแหล่งจ่ายไฟที่พร้อมใช้งาน

- เริ่มไฮเบอรเนต
- บันทึกงานของคณและปิดระบบคอมพิวเตอร์

#### ึ การแก้ไขปัญหาระดับแบตเตอรี่เหลือน้อยเมื่อคอมพิวเตอร์ไม่สามารถออกจากสถานะไฮเบอร์เนต

ี เมื่อคอมพิวเตอร์ไม่มีพลังงานเพียงพอสำหรับการออกจากสถานะไฮเบอร์เนต ให้ปภิบัติตามขั้นตอนต่อไปนี้:

- ี่ **1. ใส่แบตเตอรี่ที่ชาร์จไฟแล้วแทนที**่แบตเตอรี่แบบเปลี่ยนเองได้ที**่ไม่มีประจไฟเหลืออยู่ หรือเชื่อมต่ออะแด**ปเตอร์ AC ี เข้ากับคอมพิวเตอร์และแหล่งจ่ายไฟภายนอก
- **2. ออกจากสถานะไฮเบอร์เนต โดยกดปุ่มเปิด/ปิด**

#### การแกไขป ญหาเก ั ยวก ี่ บอะแดปเตอร ั **AC**

ิ ทดสอบอะแดปเตอร์ AC หากคอมพิวเตอร์แสดงอาการต่อไปนี้เมื่อเชื่อมต่อกับแหล่งจ่ายไฟ AC:

- ้ คอมพิวเตอร์ไม่เปิด
- จอแสดงผลไม่เปิด
- ไฟสถานะเปิด/ปิดดับอย่

การทดสอบอะแดปเตอร์ AC:

- **1**. ปิดคอมพิวเตอร
- **2. ถอดแบตเตอรี่ออกจากคอมพิวเตอร์**
- ี**3**. เชื่อมต่ออะแดปเตอร์ AC เข้ากับคอมพิวเตอร์ แล้วเสียบปลั๊กไฟเข้ากับเต้าเสียบ AC
- **4. เปิดเครื่องคอมพิวเตอร์** 
	- $\bullet$  หากไฟสถานะเปิด/ปิด*สว่าง* แสดงว่าอะแดปเตอร์ AC ทำงานอย่างเหมาะสม
	- หากไฟสถานะเปิด/ปิดยังคง*ดับ*อยู่ ให้ตรวจสอบการเชื่อมต่อจากอะแดปเตอร์ AC ไปยังคอมพิวเตอร์ และการ ี เชื่อมต่อจากอะแดปเตอร์ AC ไปยังเต้าเสียบ AC เพื่อให้แน่ใจว่าเชื่อมต่อแน่นแล้ว
	- หากเชื่อมต่อแน่นแล้ว แต่ไฟสถานะเปิด/ปิดยังคง*ดับ*อย่ แสดงว่าอะแดปเตอร์ AC ทำงานไม่ถกต้องและควร เปลียน่

ติดต่อฝ่ายสนับสนนสำหรับข้อมลเกี่ยวกับการขอรับอะแดปเตอร์ไฟฟ้า AC สำหรับเปลี่ยนทดแทน

## การติดต่อฝ่ายสนับสนุน

หากข้อมูลที่ให้ไว้ในคู่มือผู้ใช้นี้หรือในบริการช่วยเหลือและวิธีใช้ไม่สามารถตอบคำถามของคุณได้ คุณสามารถติดต่อฝ่าย ี สนับสนุนได้ สำหรับการสนับสนุนผลิตภัณฑ์ในสหรัฐฯ โปรดไปที่ <u><http://www.hp.com/go/contactHP></u> สำหรับการ ี่สนับสนุนผลิตภัณฑ์ทั่วโลก โปรดไปที่ <u>[http://welcome.hp.com/country/us/en/wwcontact\\_us.html](http://welcome.hp.com/country/us/en/wwcontact_us.html)</u>

โดยท่านจะสามารถ:

ี่ สนทนาออนไลน์กับช่างเทคนิคของ HP

<mark>∣ு≫ุ หมายเหตุ:</mark> ในบางภาษาที่การสนทนากับฝ่ายสนับสนุนไม่มีให้บริการ จะให้บริการเป็นภาษาอังกฤษ

- ส่งอีเมลถึงฝ่ายสนับสนุน
- ี ค้นหาหมายเลขโทรศัพท์ของฝ่ายบริการสนับสนุน
- $\bullet$  ค้นหาศูนย์บริการของ HP

# <span id="page-94-0"></span>**14** การคายประจุไฟฟ าสถติ

ึ การคายประจไฟฟ้าสถิตเป็นการปล่อยประจไฟฟ้าสถิตเมื่อวัตถสองชิ้นสัมผัสกัน เช่น ไฟฟ้าช็อตที่คณร้สึกได้เมื่อคณเดินบน พรมและแตะลูกบดประต ิ ูทีเป่ ็นโลหะ

ึ การคายประจุไฟฟ้าสถิตจากนิ้วมือหรือตัวนำไฟฟ้าสถิตอื่นๆ อาจทำให้ขึ้นส่วนอิเล็กทรอนิกส์ได้รับความเสียหาย เพื่อป้องกัน ิ ความเสียหายต่อคอมพิวเตอร์ ความเสียหายต่อไดรฟ์ หรือข้อมลสฌหาย ให้ปฏิบัติตามข้อควรระวังต่อไปนี้

- หากคำแนะนำในการเอาออกหรือติดตั้งแจ้งให้คณถอดปลั๊กคอมพิวเตอร์ คณก็ควรถอดปลั๊กหลังจากที่ถ่ายประจไฟฟ้า ี ลงดินเรียบร้อยแล้ว และก่อนที่จะถอดฝาปิดเครื่อง
- เก็บชิ้นส่วนไว้ในหีบห่อบรรจที่ปลอดภัยจากไฟฟ้าสถิตจนกว่าคณจะพร้อมสำหรับการติดตั้ง
- ิหลีกเลี่ยงการสัมผัสพิน บัดกรี และวงจร จับชิ้นส่วนอิเล็กทรอนิกส์ให้น้อยที่สดเท่าที่จะเป็นไปได้
- ่ ใช้เครื่องมือที่ไม่ใช่แม่เหล็ก
- ึก่อนที่จะเคลื่อนย้ายชิ้นส่วน ให้คายประจไฟฟ้าสถิตด้วยการแตะที่พื้นผิวโลหะที่ไม่ได้ทาสีของชิ้นส่วนนั้น
- ิ หากคณถอดชิ้นส่วนออก ให้วางไว้ในหีบห่อที่ปลอดภัยจากไฟฟ้าสถิต

หากคุณต้องการข้อมูลเพิ่มเติมเกี่ยวกับไฟฟ้าสถิตหรือความช่วยเหลือเกี่ยวกับการถอดหรือติดตั้งขึ้นส่วน ให้ติดต่อฝ่าย ี สนับสนน

# ดัชนี

#### **B**

Beats Audio [12,](#page-21-0) [22,](#page-31-0) [23](#page-32-0), [32](#page-41-0) Beats Audio Control Panel (แผง ควบคมุ Beats Audio) [23](#page-32-0) BIOS การดาวนโหลดอพเดต ั [67](#page-76-0) การระบุเวอรชนั [66](#page-75-0) การอัพเดต [66](#page-75-0)

#### **C**

CyberLink PowerDVD [27](#page-36-0)

#### **H**

HDMI ึการกำหนดค่าเสียง [26](#page-35-0) HP 3D DriveGuard [54](#page-63-0) HP Recovery Manager [73](#page-82-0)

#### **I**

Intel Wireless Display [27](#page-36-0)

#### **P**

PowerDVD [27](#page-36-0)

#### **W**

Windows Backup and Restore (การ สารองข ํ อม ูลและการคนคื าของ Windows) การคืนค่าไฟล์ [73](#page-82-0)

#### ก

กระแสไฟ AC ภายนอก, การใช [44](#page-53-0) การกำหนดค่าเสียงสำหรับ HDMI [26](#page-35-0) การก้คืน [73](#page-82-0) HP Recovery Manager [73](#page-82-0) การก้คืนจากดิสก์ก้คืนระบบ [74](#page-83-0) ึการก้ดีนระบบ [73](#page-82-0) ึการก้คืนระบบเดิม [73](#page-82-0) การสร้างสื่อก้คืนระบบ [69](#page-78-0) ึการขนส่งคอมพิวเตอร์ [59](#page-68-0)

การคายประจุไฟฟาสถติ [85](#page-94-0) การค้นหา ฉลากแสดงบรการ ิ [15](#page-24-0) ึการจัดเก็บแบตเตอรี่ [43](#page-52-0) ีการดูแลรักษาคอมพิวเตอร์ของคณ [58](#page-67-0) การตรวจสอบฟังก์ชันด้านเสียง [24](#page-33-0) การตั้งด่า WI AN [18](#page-27-0) ึการตั้งค่าการป้องกันด้วยรหัสผ่านเมื่อกลับ ิมาทำงานอีกครั้ง [40](#page-49-0) ึการตั้งค่าการเชื่อมต่ออินเทอร์เน็ต [18](#page-27-0) การติดตั้ง ตัวล็อกสายเคเบิลที่เป็นอปกรณ์เสริม [65](#page-74-0) ้อัพเดตความปลอดภัยที่สำคัญ [64](#page-73-0) การทำความสะอาดคอมพิวเตอร์ของคณ*ุ* [58](#page-67-0) การบำรงรักษา Disk Cleanup (การล้างข้อมล ดสกิ ) [55](#page-64-0) Disk Defragmenter (ตัวจัดเรียง ข้อมลบนดิสก์) [54](#page-63-0) การประหยัด พลังงาน [43](#page-52-0) การปิดคอมพวเตอร ิ [45](#page-54-0) ึ การสำรองซอฟต์แวร์และข้อมล [65](#page-74-0) การอัพเดตซอฟต์แวร์. การติดตั้ง [64](#page-73-0) การเชื่อมต่อ WLAN [19](#page-28-0) การเชื่อมต่อ WLAN ขององค์กร [19](#page-28-0) การเชื่อมต่อ WLAN สาธารณะ [19](#page-28-0) การเดนทางโดยน ิ ําคอมพวเตอร ิ ไปดวย [15](#page-24-0), [43,](#page-52-0) [59](#page-68-0) ่ การเลื่อนรปแบบการสัมผัสบนทัชแพด [37](#page-46-0) ึ การแก้ไขปัญหา; การจัดการพลังงาน [82](#page-91-0) ี การแก้ไขปัญหา; การเชื่อมต่อระบบไร้ สาย [79](#page-88-0) ึการแก้ไขปัญหา: ดิสก์ไดรฟ์ [79](#page-88-0) ึการแก้ไขปัญหา; ฟังก์ชันเสียง [82](#page-91-0)

ึ การแก้ไขปัญหา: ระดับแบตเตอรี่เหลือ น้อย [82](#page-91-0) การแก้ไขปัญหา; อะแดปเตอร์ AC [83](#page-92-0) ี การแก้ไขปัญหาและบริการสนับสนน [78](#page-87-0) การใชกระแสไฟ AC ภายนอก [44](#page-53-0) ึ การใช้มิเตอร์พลังงาน [41](#page-50-0) ึการใช้รหัสผ่าน [61](#page-70-0) การดดจิิทลั การใส [48](#page-57-0) ึกำลังไฟฟ้าเข้า [76](#page-85-0) กิจกรรมสนกๆ [2](#page-11-0)

#### ข

ข้อมลระเบียบข้อบังคับ ้ป่ายระบการรับรองอปกรณ์ไร้สาย [15](#page-24-0) ีป้ายระบข้อกำหนด [15](#page-24-0) ข้อมลสำรอง [69](#page-78-0) ข้อมลเกี่ยวกับแบตเตอรี่, การค้นหา [42](#page-51-0)

#### ค

ความปลอดภยั, ไรสาย [18](#page-27-0) ิ คอมพิวเตอร์, การเดินทาง [43](#page-52-0) ี คีย์แพด, ตัวเลขแบบในตัว [12](#page-21-0) ี คีย์แพดตัวเลขแบบในตัว, ร้จัก [12](#page-21-0), [33](#page-42-0) ี เครือข่ายไร้สาย (WLAN) ึการเชื่อมต่อ [19](#page-28-0) การเชื่อมต่อ WLAN ขององค์กร [19](#page-28-0) การเชื่อมต่อ WI AN สาธารณะ [19](#page-28-0) การใช [17](#page-26-0) ความปลอดภยั [18](#page-27-0) ระยะการทางาน ํ [19](#page-28-0) อปกรณ์ที่ต้องใช้ [18](#page-27-0) เครือขายไร สาย , การปองกนั [64](#page-73-0)

#### จ

ิจดฺกืนค่า [70](#page-79-0)

จดคืนค่าระบบ [70](#page-79-0) การสราง [70](#page-79-0) แจ็ค RJ-45 (เครือข่าย) [7](#page-16-0) เครือขาย [7](#page-16-0) ี แจ็คสัญญาณเสียงออก (หฟัง)/แจ็ค ี สัญญาณเสียงเข้า (ไมโครโฟน) [7,](#page-16-0) [22](#page-31-0)  $\mu$ จ็ค $RJ-45$  (เครือข่าย), รู้จัก [7](#page-16-0) ี แจ็คสัญญาณเสียงออก (หฟัง)/แจ็ค ี สัญญาณเสียงเข้า (ไมโครโฟน) [7,](#page-16-0) [22](#page-31-0) แจ็คเครือข่าย, รู้จัก [7](#page-16-0)

#### ฉ

ฉลาก Bluetooth [15](#page-24-0) WI AN [15](#page-24-0) ข้อกำหนด [15](#page-24-0) บริการ [15](#page-24-0) ใบรับรองความเป็นผลิตภัณฑ์ของแท้ ของ Microsoft [15](#page-24-0) ใบรับรองอปกรณ์ไร้สาย [15](#page-24-0) ฉลาก Bluetooth [15](#page-24-0) ฉลาก WLAN [15](#page-24-0) ิ ฉลากบริการ, คอมพิวเตอร์ [15](#page-24-0) ้ ฉลากใบรับรองความเป็นผลิตภัณฑ์ของ แท [15](#page-24-0) ้ ฉลากใบรับรองความเป็นผลิตภัณฑ์ของแท้ ของ Microsoft [15](#page-24-0)

#### ช

#### ซ

ซอฟตแวร CyberLink PowerDVD [27](#page-36-0) Disk Cleanup (การล้างข้อมูล ดสกิ ) [55](#page-64-0)

Disk Defragmenter (ตัวจัดเรียง ข้อมลบนดิสก์) [54](#page-63-0) HP Connection Manager [17](#page-26-0) ซอฟต์แวร์ Disk Cleanup (การล้าง ข้อมลดิสก์) [55](#page-64-0) ซอฟต์แวร์ Disk Defragmenter (ตัวจัด เรียงขอม ูลบนดสกิ ) [54](#page-63-0) ีซอฟต์แวร์ HP Connection Manager [17](#page-26-0) ีซอฟต์แวร์ Wireless Assistant [16](#page-25-0) ิซอฟต์แวร์ความปลอดภัยทางอินเทอร์เน็ต. การใช [63](#page-72-0) ี่ ซอฟต์แวร์ป้องกันไวรัส, การใช้ = [63](#page-72-0) ซอฟตแวรไฟรวอลล [64](#page-73-0) ี่ ซับวูฟเฟอร์, รู้จัก [13](#page-22-0), [22](#page-31-0) โซน ทัชแพด, ร้จัก [34](#page-43-0)

#### ด

ดิสก์ก้คืนระบบ [69](#page-78-0) ดิสก์แบบออปติดอล การถอด [50](#page-59-0) การใส [50](#page-59-0) ี ไดรฟ์แบบออปติคอล, ร้จัก [5,](#page-14-0) [22](#page-31-0)

#### ต

้ตัวล็อกสายเคเบิล, การติดตั้ง [65](#page-74-0) ตัวอ่านลายนิ้วมือ การใช้ [62](#page-71-0) ตัวอ่านลายนิ้วมือ, ร้จัก [11](#page-20-0)

#### ท

ทัชแพด การใช้ [34](#page-43-0) ปมุ [9](#page-18-0), [34](#page-43-0) ทัชแพด โซน, รู้จัก [9](#page-18-0)

#### น

แนวปภิบัติในการใช้คอมพิวเตอร์อย่าง ปลอดภยั [1](#page-10-0)

#### บ

แบตเตอรี่ ึการทิ้ง [43](#page-52-0) ึการประหยัดพลังงาน [43](#page-52-0) การเก็บ [43](#page-52-0) การเปลียน่ [44](#page-53-0)

#### ป

ปิดเครือง่ [45](#page-54-0) ปมุ ทัชแพด ด้านขวา [9](#page-18-0), [34](#page-43-0)

ทัชแพด ด้านซ้าย [9,](#page-18-0) [34](#page-43-0) เปิด/ปิด [11](#page-20-0) เปิด/ปิด ทชแพด ั [9](#page-18-0) เปิดไดรฟแบบออปตคอล ิ [5](#page-14-0) ป่มเปิด/ปิด ทัชแพด 9.34 ปุ่มเปิด/ปิด, รู้จัก [11](#page-20-0) ปุ่มเปิดไดรฟ์แบบออปติคอล, รู้จัก [5](#page-14-0) ป ุมไรสาย [16](#page-25-0) ป้ายระบการรับรองอปกรณ์ไร้สาย [15](#page-24-0) เปิด/ปิด การประหยดั [43](#page-52-0) แบตเตอรี่ [42](#page-51-0) แปน b [12,](#page-21-0) [22](#page-31-0) esc [12](#page-21-0) fn [12,](#page-21-0) [22](#page-31-0) num lock [12](#page-21-0) ิการดำเนินการ [12](#page-21-0) โปรแกรม Windows [12](#page-21-0) โลโก้ Windows [12](#page-21-0) แป้น b, ร้จัก [12,](#page-21-0) [22](#page-31-0) แป้น $esc, 5$ จัก [12](#page-21-0) แป้น fn, รู้จัก [12,](#page-21-0) [22](#page-31-0), [32](#page-41-0) ู้แป้น num lock, รู้จัก  $12, 33$  $12, 33$  $12, 33$ <u>แป้นการ</u>ดำเนินการ Help and Support (บริการช่วย เหลือและวธิีใช) [30](#page-39-0) การลดเสยงี [30](#page-39-0) การเพิ่มเสียง [30](#page-39-0) ปิดเสียง [31](#page-40-0) ระบบไรสาย [31](#page-40-0) รัศมีไฟแบ็คไลท์ของแป้นพิมพ์ [30](#page-39-0) ร้จัก [12](#page-21-0) ลดความสวางของหนาจอ [30](#page-39-0) ี่สลับภาพหน้าจอ [30](#page-39-0) ี่ เพิ่มความสว่างของหน้าจอ [30](#page-39-0) ี เล่น, หยุดชั่วคราว, เล่นต่อ [30](#page-39-0) ีแทร็กหรือส่วนก่อนหน้า [30](#page-39-0) แปนการดาเนํ ินการไฟแบ็คไลทของแปน ีพิมพ์, ร้จัก [30](#page-39-0) แป้นลัด การตั้งค่าเสียงเบส [32](#page-41-0) การใช [32](#page-41-0) คาอธ ํ บาย ิ [32](#page-41-0) แสดงข้อมลระบบ [32](#page-41-0) แปนลดั Beats Audio [24](#page-33-0) แป้นลัดบนแป้นพิมพ์. ร้จัก [32](#page-41-0) ี แป้นลัดสำหรับการตั้งค่าเสียงเบส [32](#page-41-0) ี แป้นลัดแสดงข้อมูลระบบ [32](#page-41-0)

แปนแสดงเมนูทางลดของ ั Windows, ร้จัก [12](#page-21-0) ี แป้นโลโก้ Windows, ร้จัก [12](#page-21-0)

#### ผ

ี แผ่นดิสก์ที่สนับสนน [69](#page-78-0)

#### ฝ

ี่ฝาปิดด้านล่าง [14](#page-23-0)

#### พ

พลังงานแบตเตอรี่ [42](#page-51-0) พอร์ต HDMI [7](#page-16-0), [22,](#page-31-0) [25](#page-34-0) Intel Wireless Display [27](#page-36-0) USB 2.0 [5,](#page-14-0) [22](#page-31-0) USB 3.0 [5,](#page-14-0) [7,](#page-16-0) [22](#page-31-0) VGA [25](#page-34-0) จอภาพภายนอก [7](#page-16-0), [22,](#page-31-0) [25](#page-34-0) พอร์ต HDMI, การเชื่อมต่อ [25](#page-34-0) พอร์ต HDMI, รู้จัก [7,](#page-16-0) [22](#page-31-0) พอร์ต USB 2.0, ร้จัก [5](#page-14-0), [22](#page-31-0) พอร์ต USB 3.0, รู้จัก [5](#page-14-0), [7](#page-16-0), [22](#page-31-0) พอร์ต USB, รู้จัก [5,](#page-14-0) [7,](#page-16-0) [22](#page-31-0) พอร์ต VGA, การเชื่อมต่อ [25](#page-34-0) พอรตจอภาพภายนอก [7](#page-16-0), [25](#page-34-0) พอร์ตจอภาพภายนอก, รู้จัก [22](#page-31-0)

#### ฟ

ฟังก์ชันด้านเสียง, การตรวจสอบ [24](#page-33-0) ไฟล์ที่ถกลบ การคืนค่า [73](#page-82-0) ไฟแสดงสถานะ caps lock [10](#page-19-0) ี่ ตัวอ่านลายนิ้วมือ [10](#page-19-0) ทัชแพด [9,](#page-18-0) [10](#page-19-0), [34](#page-43-0) ปิดเสียง [10](#page-19-0) ระบบไรสาย [10](#page-19-0) อะแดปเตอร์ AC [6](#page-15-0) ฮารดไดรฟ [5](#page-14-0) เปิด/ปิด [5](#page-14-0), [10](#page-19-0) เว็บแคม [8](#page-17-0), [22](#page-31-0) แจ็ค RJ-45 (เครือข่าย) [7](#page-16-0) ไดรฟแบบออปตคอล ิ [5](#page-14-0) ไฟแสดงสถานะ caps lock, รู้จัก [10](#page-19-0) ไฟแสดงสถานะ RJ-45 (เครือข่าย) [7](#page-16-0) ไฟแสดงสถานะ ทชแพด ั [9](#page-18-0), [10,](#page-19-0) [34](#page-43-0) ไฟแสดงสถานะตัวอ่านลายนิ้วมือ [10](#page-19-0) ไฟแสดงสถานะปิดเสียง. ร้จัก [10](#page-19-0) ไฟแสดงสถานะอปกรณ์ไร้สาย [10](#page-19-0), [16](#page-25-0) ไฟแสดงสถานะฮารดไดรฟ [5](#page-14-0)

ไฟแสดงสถานะเปิด/ปิด, ร้จัก [5](#page-14-0), [10](#page-19-0) ไฟแสดงสถานะเว็บแคม, ร้จัก  $\,$  [8,](#page-17-0) [21](#page-30-0)  $\,$ ไฟแสดงสถานะเว็บแคมในตัว, ร้จัก [8](#page-17-0), [22](#page-31-0) ไฟแสดงสถานะไดรฟ์แบบออปติคอล. ร้จัก [5](#page-14-0)

#### ม

ี มิเตอร์พลังงาน [41](#page-50-0) เมาส, ภายนอก ึการตั้งค่าการกำหนดลักษณะ [28](#page-37-0) ไมโครโฟนภายใน, ร้จัก [8,](#page-17-0) [21](#page-30-0)

#### ร

ีรหัสผลิตภัณฑ์ [15](#page-24-0) รหัสผ่าน Setup Utility (BIOS) [62](#page-71-0) Windows [61](#page-70-0) รหัสผ่าน Setup Utility (BIOS) [62](#page-71-0) รหัสผ่าน Windows [61](#page-70-0) ระดับแบตเตอรี่ขั้นวิกฤต [43](#page-52-0) ระบบ, การก้คืน [73](#page-82-0) ระบบปฏิบัติการ ฉลากใบรับรองความเป็นผลิตภัณฑ์ ของแทของ Microsoft [15](#page-24-0) ิรหัสผลิตภัณฑ์ [15](#page-24-0) ระบบไมตอบสนอง [45](#page-54-0) รูปแบบการสัมผัสบนทัชแพด การตวดั [38](#page-47-0) การบบนี ิ้ว [37](#page-46-0) การย่อ/ขยาย [37](#page-46-0) การหมุน [38](#page-47-0) การเลือน่ [37](#page-46-0) ้ รูปแบบการสัมผัสบนทัชแพดด้วยการ ตวดั [38](#page-47-0) รูปแบบการสัมผัสบนทัชแพดด้วยการบีบ นิ้ว [37](#page-46-0) รูปแบบการสัมผัสบนทัชแพดด้วยการ หมุน [38](#page-47-0) ้รูปแบบการสัมผัสบนทัชแพดเพื่อทำการ ยอ /ขยาย [37](#page-46-0)

#### ล

ลายนิ้วมือ, การลงทะเบยนี [63](#page-72-0) ี ลำดับการบต การเปลียนแปลง ่ [74](#page-83-0) ี ลำโพง, รู้จัก [11,](#page-20-0) [22](#page-31-0)

#### ว

วีดีโอ [24](#page-33-0) เว็บแคม [23](#page-32-0) เว็บแคม, ร้จัก [8,](#page-17-0) [21](#page-30-0)

#### ส

สภาพแวดลอมการทางาน ํ [77](#page-86-0) สลกั, ปลดแบตเตอรี่ [13](#page-22-0) ี่ สลักปลดแบตเตอรี่ [13](#page-22-0) สลีป การออก [39](#page-48-0) การเขาส ู [39](#page-48-0) สาย USB, การเชื่อมต่อ [47](#page-56-0) สายเคเบลิ USB [47](#page-56-0) ี่สื่อก้คืนระบบ [69](#page-78-0) ี่ สื่อบันทึกที่อ่านได้ [39](#page-48-0) ี่สื่อบันทึกที่เขียนได้ [39](#page-48-0) ี สื่อบันทึกแบบไดรฟ์ [39](#page-48-0) ี ส่วนควบคมไร้สาย ซอฟตแวรWireless Assistant [16](#page-25-0) ปมุ [16](#page-25-0) ระบบปฏิบัติการ [16](#page-25-0) สวนประกอบ จอแสดงผล [8](#page-17-0) ดานขวา [5](#page-14-0) ด้านซ้าย [7](#page-16-0) ดานบน [9](#page-18-0) ด้านล่าง [13](#page-22-0) ด้านหน้า [4](#page-13-0) เสาอากาศ WLAN, รู้จัก [8](#page-17-0)

#### ห

หมายเลขซีเรียล, คอมพวเตอร ิ [15](#page-24-0) ี่ หัวต่อ. สายไฟ [6](#page-15-0) หัวต่อสายไฟ, รู้จัก [6](#page-15-0)

#### อ

อะแดปเตอรAC [6](#page-15-0) อัพเดตความปลอดภัยของ Windows, ึการติดตั้ง [64](#page-73-0) อัพเดตซอฟต์แวร์ของ HP และบุคคลที่ ิสาม, การติดตั้ง [64](#page-73-0) อุณหภูมิ [43](#page-52-0) ือณหภมิของแบตเตอรี่ [43](#page-52-0) อุปกรณ์ Bluetooth [16](#page-25-0), [19](#page-28-0) อุปกรณUSB การถอด [47](#page-56-0) การเชื่อมต่อ [46](#page-55-0) ี ดำอธิบาย [46](#page-55-0) อปกรณ์ WLAN [15,](#page-24-0) [17](#page-26-0)

้อุปกรณ์ความละเอียดสูง, การเชื่อมต่อ [25](#page-34-0), [27](#page-36-0) อุปกรณภายนอก [47](#page-56-0) ้อุปกรณ์รักษาความปลอดภัยใน สนามบนิ [52](#page-61-0) อุปกรณหนวยความจาํ การถอด [56](#page-65-0) การเปลียน่ [55](#page-64-0) การใส [57](#page-66-0) อุปกรณเสริมภายนอก, การใช [47](#page-56-0)

#### ฮ

ฮบั [46](#page-55-0) ฮบั USB [46](#page-55-0) ฮารดไดรฟ HP 3D DriveGuard [54](#page-63-0) ไฮเบอรเนต การออก [40](#page-49-0) การเขาส ู [40](#page-49-0) ี่ เริ่มต้นเมื่อระดับแบตเตอรี่ถึงขั้น วิกฤต [43](#page-52-0)